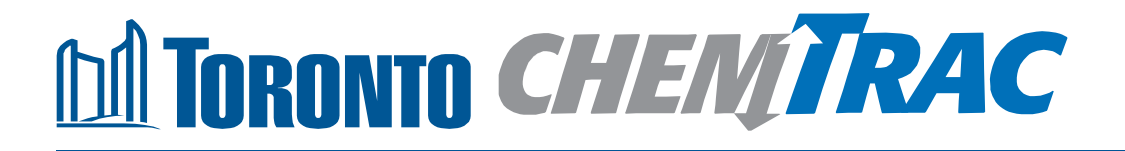

# **Guide to calculations for ChemTRAC reporting:**

# **Auto Body, Collision Repair, and Auto Refinishing Sector**

**Version 1.1**

**February 2013**

# **Contents**

# **How do I use this guide?**

**Part 1 of this guide will help you understand the ChemTRAC program, collect information about your facility, use the ChemTRAC calculator for auto body work, collision repair, and auto refinishing, and report to ChemTRAC, if needed.**

**Part 2 of this guide will help you reduce your facility's environmental impact.**

**The Appendices provide additional information about emissions calculations.**

## **Part 1: Gathering data, using the calculator, and reporting to ChemTRAC**

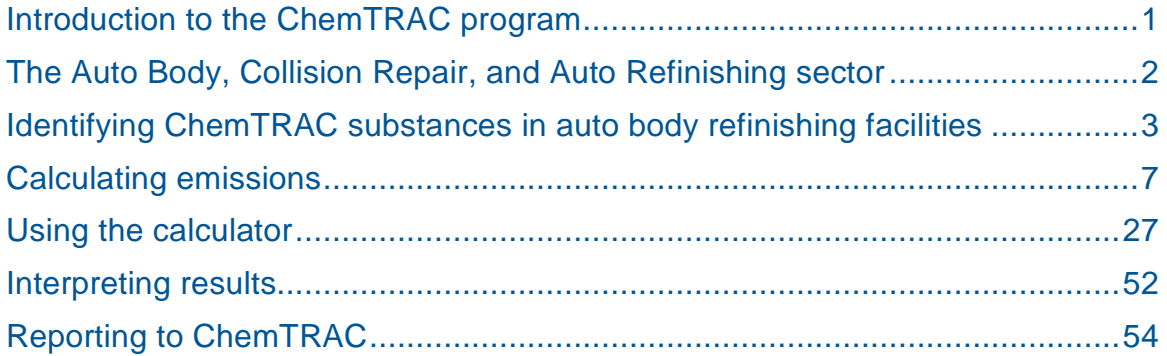

# **Part 2: Reducing your facility's environmental impact**

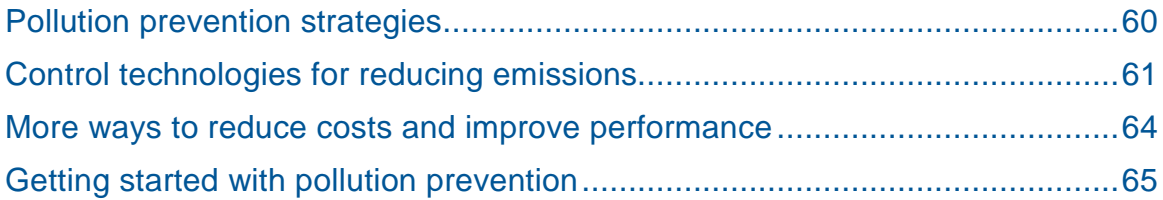

# **Additional Material**

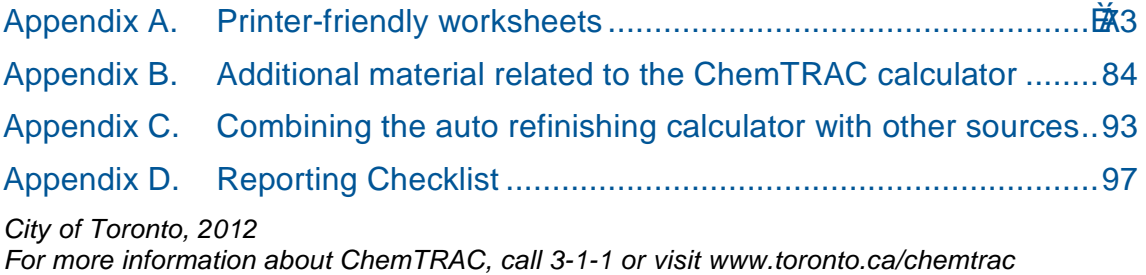

DISCLAIMER: This guide is for educational and informational purposes only. The City of Toronto assumes no liability for the accuracy or completeness of these materials. Readers are responsible for ensuring compliance with Toronto's Environmental Reporting and Disclosure Bylaw (Municipal Code Chapter 423). These materials should not be relied upon as a substitute for legal or professional advice. Readers should seek their own legal or professional advice in regard to their use of the information contained in the guide.

# <span id="page-2-0"></span>Introduction to the ChemTRAC program

There are chemicals in Toronto's environment that can harm our health. These substances come from vehicle exhaust, homes, businesses and other sources.

Toronto Public Health identifies 25 of these chemicals as "priority substances" because they are found in our local environment at levels that are of concern for health. Evidence links these substances to short-term health effects like respiratory problems, and longer-term impacts such as cancer. In a business setting, these substances can come from process heating, cleaning with solvents, welding and other processes.

The list of 25 substances and the reporting thresholds are included in

[Table 6](#page-97-0) on page [96.](#page-97-0)

ChemTRAC is a City of Toronto program that:

- tracks where businesses use and release these priority substances
- helps businesses reduce or replace these substances with safer alternatives, and
- provides the public with information on priority substances in their community.

As part of ChemTRAC, Toronto's Environmental Reporting and Disclosure Bylaw (Municipal Code Chapter 423) requires many businesses to report to the City each year if they use or release a certain amount of priority substances to the environment. Wood office furniture manufacturers are covered by this bylaw.

This guide is designed to help you and other wood office furniture manufacturer facility owners:

- understand if your facility uses and releases any ChemTRAC priority substances
- use ChemTRAC calculators to determine if you are required to report to the City of Toronto
- use the ChemTRAC online reporting system to submit data to the City, and
- consider ways to reduce your environmental impact.

Additional information on the ChemTRAC program and the Environmental Reporting and Disclosure Bylaw is available by calling 3-1-1 or online at: **<http://www.toronto.ca/chemtrac/>**

# <span id="page-3-0"></span>The Auto Body, Collision Repair, and Auto Refinishing sector

The North American Industrial Classification System (NAICS) codes 811121 – 811122 include all establishments that engage in automotive body, paint, interior, and glass repair and maintenance.

Auto body facilities are required to report their data every year if they use or release any of the 25 substances above the reporting threshold. The report is due by June 30 each year. Annual data that is reported each June should cover the period from January 1 to December 31 of the previous year.

# <span id="page-4-0"></span>Identifying ChemTRAC substances in auto body refinishing facilities

[Table 1](#page-4-1) lists the typical processes used in an auto body facility. Most facilities will use vehicle coatings including sealers, binders, primers, paints, as well as conduct welding and sanding, as part of the automotive refinishing process. Some facilities may also use natural gas combustion to heat their spray booths.

[Table 1](#page-4-1) also shows the ChemTRAC priority substances that are released in a typical auto body facility.

ChemTRAC calculators can help you estimate the level of these substances in your business. The ChemTRAC calculator for automotive refinishing will enable you to estimate your use and release of priority substances from sanding and applying surface coatings. The ChemTRAC calculators for Electric Arc Welding will help you estimate your use and release of priority substances from welding. The ChemTRAC calculator for Natural Gas Boilers will help you estimate your use and release of priority substances from heating your spray booth.

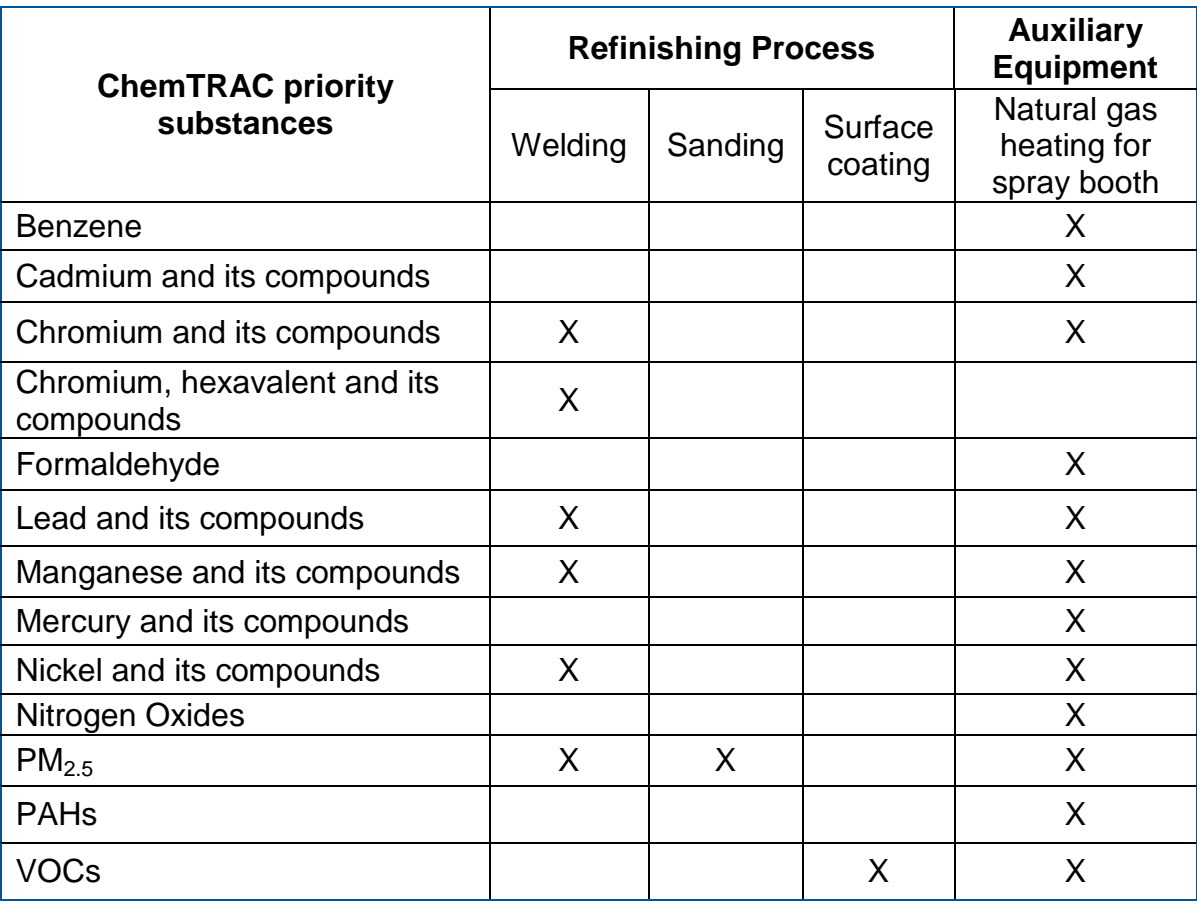

<span id="page-4-1"></span>Table 1. ChemTRAC substances released in a typical auto body facility and their **sources** 

Most of the substances listed in [Table 1](#page-4-1) are released in very small amounts. It is likely that only  $PM<sub>2.5</sub>$ , VOCs and NO<sub>x</sub> would be released in amounts that could require reporting to the ChemTRAC program.

A detailed flow diagram of the chemical inputs and associated wastes from automotive refinishing is provided on the next page. Symbols show whether the wastes typically go to air, landfill, sewer systems and/or treatment facilities (liquid wastes).

**Automobile Repair and Refinishing: Chemical Inputs and Associated Wastes**

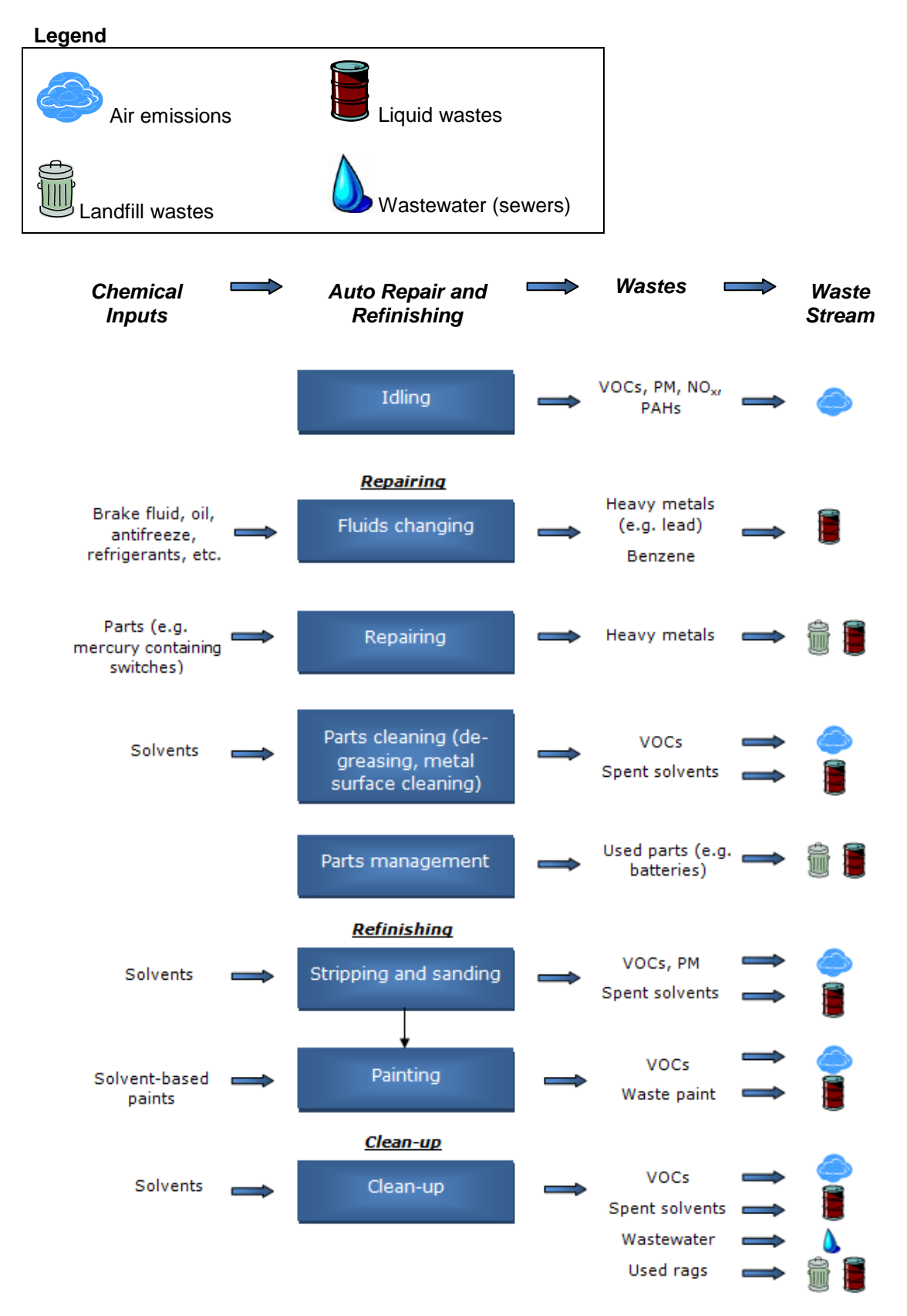

**Particulate Matter 2.5 (PM<sub>2.5</sub>)**. The term Particulate matter (PM) is used to describe solid and liquid particles found in the air we breathe. These particles are composed of acid aerosols, organic chemicals, smoke, metal fumes, fly ash, dust and pollen. PM that is smaller than 2.5 microns in diameter is called  $PM<sub>2.5</sub>$ . In an auto body refinishing facility,  $PM<sub>2.5</sub>$  is released into the air during the sanding of automotive parts and by paint spray guns.

**Volatile Organic Substances (VOCs).** VOCs are a group of organic chemicals that easily evaporate into the air from their direct use, from products containing them, or as a by-product of industrial processes. VOCs react with other pollutants to create ozone, a major contributor to smog. You can often smell VOCs. In an auto body refinishing facility VOCs are typically released during automotive coating processes from products including paints and adhesives.

**Combustion by-products from natural gas burners**. When natural gas is combusted to heat spray booths, it releases ChemTRAC priority substances such as NOx, VOCs, and PM<sub>2.5</sub>. NOx is the term used to describe a category of chemicals known as nitrogen oxides. Nitrogen dioxide,  $NO<sub>2</sub>$ , was identified as one of five common air pollutants of significant health concern that contributes to the burden of illness from air pollution in Toronto.

## The health effects of  $PM<sub>2.5</sub>$ , VOCs and NO<sub>x</sub>

**PM2.5.** PM2.5 leads primarily to irritation of the eyes, throat and lungs. These particles may worsen the condition of those individuals who are afflicted by respiratory conditions, such as asthma, bronchitis, or lung disease, and also affects those with pre-existing cardiovascular disease. Children and the elderly have an increased sensitivity to PM. Particles may also reduce an individual's capacity to combat infection.

**VOCs.** VOCs react with other pollutants to create ozone, a major contributor to smog. Ozone has been associated with acute symptoms like coughing and wheezing as well as more chronic conditions such as asthma and chronic obstructive pulmonary disease (COPD), which includes chronic bronchitis and emphysema. While VOCs can act as precursors of smog, they can also be toxic and impact directly on human health. People who chronically breathe air contaminated with VOCs may experience an increased risk of cardiovascular and respiratory problems.

 $NO<sub>x</sub>$ . Individuals are exposed by inhaling air that contains  $NO<sub>2</sub>$ . NO<sub>2</sub> affects mainly the respiratory system. Exposure leads to a decrease in the lungs' ability to fight infection. Nitrogen dioxide concentrations are associated with daily mortality and hospital admissions as a result of respiratory disease. People with asthma and bronchitis, young children and adults with heart and respiratory disorders are especially sensitive to NO2 exposure.

For more information on the health effects of these substances, as well as other ChemTRAC priority substances, visit

**<http://www.toronto.ca/health/chemtrac/substances.htm>**.

# <span id="page-8-0"></span>Calculating emissions

To help Toronto businesses calculate their emissions and comply with the Environmental Reporting and Disclosure Bylaw, Toronto Public Health developed calculators that are specific to industrial sectors and processes. Access calculators that are applicable for the auto body, collision repair, and auto refinishing sector from the ChemTRAC website at

**http://www.toronto.ca/health/chemtrac/industries/autobody.htm**

These calculators help businesses do three things:

- 1. Identify which ChemTRAC priority substances are used or released in their facility.
- 2. Calculate the amounts of ChemTRAC priority substances used or released.
- 3. Determine what they are required to report to the ChemTRAC program.

[Appendix B](#page-85-1) describes how the calculators estimate the quantities of ChemTRAC priority substances that are released from your facility.

The release of ChemTRAC priority substances can be calculated using methods other than the ChemTRAC calculators. For a list of alternative methods, see **<http://www.toronto.ca/health/chemtrac/>**

In the next section, we will work through worksheets to prepare you to use the ChemTRAC calculator for auto body refinishing.

# Worksheets for collecting information

The worksheets found on the next pages are intended to help you collect all the information needed to use the ChemTRAC calculator for auto body refinishing. Five worksheets are provided:

- *Worksheet 1*  [Vehicle coatings](#page-10-0)
- *Worksheet 2 –* [Products used for cleaning](#page-17-0)
- *Worksheet 3*  [Other chemical usage](#page-22-0)
- *[Worksheet 4](#page-23-0)*  Sanding
- *Worksheet 5*  [Transferred materials](#page-26-0)

A printer-friendly version of these worksheets can be found as [Appendix A.](#page-74-0) These worksheets can be printed and completed by hand, so that you have all information available on-hand for entry into the ChemTRAC calculator.

**Note:** if your facility has more processes than are included in the ChemTRAC calculator for auto body refinishing, such as welding and spray booth heating, you may need to use additional calculators to identify other emissions. You would then add these amounts to the numbers generated by the ChemTRAC calculator for auto body refinishing. You can use ChemTRAC's "Calculation of Totals" calculator to combine the findings of multiple calculators and determine if you exceed ChemTRAC thresholds. See [Appendix C](#page-94-0) for details.

# <span id="page-10-0"></span>*Worksheet 1 – Vehicle coatings*

This worksheet will help you collect information about the coatings applied in your facility. By completing the Tables in Worksheet 1, you will have all the information you need to fill in the "Paint Usage" spreadsheet of the auto body calculator. You should collect data about your facility for the period from January 1 to December 31 of a calendar year.

#### **1. What types of coatings do you use?**

The auto body calculator asks you to choose the *type* of each coating from the categories listed in Worksheet  $1 -$  Table 1 on the next page. You can find this information on the container of each product and use an 'X' to fill in the table below.

- *Solvent-based paints* include oil-based, enamel, and alkyd products.
- *Water-based paints* include acrylic and latex products.

#### **2. How much of each product do you use?**

You can estimate how much of each product you used last year by multiplying the number of containers you use each year by the volume of each container in litres. Enter this data into Worksheet 1 – Table 1 on the next page. If it is easier, you can start by estimating the number of containers you purchase each week or month.

Example: 100 containers per year \* 1 litre per container = 100 <u>litres</u> per year

Data is input to the ChemTRAC calculator in the units of litres (L). You can also collect this information in the units:

- gallons (US)
- gallons (UK)
- cubic metres  $(m^3)$
- quarts (US)
- Ounces (US)
- milliliters (mL)

You can then use the conversion tool in the ChemTRAC calculator to enter the volume in litres (L).

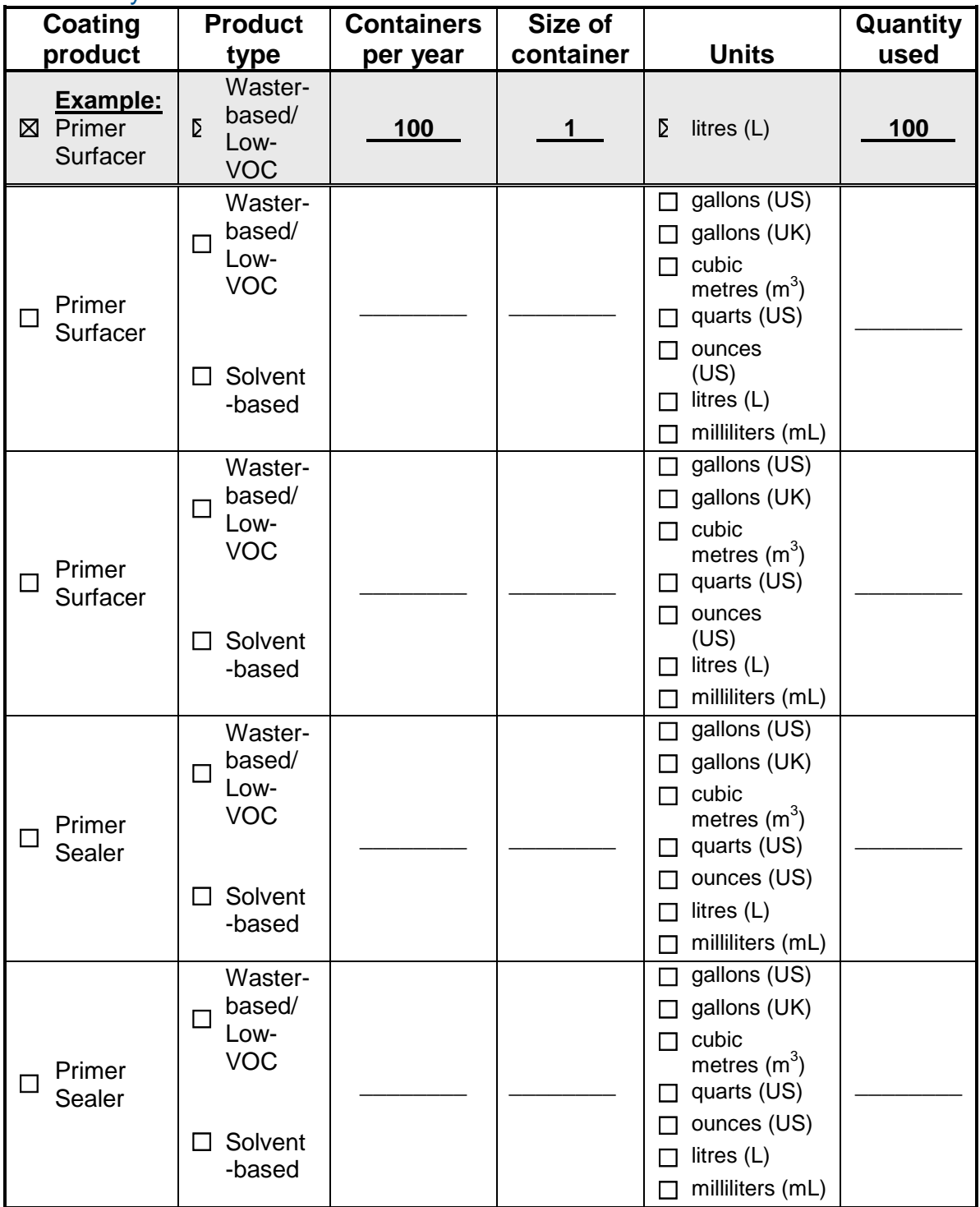

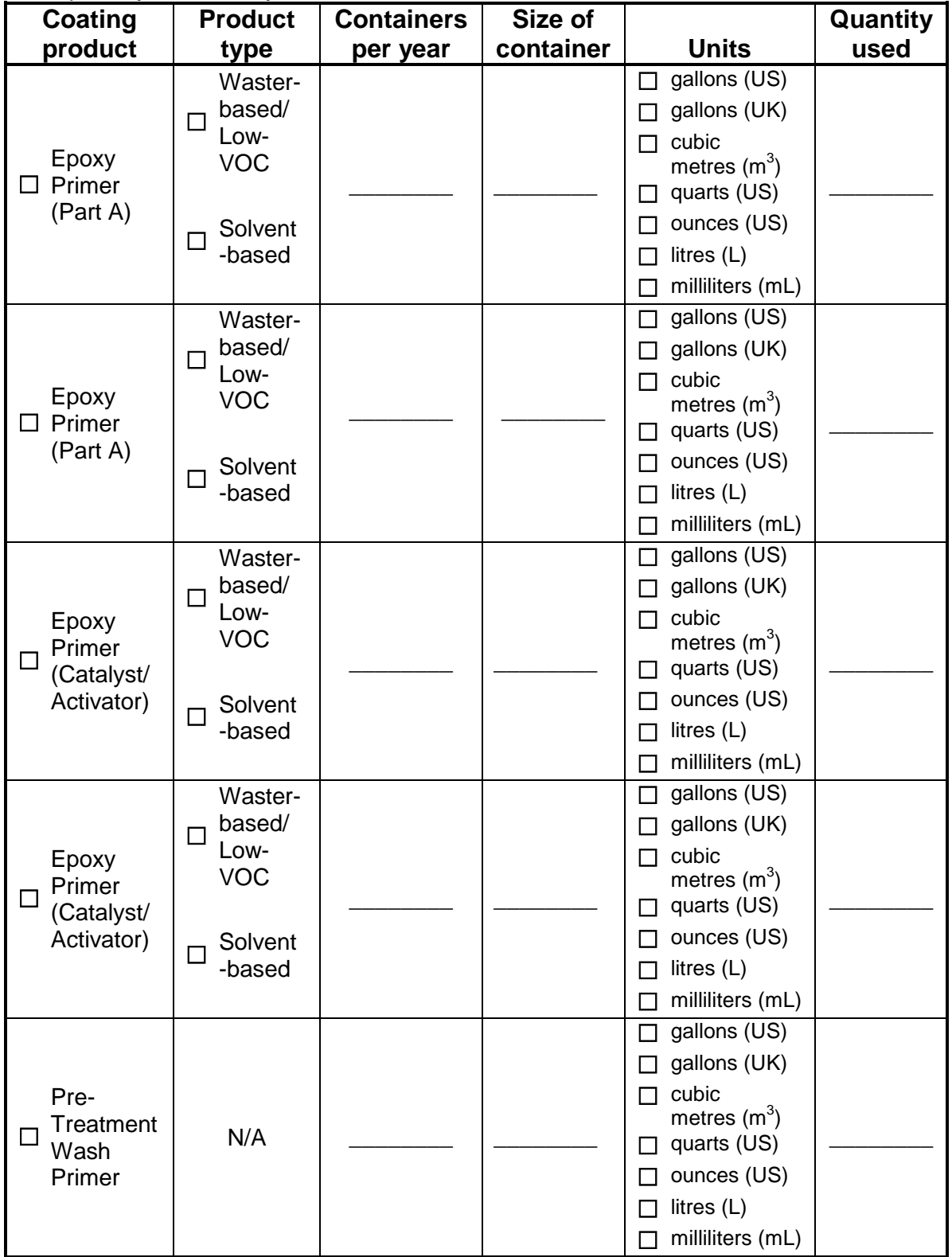

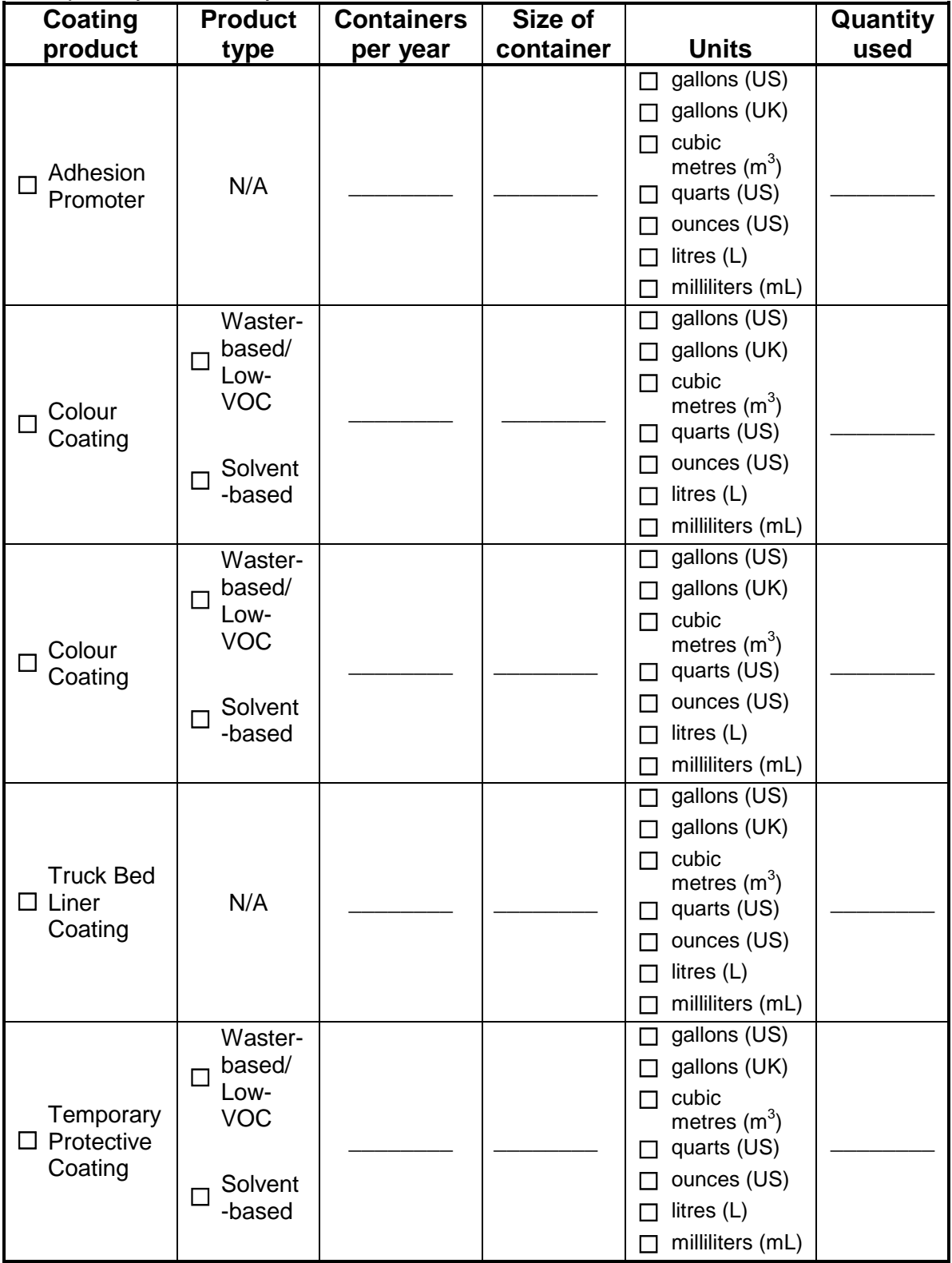

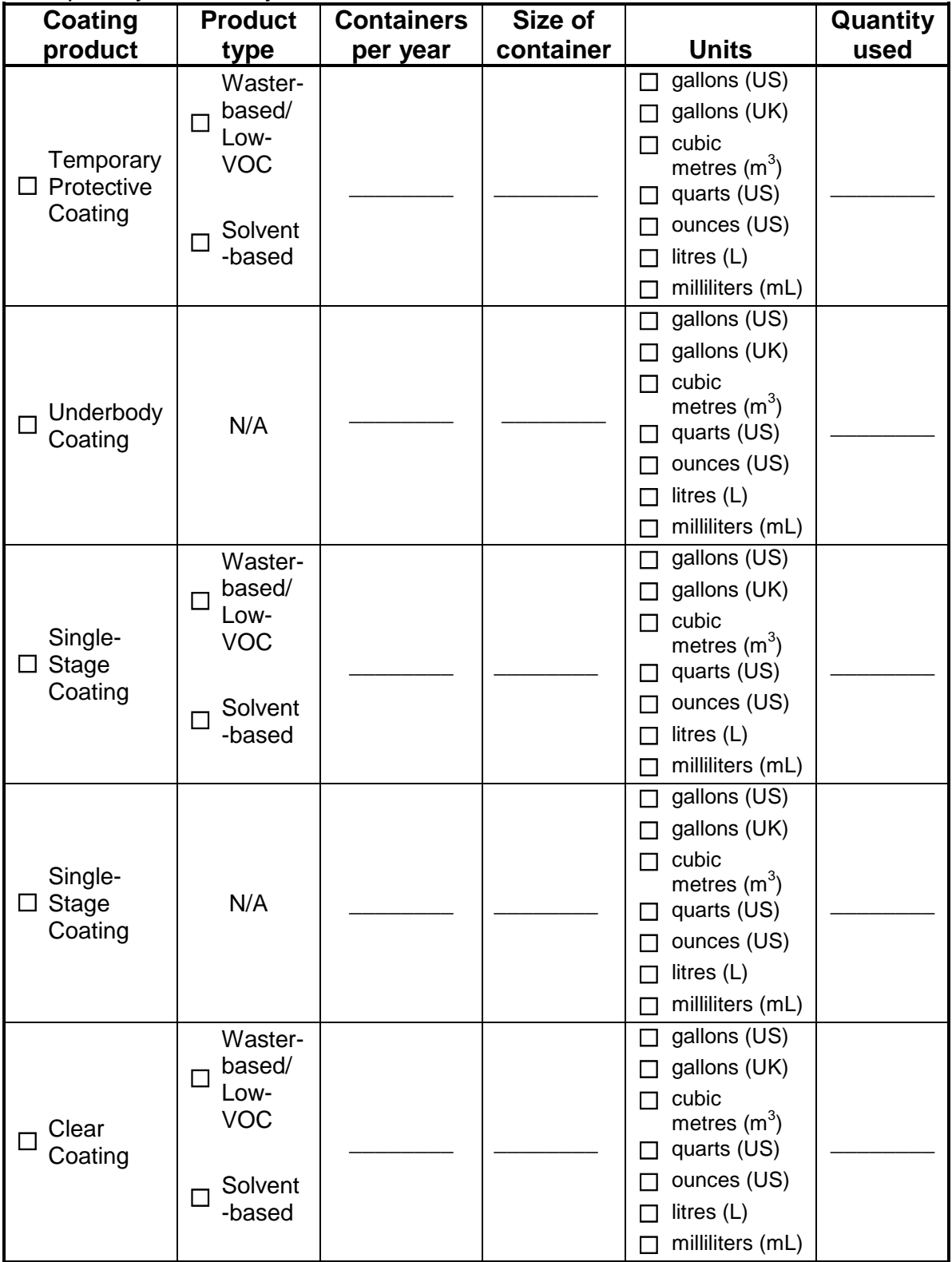

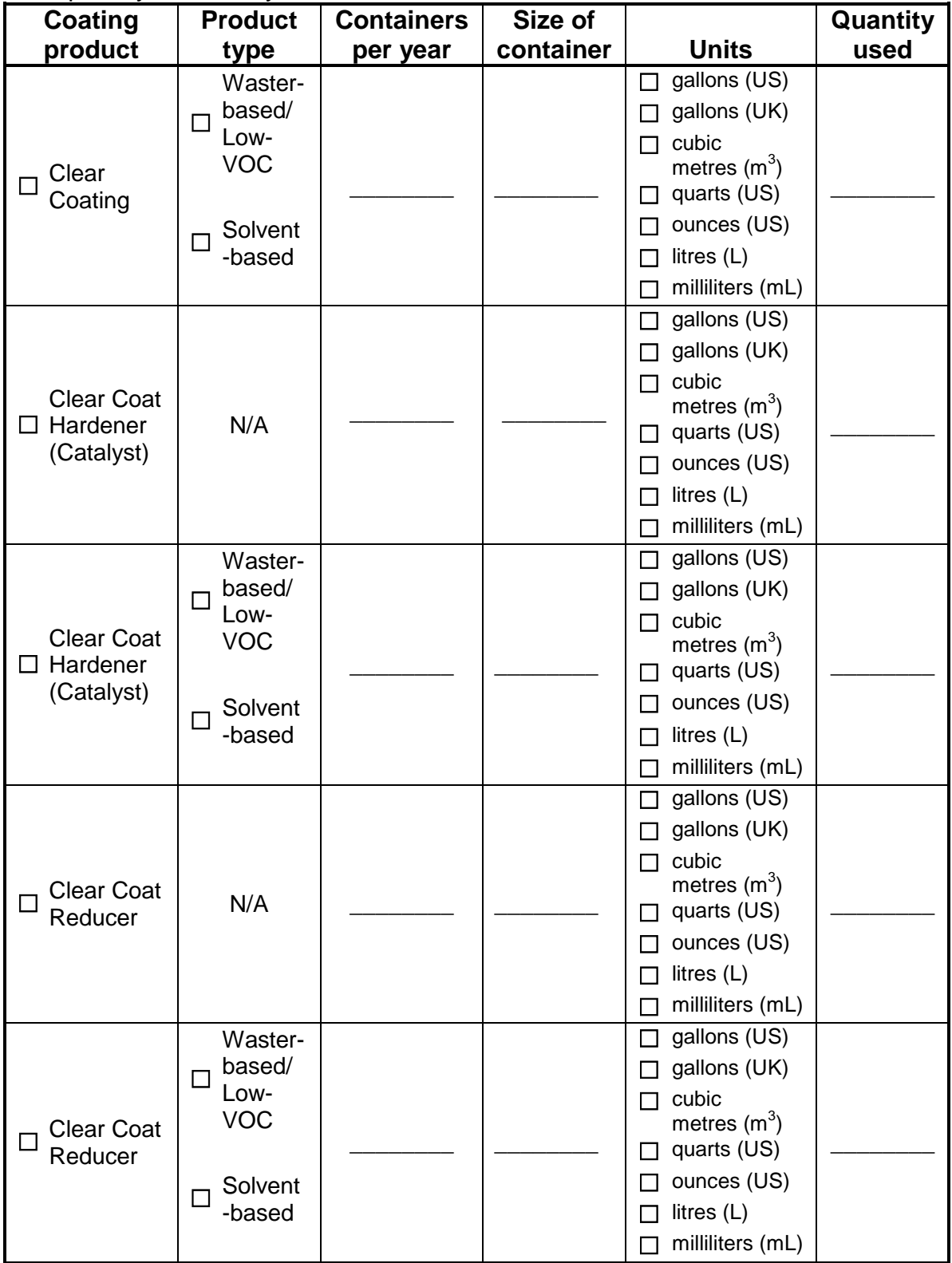

Worksheet 1 – Table 1 (Continued). Select the coating product and type. Input the quantity used last year.

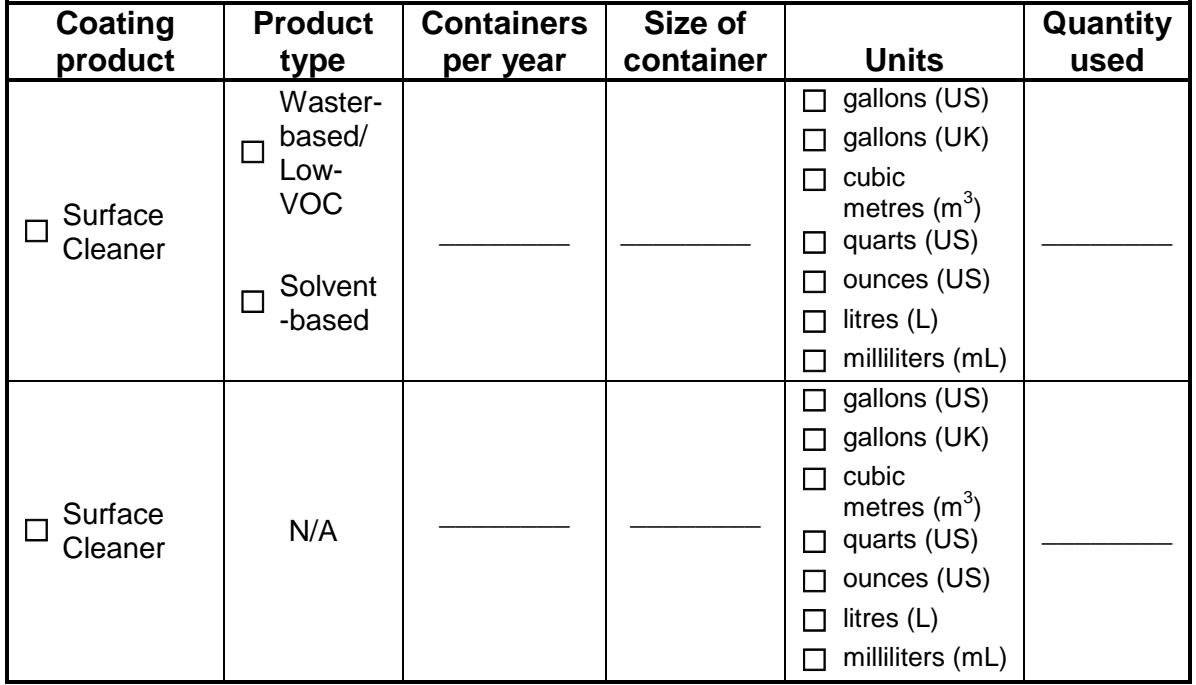

# **3. Does your facility use shop towels?**

Shop towels may be used in auto body shops to clean parts, spills, and leaks. Enter this quantity of shop towels used last year into Worksheet 1 -Table 2.

Worksheet 1 –Table 2. Input the quantity of shop towels used last year.

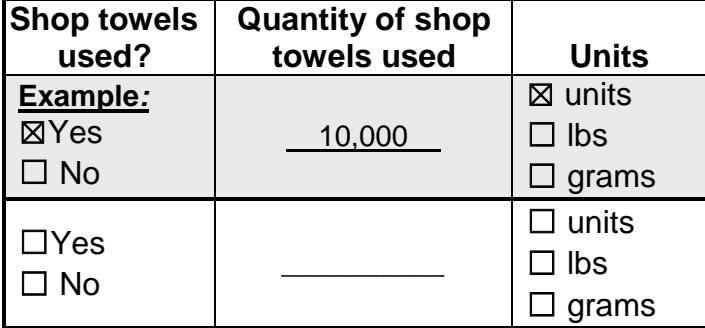

#### **4. What is the control efficiency of your VOC emissions control equipment?**

The control efficiency is the percentage of VOCs that the control equipment can reduce the emission of VOCs to air from a facility. Higher percentages indicate less emission of VOCs to air. For example, a regenerative thermal oxidizer can destroy 99% VOCs. Therefore, its control efficiency is 99% and hence the device will allow only (100-99) 1% emission of total VOCs generated. You can find this information in the product manual or by consulting your supplier.

Thermal oxidizers and catalytic oxidizers are examples of VOC emissions control equipment. See the *Control technologies for reducing emissions* section of this guide for more information on different types of control technologies.

Enter the control efficiencies for each product in Worksheet 1 -Table 3. If you do not operate VOC emissions control equipment, then you should enter "0"%.

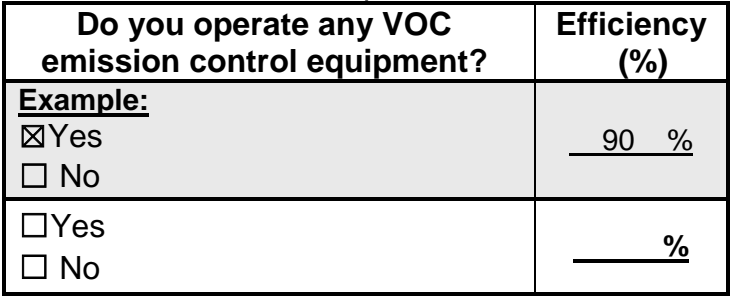

Worksheet 1 –Table 3. Input the VOC control efficiency of your equipment.

# <span id="page-17-0"></span>*Worksheet 2 – Products used for cleaning*

This worksheet will help you collect information about the products used for cleaning in your facility. By completing the Tables in Worksheet 2, you will have all the information you need to fill in the "Cleaning" spreadsheet of the auto body calculator. You should collect data about your facility for the period from January 1 to December 31 of a calendar year.

Cleaning chemicals may contain VOCs, such as paint gun cleaners and automotive part degreasers. You will need to review each chemical's Material Safety Data Sheet (MSDS) to determine its VOC content. If the MSDS lists the VOC content range, then choose the midpoint. For example: if the VOC content is listed as  $0.41$  g/L -  $0.63$  g/L, then choose  $0.52$  g/L.

# **1. What is the quantity of each cleaning product used?**

Enter the name of the cleaning product and quantity used in Worksheet 2 – Table 1. If you reported Surface Cleaner data in Worksheet 1 – Table 1, do not report it again here.

Data is input to the ChemTRAC calculator in the units of litres (L). You can also collect this information in the units:

• gallons (US)

- gallons (UK)
- cubic metres  $(m^3)$
- quarts (US)
- Ounces (US)
- milliliters (mL)

You can then use the conversion tool in the ChemTRAC calculator to enter the volume in litres (L).

# **2. What is the VOC content of each cleaning product used?**

Enter the VOC content of each cleaning product used in Worksheet 2 -Table 1.

Data is input to the ChemTRAC calculator in the units of grams/litre (g/L). You can also collect this information in the units:

- lbs/gallon (US)
- % w/w and specific gravity (SG)

You can then use the conversion tool in the ChemTRAC calculator to enter the volume in grams/litre (g/L).

Worksheet 2 –Table 1. Input the quantity and VOC content of cleaning products used at your facility

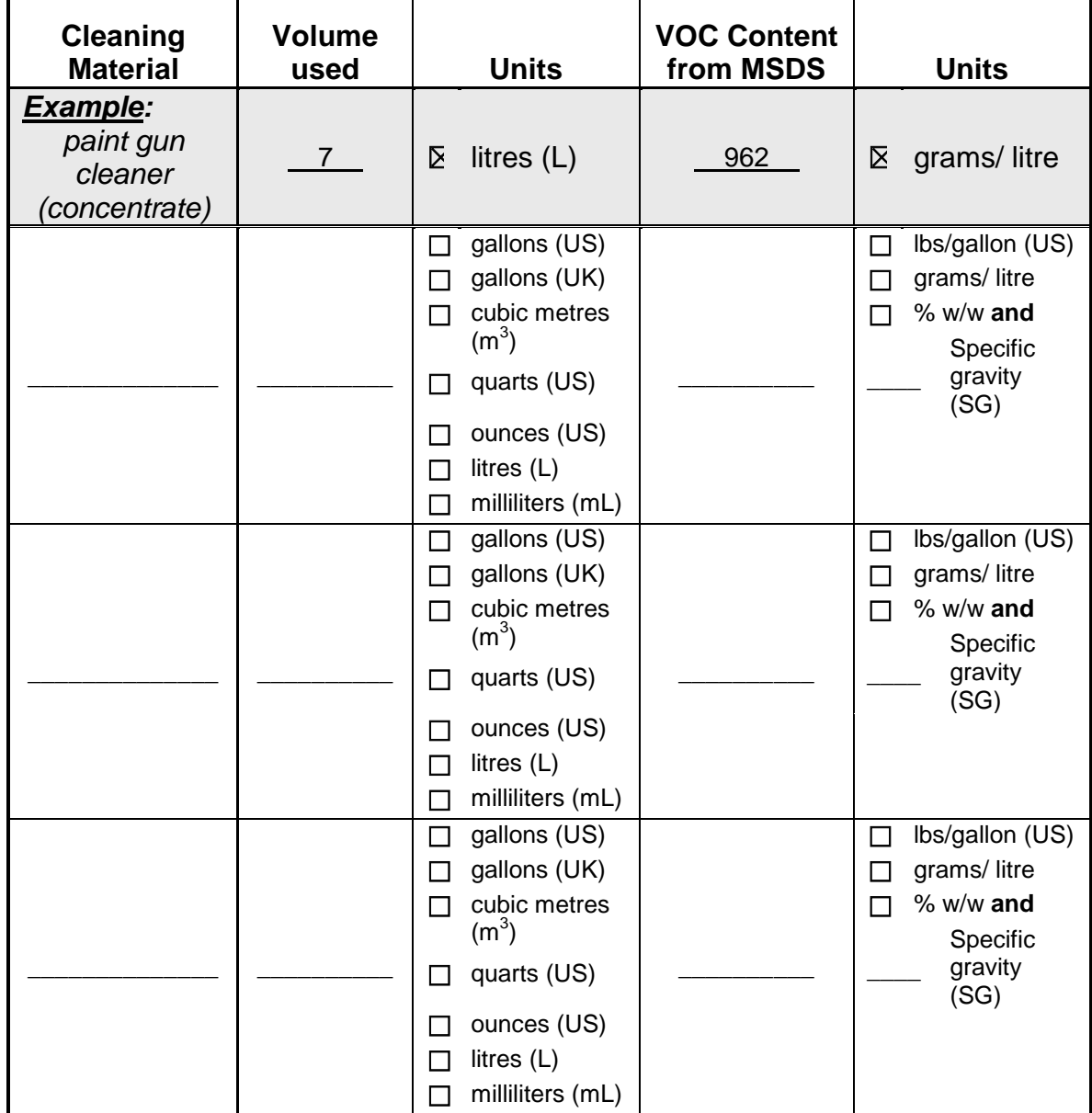

**3. What is the quantity of cleaning products transferred offsite as waste?** Enter the name of the cleaning product, HWIN classification, offsite transfer company, and quantity transferred offsite as waste in Worksheet 2 -Table 2. If you reported Surface Cleaner data in Worksheet 1 – Table 1, do not report it again here.

Data is input to the ChemTRAC calculator in the units of litres (L). You can also collect this information in the units:

- gallons (US)
- gallons (UK)
- cubic metres  $(m^3)$
- quarts (US)
- Ounces (US)
- milliliters (mL)

You can then use the conversion tool in the ChemTRAC calculator to enter the volume in litres (L).

## **4. What is the VOC content of the transferred material?**

Enter the VOC content of the transferred material in Worksheet 2 -Table 2.

Data is input to the ChemTRAC calculator in the units of grams/litre (g/L). You can also collect this information in the units:

- lbs/gallon (US)
- % w/w and specific gravity (SG)

Worksheet 2 – Table 2. Input the name of the transferred cleaning material, HWIN classification, offsite transfer company, quantity of material transferred, and VOC content.

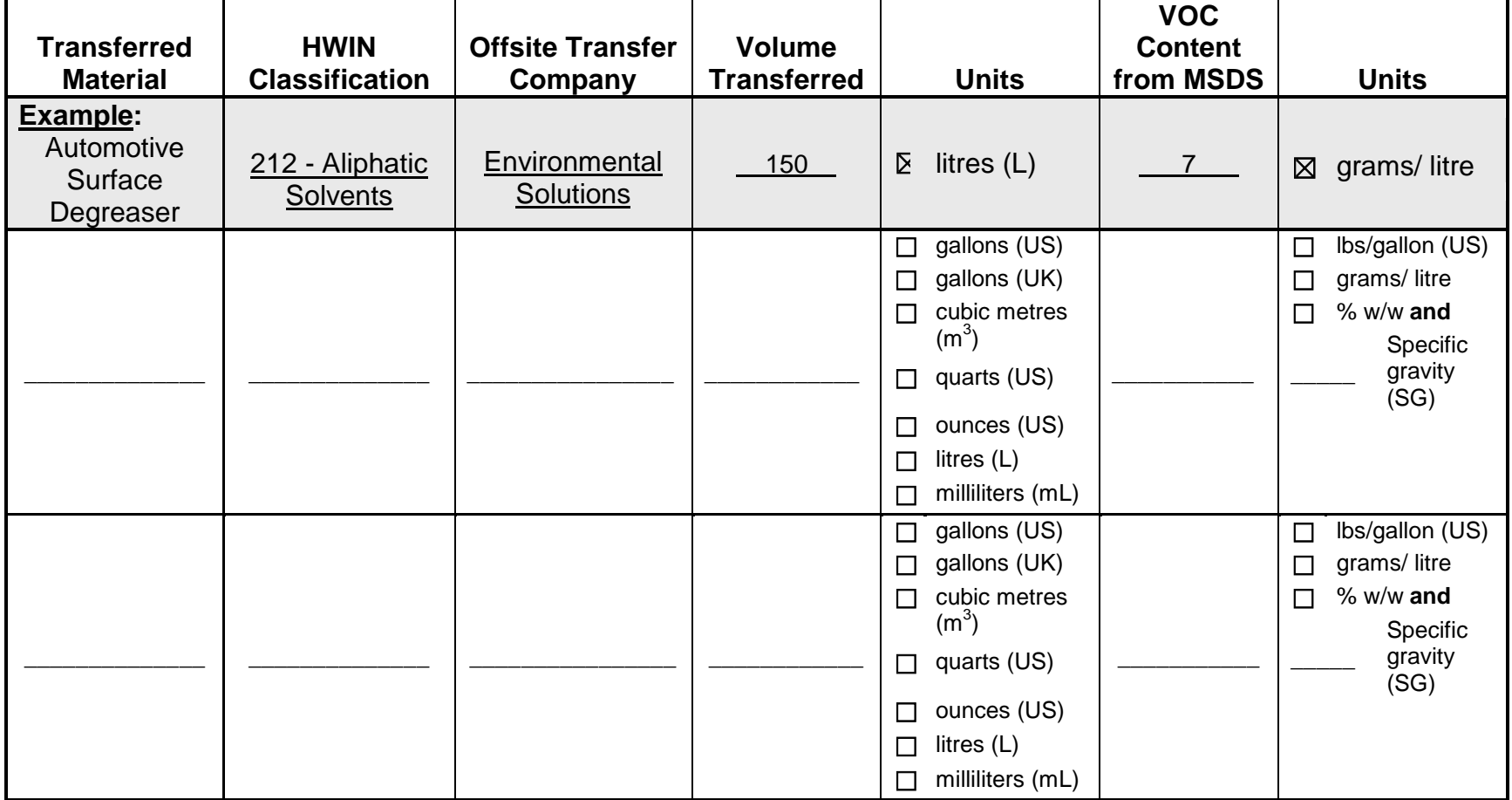

# <span id="page-22-0"></span>*Worksheet 3 – Other chemical usage*

#### **Skip this worksheet if no other chemicals are used at your facility.**

This worksheet will help you collect information about the VOC content of other chemicals used at your facility. By completing the Tables in Worksheet 3, you will have all the information you need to fill in the "Other Chemical Usage" spreadsheet of the auto body calculator. You should collect data about your facility for the period from January 1 to December 31 of a calendar year.

Other chemicals that contain VOCs may be used at your facility besides those listed in Worksheet 1 –Table 1 and Worksheet 2 – Table 1, such as adhesives for bonding plastics and vinyl side mouldings. You will need to review each chemical's Material Safety Data Sheet (MSDS) to determine its VOC content. If the MSDS lists the VOC content range, then choose the midpoint. For example: if the VOC content is listed as 0.41 g/L - 0.63 g/L, then choose 0.52 g/L.

Enter the name of the material, quantity used, and VOC content in Worksheet 3 - Table 1.

#### **1. What is the quantity of each product used?**

Enter the name of the product and quantity used in Worksheet 3 -Table 1. If you reported Surface Cleaner data in Worksheet 1 – Table 1, do not report it again here.

Data is input to the ChemTRAC calculator in the units of litres (L). You can also collect this information in the units:

- gallons (US)
- gallons (UK)
- cubic metres  $(m^3)$
- quarts (US)
- Ounces (US)
- milliliters (mL)

You can then use the conversion tool in the ChemTRAC calculator to enter the volume in litres (L).

#### **2. What is the VOC content of each product used?**

Enter the VOC content of each product used in Worksheet 3 -Table 1.

Data is input to the ChemTRAC calculator in the units of grams/litre (g/L). You can also collect this information in the units:

- lbs/gallon (US)
- % w/w and specific gravity (SG)

You can then use the conversion tool in the ChemTRAC calculator to enter the volume in grams/litre (g/L).

Worksheet 3 –Table 1. Input the quantity and VOC content of other chemicals used at your facility

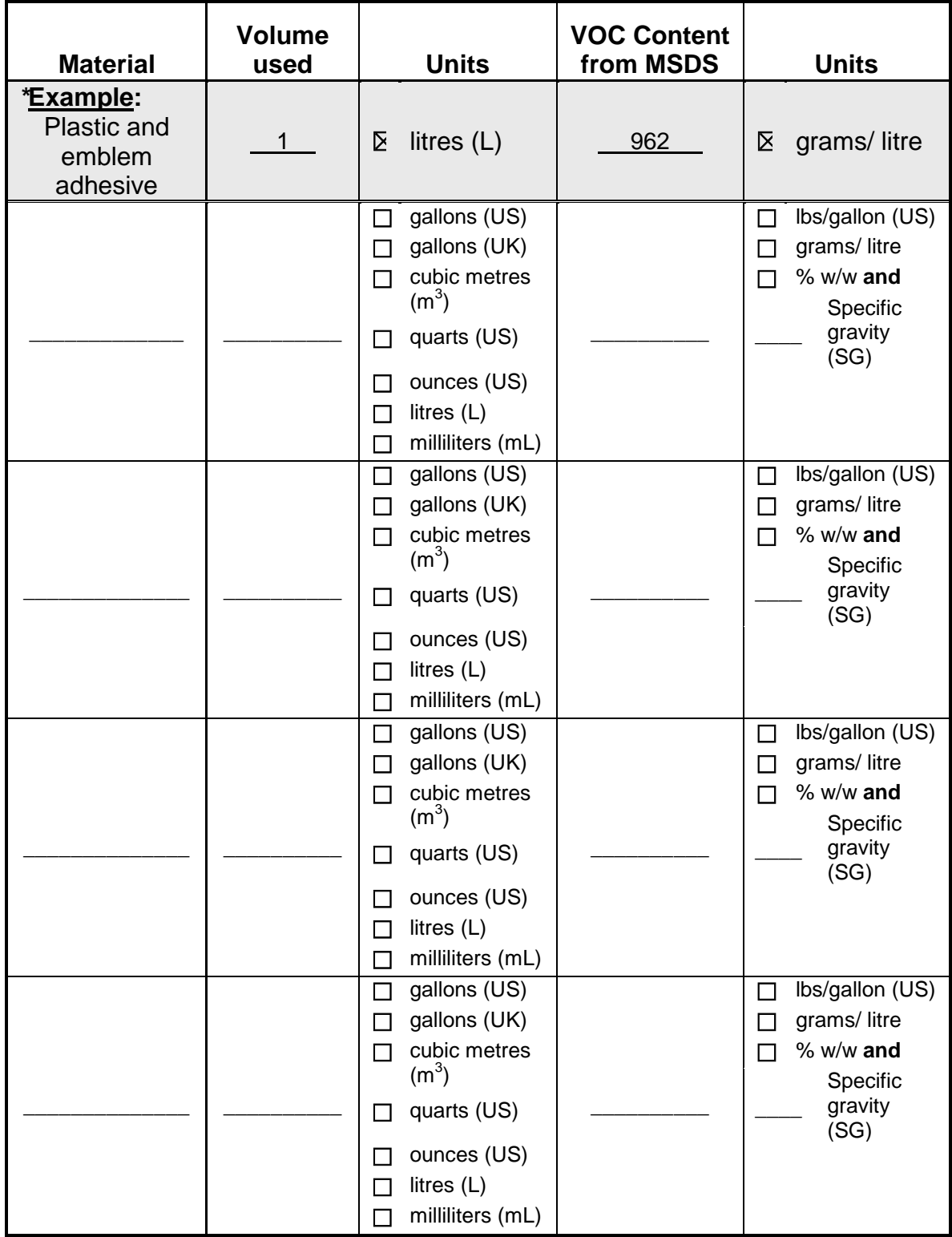

<span id="page-23-0"></span>*Worksheet 4 – Sanding*

#### **Skip this worksheet if sanding is not performed at your facility.**

This worksheet will help you collect information on dust collectors at your facility. The term "dust collectors" also refers to baghouses, fabric filters and cyclones associated with sanding. Dust collectors help control the emission of Particulate Matter 2.5 ( $PM_{2.5}$ ) from sanding. If there are no dust collectors in place, then the mass of abrasive blasting material used is required to estimate the quantity of Particulate Matter 2.5 (PM<sub>2.5</sub>) manufactured and released to air. By completing this worksheet, you will have all the information you need to fill in the "Sanding" spreadsheet of the auto body calculator. You should collect data for your facility for the period from January 1 to December 31 of a calendar year.

**1. What is the airflow rate and operating schedule of your dust collectors? If your facility does not operate a dust collector, move onto Question 2.**

Information is needed about the airflow rate of the dust collector. Airflow is the speed at which the dust collector takes in air. You can find the airflow rate in the dust collector's operating manual. Data is input to the ChemTRAC calculator in the units of cubic feet per minute (cfm).

You can also collect this information in the units:

- Cubic feet per minute
- Cubic metres per second
- Cubic metres per hour
- Litres per minute OR
- Litres per second.

You can then use the conversion tool in the ChemTRAC calculator to enter the airflow rate in cubic feet per minute (cfm).

You will also need to estimate the time that the dust collectors are operating to remove dust from the air. Information can be put into Worksheet 4 – Table 1 below.

Information for a typical dust collector has been provided as an example. If your facility has multiple dust collectors, you should enter them separately (in different rows of the table).

Worksheet 4 – Table 1. Input the airflow rate and operating schedule of the dust collectors at your facility.

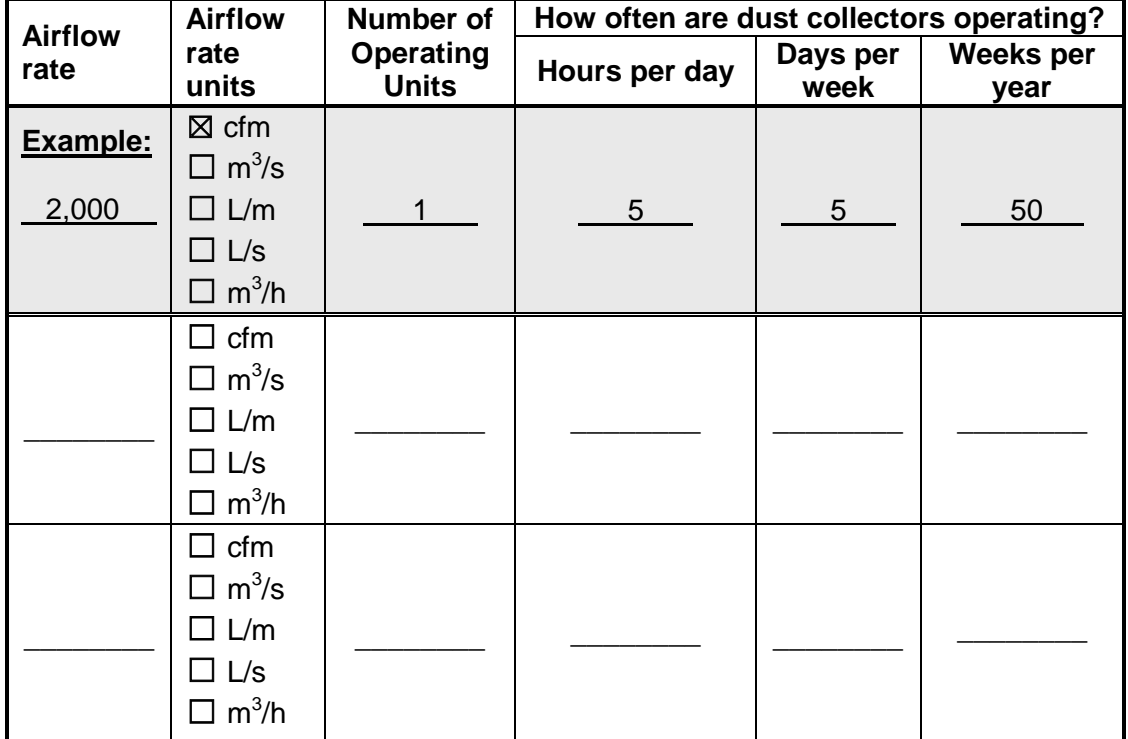

## **2. What is mass of abrasive blasting material used?**

If your facility does not have a dust collector, then the mass of abrasive blasting material used for sanding is required to estimate the quantity of Particulate Matter 2.5 ( $PM<sub>2.5</sub>$ ) manufactured and released to air. Examples of abrasive material include aluminum oxide, silicon carbide, and glass beads. The mass of abrasive blasting material can be determined by reviewing your inventory and purchase records. Data is input to the ChemTRAC calculator in the units of kilograms (kg).

You can also collect this information in the units:

- pounds (lbs)
- grams (g)

Worksheet 4 – Table 2. Input the mass of abrasive blasting material used.

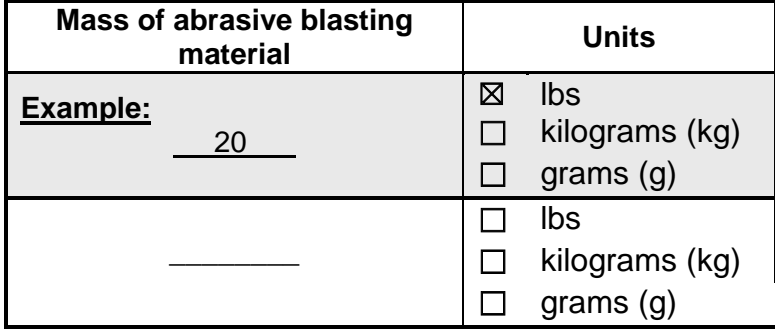

# <span id="page-26-0"></span>*Worksheet 5 – Transferred materials*

#### **Skip this worksheet if no chemicals are transferred offsite for treatment/ disposal by a waste collection company.**

This worksheet will help you collect information about the VOC content of chemicals transferred offsite for treatment/ disposal by a waste collection company. By completing the Tables in Worksheet 5, you will have all the information you need to fill in the "Transferred Materials" spreadsheet of the auto body calculator. You should collect data about your facility for the period from January 1 to December 31 of a calendar year.

# **1. What is the quantity of products transferred offsite as waste?**

Enter the name of the product, HWIN classification, offsite transfer company, and quantity transferred offsite as waste in Worksheet 5 -Table 1. If you reported Surface Cleaner data in Worksheet 1 – Table 1 or cleaning materials in Worksheet  $2 - Table 2$ , do not report them again here.

Data is input to the ChemTRAC calculator in the units of litres (L). You can also collect this information in the units:

- gallons (US)
- gallons (UK)
- cubic metres  $(m^3)$
- quarts (US)
- Ounces (US)
- milliliters (mL)

You can then use the conversion tool in the ChemTRAC calculator to enter the volume in litres (L).

#### **2. What is the VOC content of the transferred material?**

Enter the VOC content of the transferred material in Worksheet 5 -Table 1. You will need to review the transferred chemical's Material Safety Data Sheet (MSDS) to determine its VOC content. If the MSDS lists the VOC content range, then choose the midpoint. For example: if the VOC content is listed as 0.41 g/L - 0.63 g/L, then choose 0.52 g/L.

Data is input to the ChemTRAC calculator in the units of grams/litre (g/L). You can also collect this information in the units:

- lbs/gallon (US)
- % w/w and specific gravity (SG)

Worksheet 5 – Table 1. Input the name of the transferred material, HWIN classification, offsite transfer company, quantity of material used, and VOC content. 

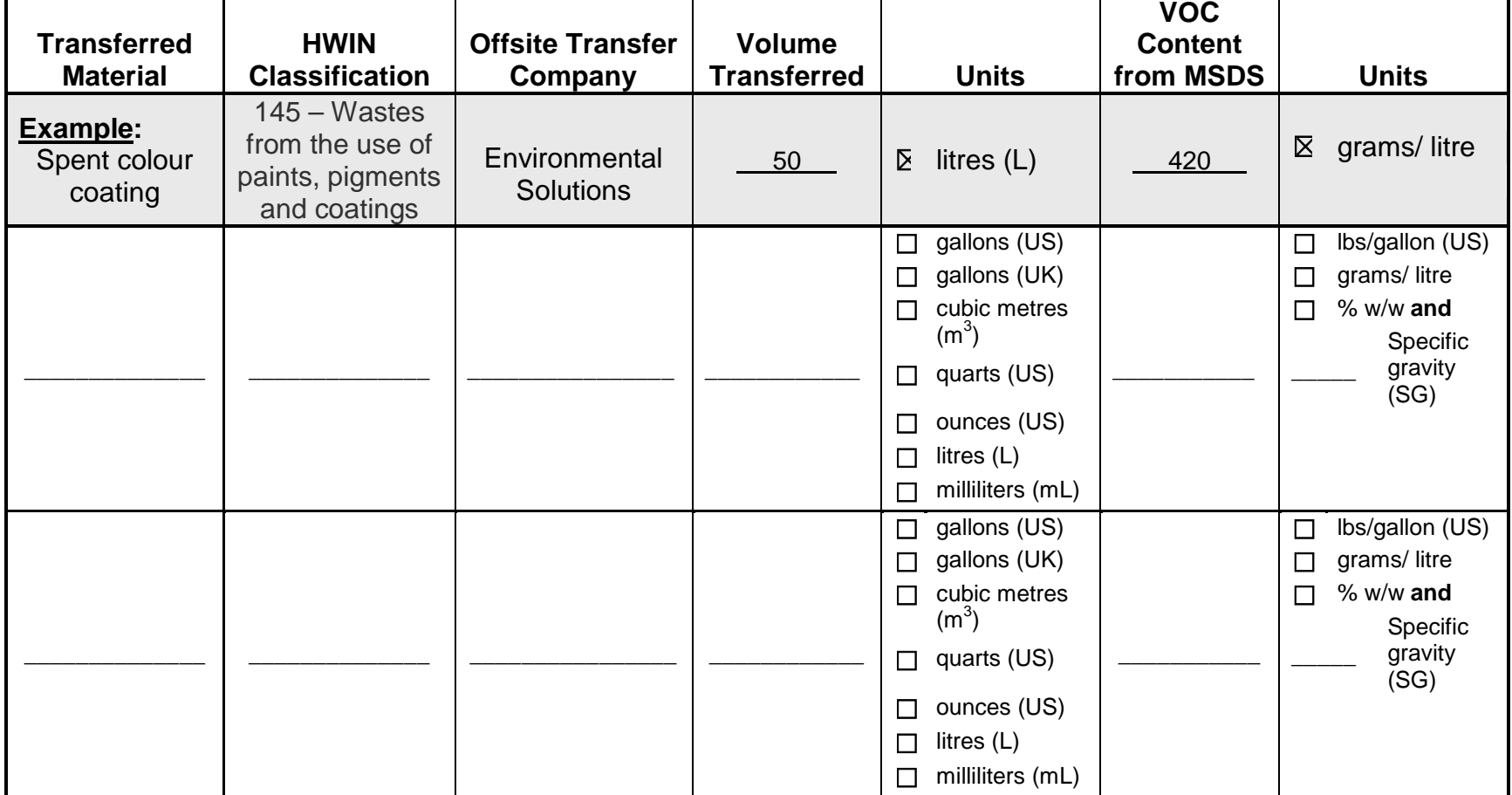

# <span id="page-28-0"></span>Using the calculator

To calculate your use and release of ChemTRAC substances, you need to enter the information from the worksheets in this guide into the appropriate sections of the ChemTRAC calculator for auto refinishing. The ChemTRAC calculator will then automatically calculate the quantities of ChemTRAC substances released from processes found in your automotive refinishing facility. This section of the guide provides a step-by-step walkthrough of the use of the calculator.

# *Getting started*

The ChemTRAC calculator for auto refinishing can be used with software such as Microsoft Excel or Open Office. To find a copy of the calculator, go to **http://www.toronto.ca/health/chemtrac/industries/autobody.htm** and click on the **Autobody Refinishing** link found under the **Auto Body, Collision Repair and Auto Refinishing Sector (NAICS 81112)** heading.

The calculator consists of nine different screens:

- 1. Instructions
- 2. Paint Usage
- 3. Cleaning
- 4. Other Chemical Usage
- 5. Sanding
- 6. Transferred Materials
- 7. Total MPOs & Release
- 8. Calculations
- 9. References

 $\overline{a}$ 

You may enter information into the Paint Usage, Cleaning, Other Chemical Usage, Sanding, and Transferred Materials spreadsheets. Your facility's total use and release of priority substances is displayed in the Total MPOs & Release screen. The other screens are provided mainly for reference and are discussed in Appendix B. You do not need to enter information in these screens.<sup>[1](#page-28-1)</sup>

The Instructions screen illustrated below can help you use the calculator. You can navigate between screens by clicking the tabs at the bottom of each screen. The navigation buttons are illustrated below.

<span id="page-28-1"></span> $1$  If you have site-specific emission factors for any ChemTRAC substance, they can be entered manually in the Calculations screen. See Appendix B for details.

## *The Instructions screen*

The calculator should open on the Instructions screen. This screen contains instructions for how to use the calculator to estimate the amount of ChemTRAC substances and other substances that are used and released by your automotive refinishing facility. It also provides a brief overview of the contents of the calculator. The instructions screen is shown on the following pages. **You do not need to enter any information on this screen.**

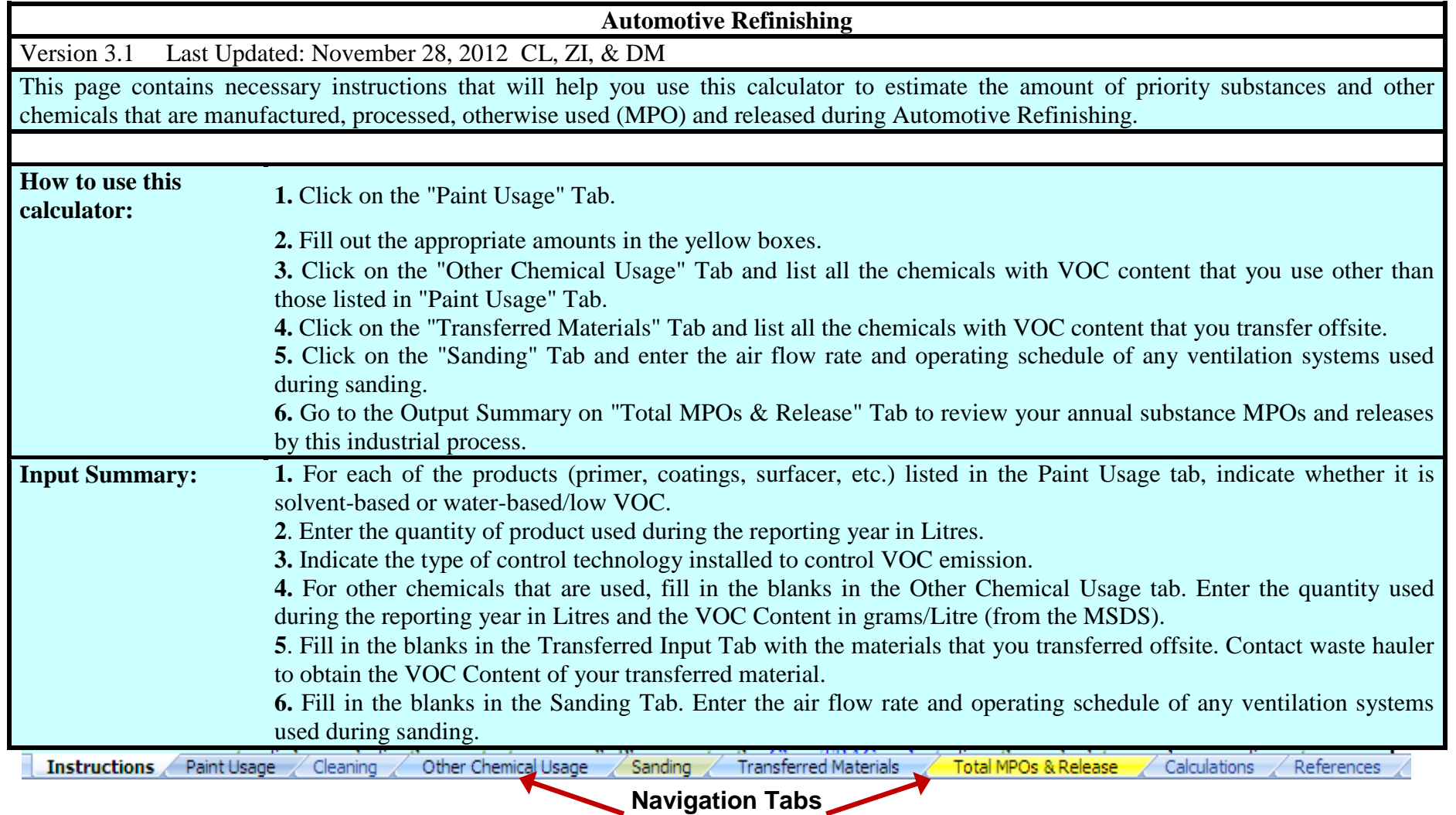

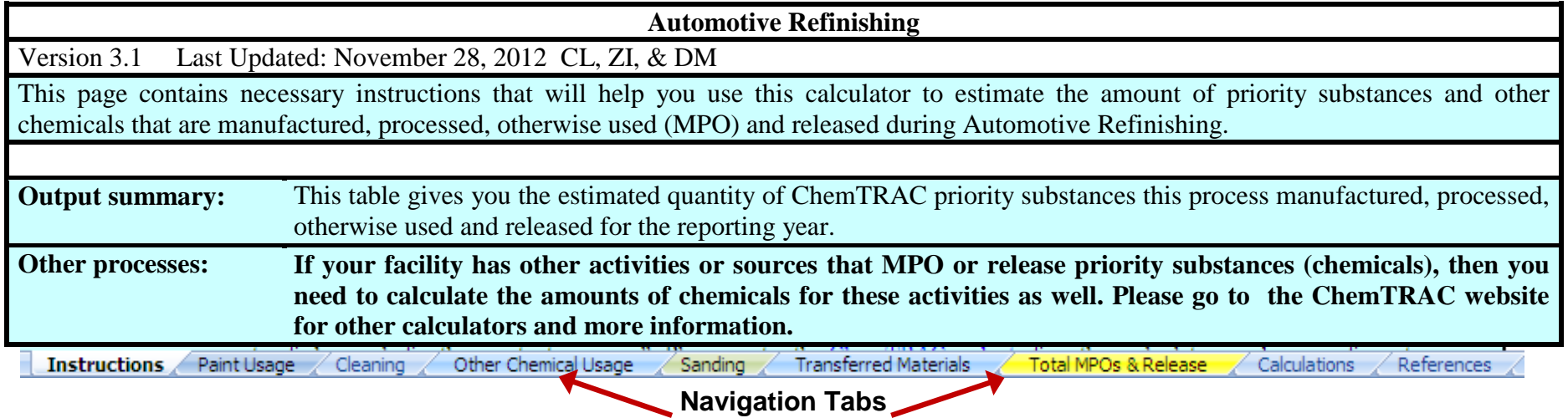

# *The Paint Usage screen*

The Paint Usage screen is where you will enter all of the information applicable to your facility's automotive coating activities. Information is typed in **yellow boxes**. Any cells that do not apply to your facility can be left blank. **Dropdown menus** are also used to select the type of product used.

The Paint Usage screen can be filled out using the responses to the questions found within **Worksheet 1** of this guide.

Once you input your facility's information into the appropriate yellow boxes and dropdown menus, the calculator automatically calculates the quantities of ChemTRAC substances that are manufactured, processed, otherwise used and released to air from your facility.<sup>[2](#page-32-0)</sup> The values are displayed in the Total MPOs & **Release** screen. The next pages will walk you through the Paint Usage screen.

 $\overline{a}$ 

<span id="page-32-0"></span> $<sup>2</sup>$  The definitions for 'Manufactured', 'Processed', 'Otherwise Used', and 'Released to Air' can be found on</sup> the References screen of the ChemTRAC calculator.

For each product that is used: select the product type from the drop-down menu and input the quantity used.

Choose the "Product Type" and provide the quantity of each product used below:

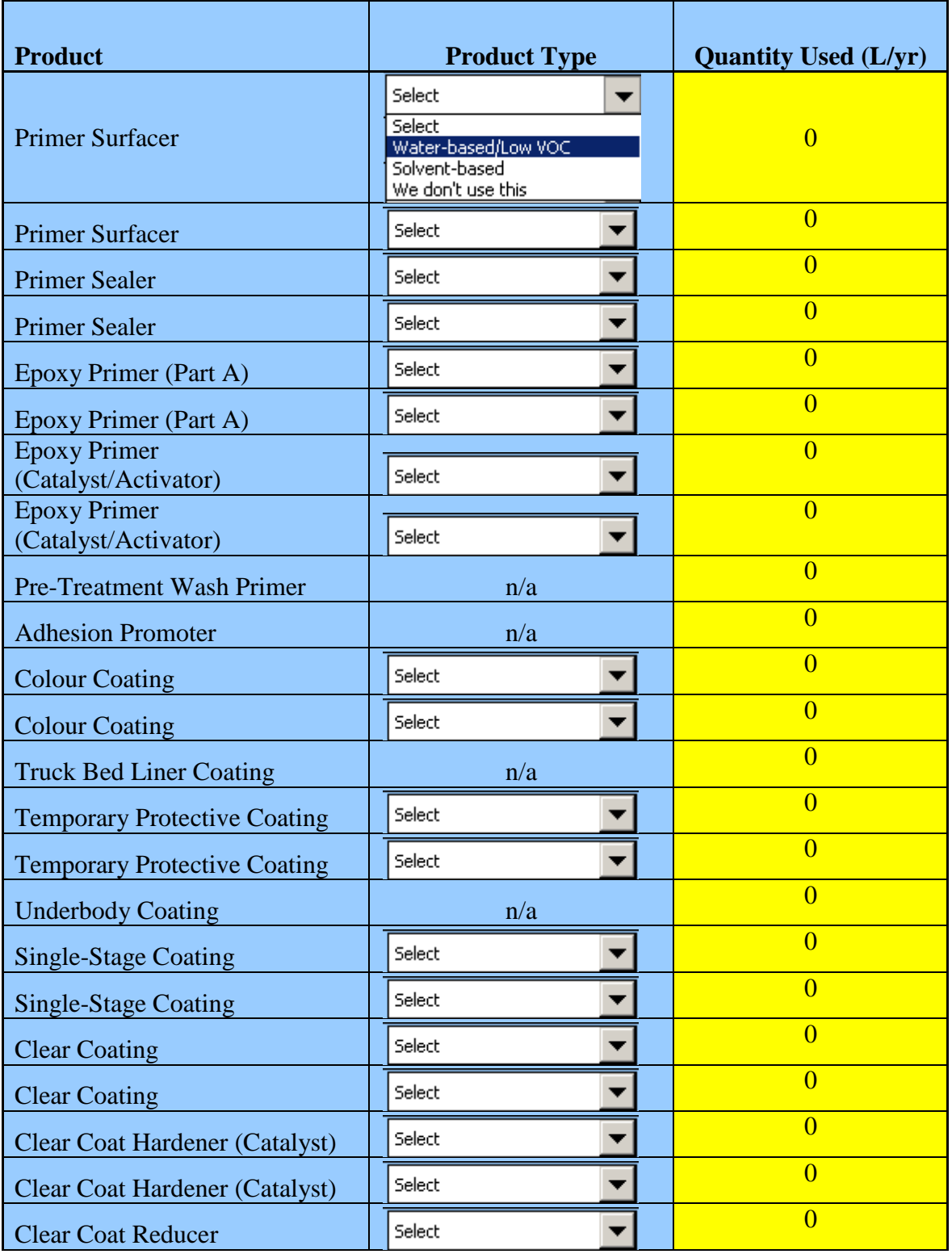

For each product: select the product type from the drop-down menu and input the quantity used.

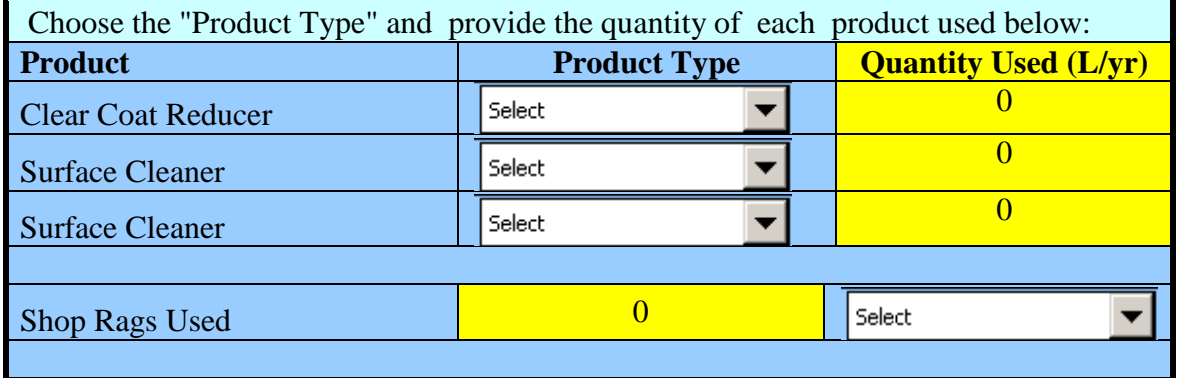

Information regarding your spray-booth's VOC emissions control equipment is input below.

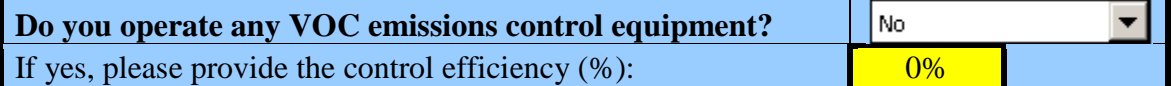

The quantity of products used must be reported in litres. If you measured the quantity used in another unit of volume, then use the conversion tools below.

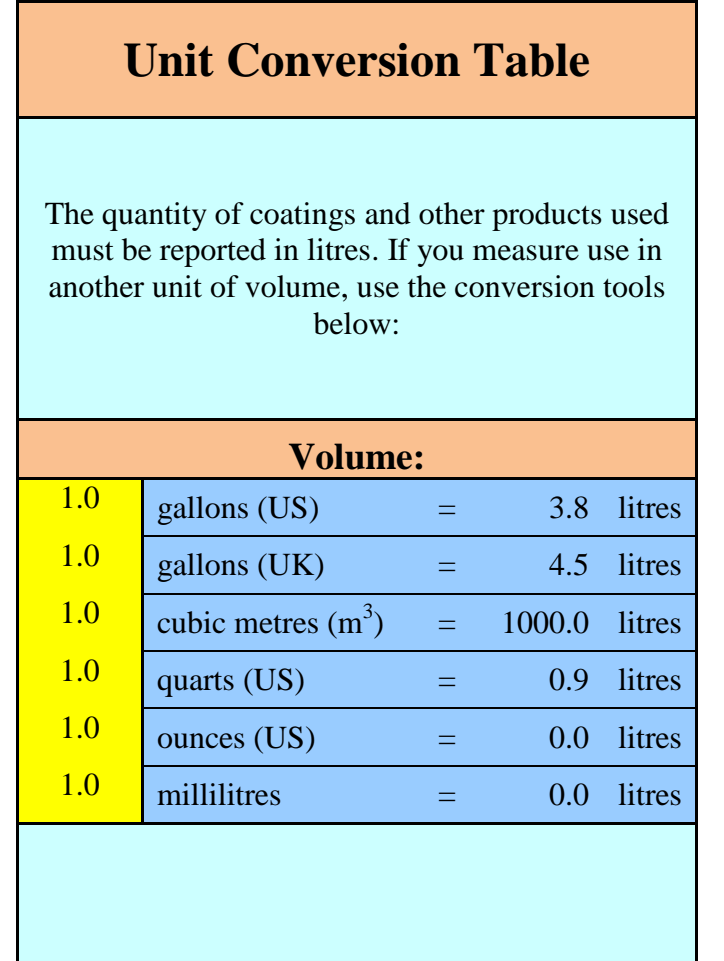

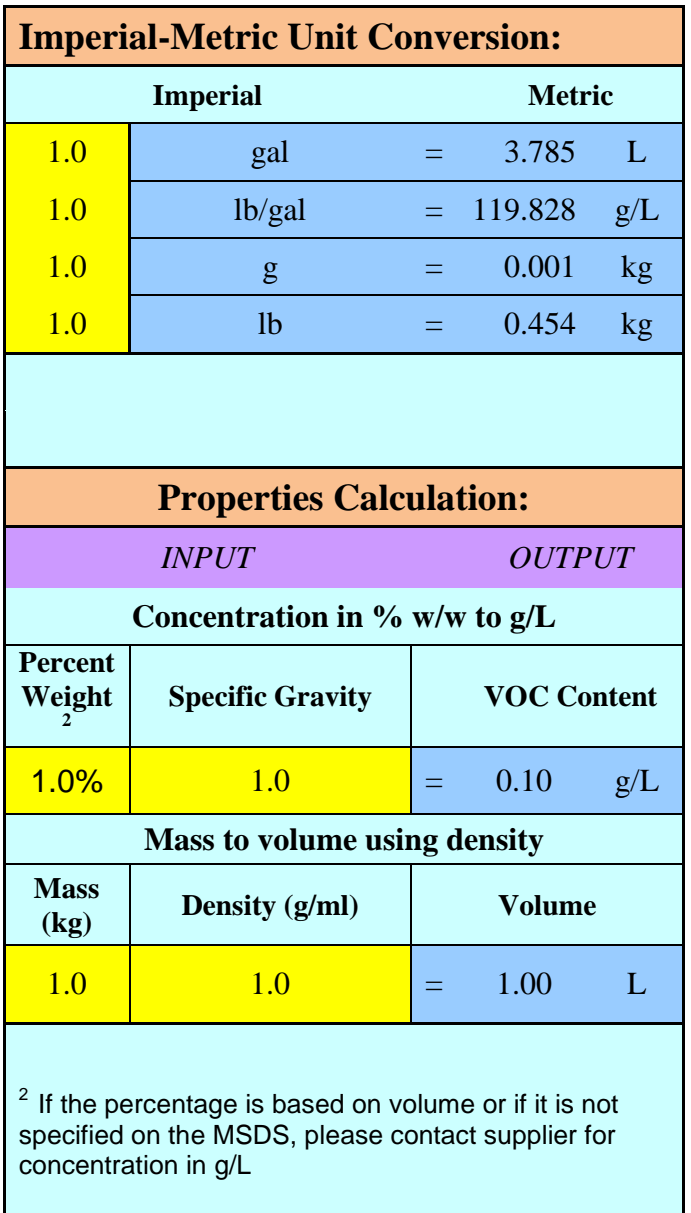

# *The Cleaning screen*

The Cleaning screen is where you will enter all of the information applicable to your facility's cleaning activities. Information is typed in **yellow boxes**. Any cells that do not apply to your facility can be left blank.

The Cleaning screen can be filled out using the responses to the questions found within **Worksheet 2** of this guide.

Once you input your facility's information into the appropriate yellow boxes, the calculator automatically calculates the quantities of ChemTRAC substances that
are otherwise used and released to air from your facility.<sup>[3](#page-36-0)</sup> The values are displayed at the bottom of the screen in the **Total VOCs released from cleaning processes** field. These values are included in the data provided in the **Total MPOs & Release** screen. The next pages will walk you through the cleaning screen.

Information about VOC emissions control equipment in your spray-booth is input below. If cleaning is performed outside of the spray booth, and additional emissions control systems are not present, enter 0%.

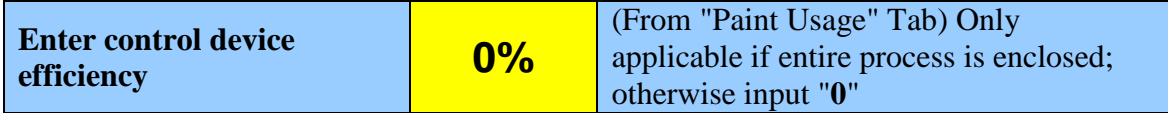

For each cleaning product: input its name in column B, the amount used (litres) in column C, and VOC content (grams/litre) in columns D. The controlled VOC release to air is calculated in column G.

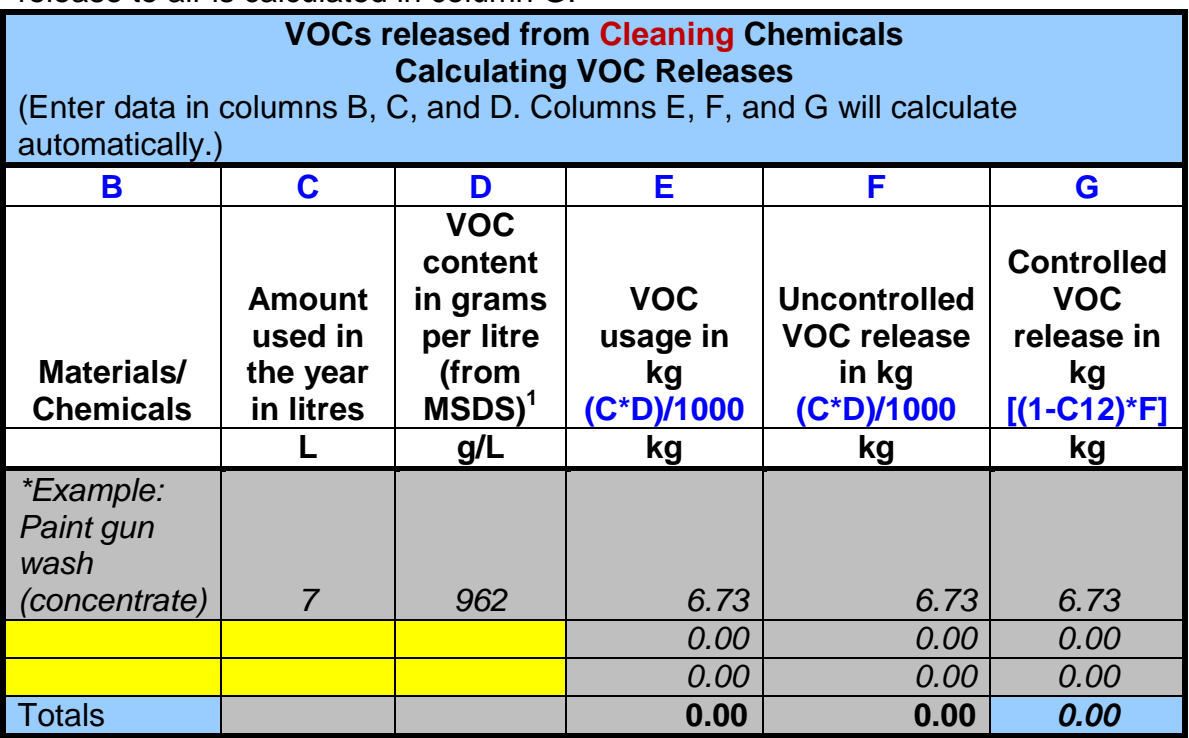

The quantity of cleaning products used must be reported in litres. If you measured the quantity used in another unit of volume, then use the conversion tools below.

<span id="page-36-0"></span> $3$  The definitions for 'Manufactured', 'Processed', 'Otherwise Used', and 'Released to Air' can be found on the References screen of the ChemTRAC calculator.

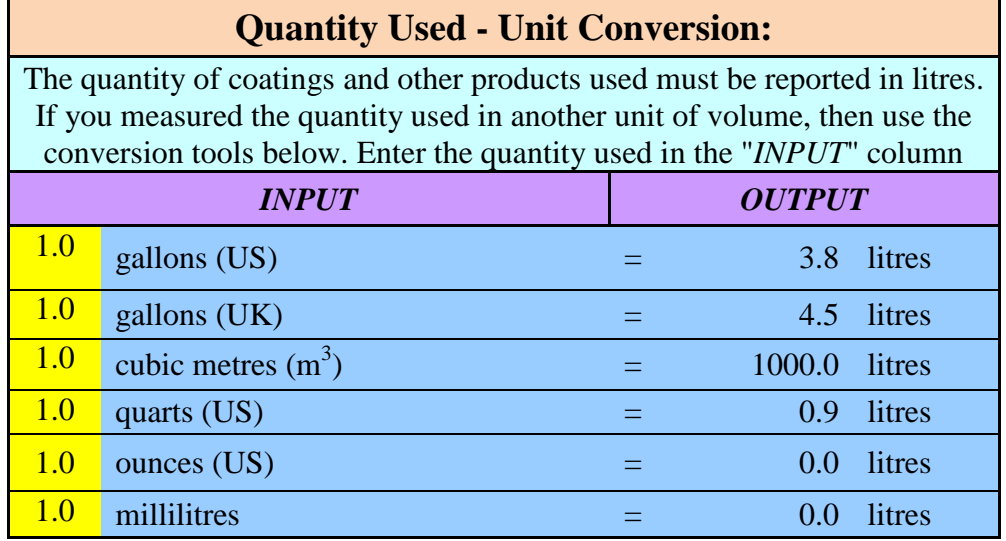

The VOC content of cleaning products used must be reported in grams/litre. If you have a product's VOC content information in another unit, use the conversion tools below.

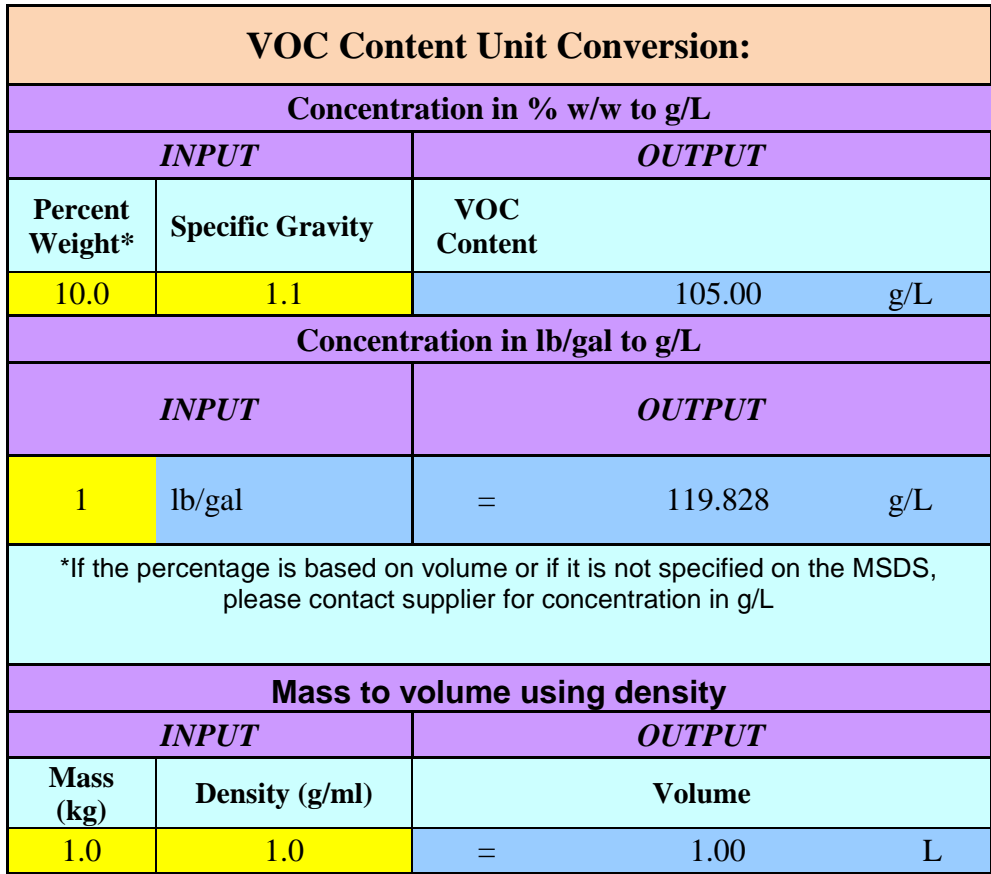

Information about spent cleaning materials that are transferred offsite are input in the following table. For each cleaning product that is transferred offsite: input the product name in column B, the HWIN classification in column C, the offsite transfer company in column D, the volume of waste transferred in column E (litres), and the VOC content (grams/litre) in column F. The quantity of VOCs transferred is calculated in column G.

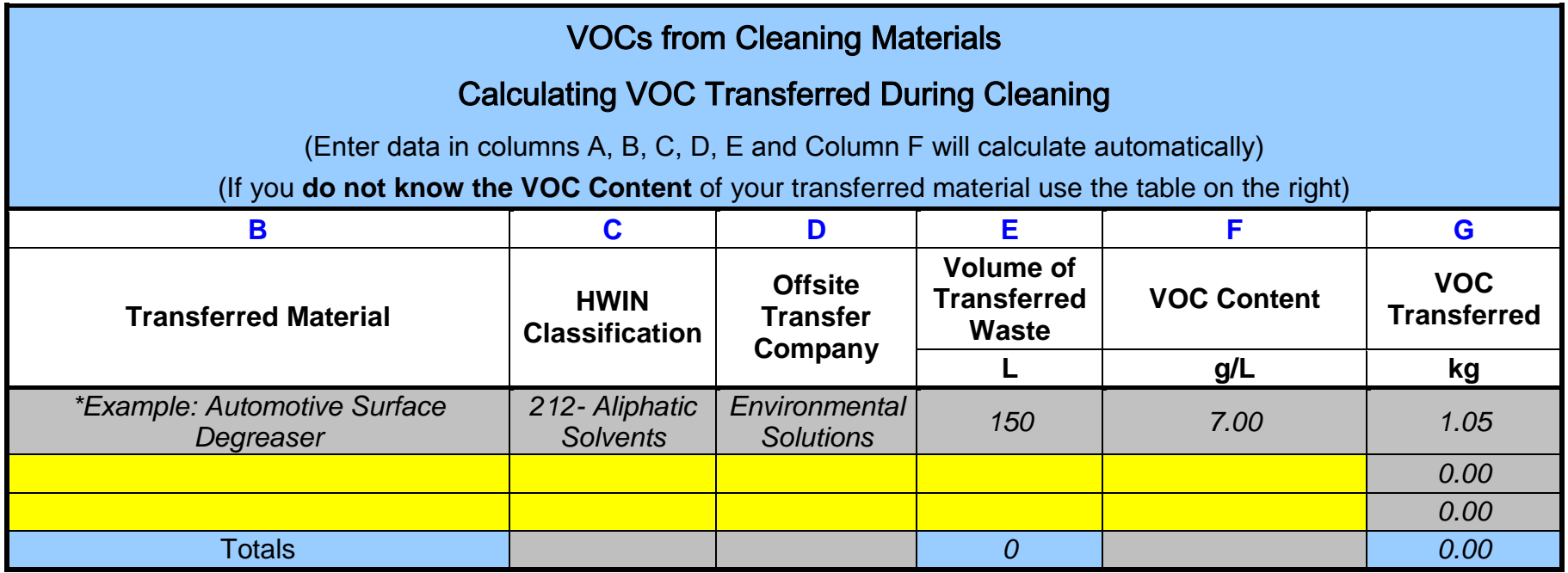

The total VOCs used and released from cleaning processes are output below.

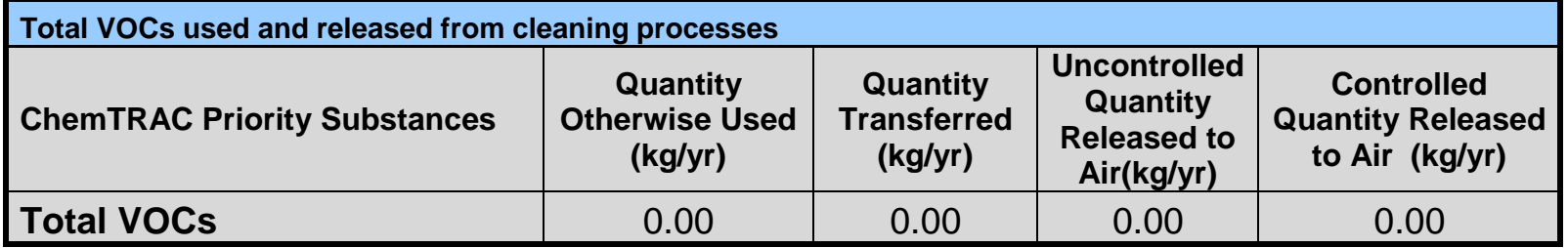

## *The Other Chemical Usage screen*

The Other Chemical Usage screen is where you will enter all of the information about chemicals used by your facility that were not captured by the Paint Usage screen (Worksheet 1), or the Cleaning screen (Worksheet 2). Information is typed in **yellow boxes**. Any cells that do not apply to your facility can be left blank.

The Other Chemical Usage screen can be filled out using the responses to the questions found within **Worksheet 3** of this guide.

Once you input your facility's information into the appropriate yellow boxes, the calculator automatically calculates the quantities of ChemTRAC substances that are otherwise used and released to air from your facility. $4$  These values are included in the data provided in the **Total MPOs & Release** screen. The next page will walk you through the Other Chemical Usage screen.

<span id="page-39-0"></span><sup>&</sup>lt;sup>4</sup> The definitions for 'Manufactured', 'Processed', 'Otherwise Used', and 'Released to Air' can be found on the References screen of the ChemTRAC calculator.

Information regarding VOC emissions control equipment in your spray-booth is input below. If chemicals are used outside of the spray booth, and no additional emissions control systems are present, enter 0%.

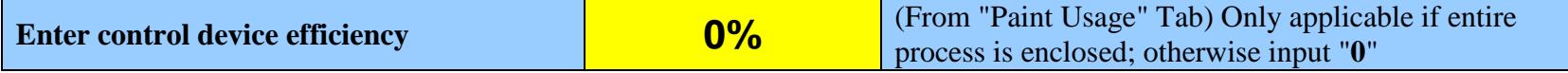

For each product: input its name in column B, the amount used (litres) in column C, and VOC content (grams/litre) in columns D. The controlled VOC release to air is calculated in column F.

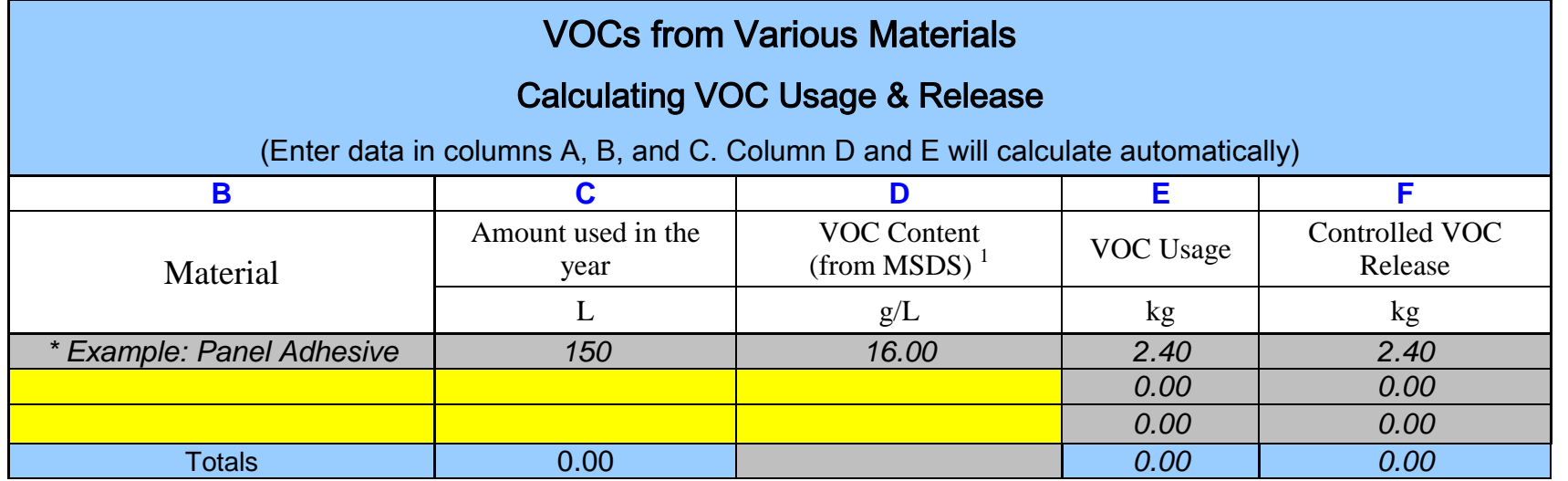

<sup>1</sup>If the MSDS lists a range, choose the midpoint (e.g., if VOC is listed as 0.41 g/L - 0.63 g/L, choose 0.52 g/L)

If unit conversions are required, please use the unit conversion tables shown on the Cleaning screen.

# *The Sanding screen*

The Sanding screen is where you will enter all of the information in **yellow boxes** about your dust collectors and sanding practices. . Any cells that do not apply to your facility can be left blank.

The Sanding screen can be filled out using the responses to the questions found within **Worksheet 4** of this guide.

Once you input your facility's information into the appropriate yellow boxes, the calculator automatically calculates the quantities of ChemTRAC substances that are otherwise used and released to air from your facility.<sup>[5](#page-41-0)</sup> These values are included in the data provided in the **Total MPOs & Release** screen. The next page will walk you through the Sanding screen.

If your facility has dust collectors, complete Table 1. For dust collector with the same operating specs: input the number of units that are operating, the airflow rate in units of cubic feet per minute (cfm), and the operating schedule.

If your flow rate is measured in units other than cfm, then use the unit conversion table. You can enter the flow rate in cubic metres per second, litres per minute, litres per second or cubic metres per hour in the appropriate yellow cell. The flow rate will be converted to units of cfm in the blue cell on the right side of the table.

If sanding is performed, but your facility does not have dust collectors, complete Table 2. Input the mass of abrasive blasting material used in units of kilograms (kg). The unit conversion table can be used to convert measurements in grams or pounds to kilograms.

<span id="page-41-0"></span> $^5$  The definitions for 'Manufactured', 'Processed', 'Otherwise Used', and 'Released to Air' can be found on the References screen of the ChemTRAC calculator.

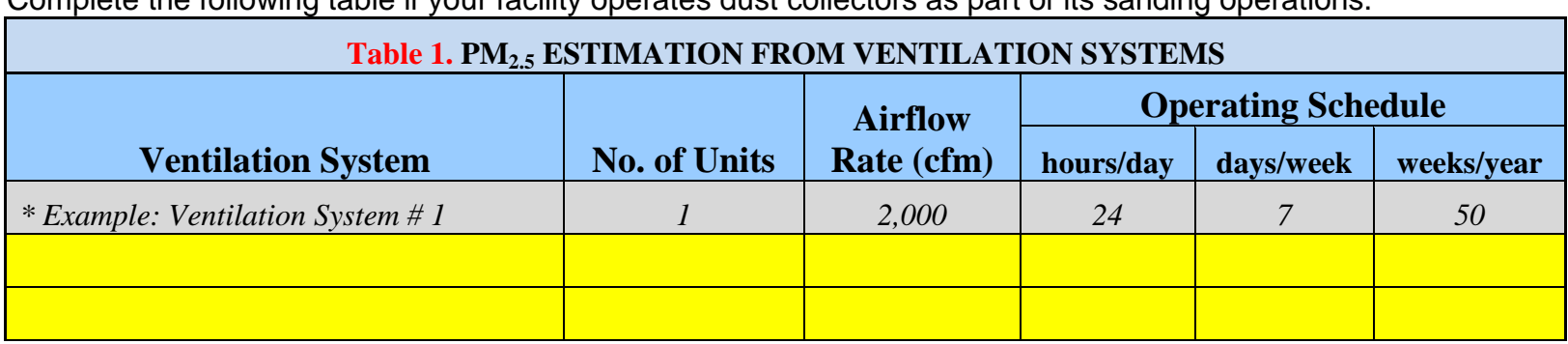

Complete the following table if your facility operates dust collectors as part of its sanding operations.

Complete the following table if your facility does not operate dust collectors as part of its sanding operations

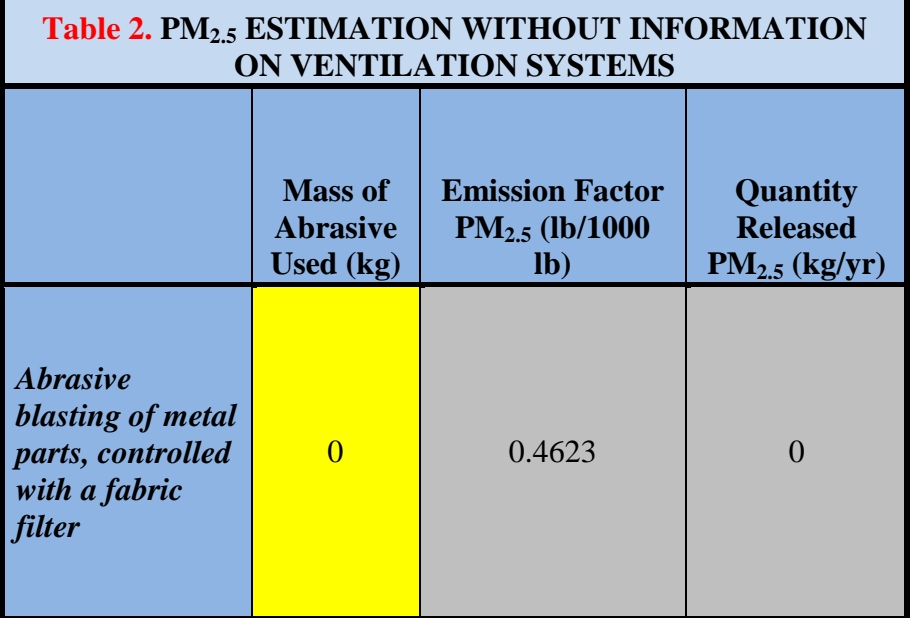

If your flow rate is measured in units other than cfm, then use the unit conversion table.

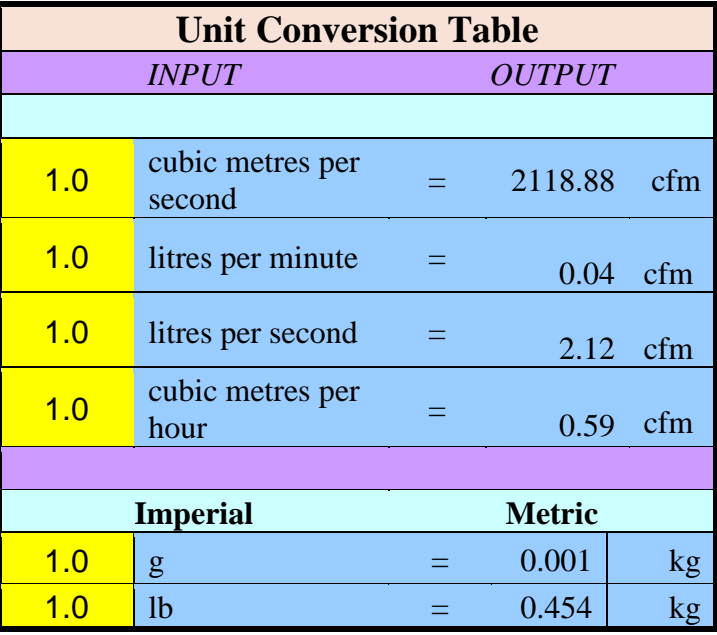

# *The Transferred Materials screen*

The Transferred Materials screen is where you will enter all of the information applicable to spent products that are transferred offsite. Information is typed in **yellow boxes**. Any cells that do not apply to your facility can be left blank.

The Transferred Materials screen can be filled out using the responses to the questions found within **Worksheet 5** of this guide. If you have already reported transferred cleaning products in the "Cleaning" screen (Worksheet 2), then do not report them again here.

Once you input your facility's information into the appropriate yellow boxes, the calculator automatically calculates the quantities of ChemTRAC substances that are transferred offsite from your facility.<sup>[6](#page-43-0)</sup> These values are included in the data provided in the **Total MPOs & Release** screen. The next page will walk you through the Transferred Materials screen.

<span id="page-43-0"></span> $^6$  The definitions for 'Manufactured', 'Processed', 'Otherwise Used', and 'Released to Air' can be found on the References screen of the ChemTRAC calculator.

Information about spent cleaning materials that are transferred offsite are input in the following table. For each cleaning product that is transferred offsite: input the product name in column A, the HWIN classification in column B, the offsite transfer company in column C, the volume of waste transferred in column D (litres), and the VOC content (grams/litre) in column E. The quantity of VOCs transferred is calculated in column F.

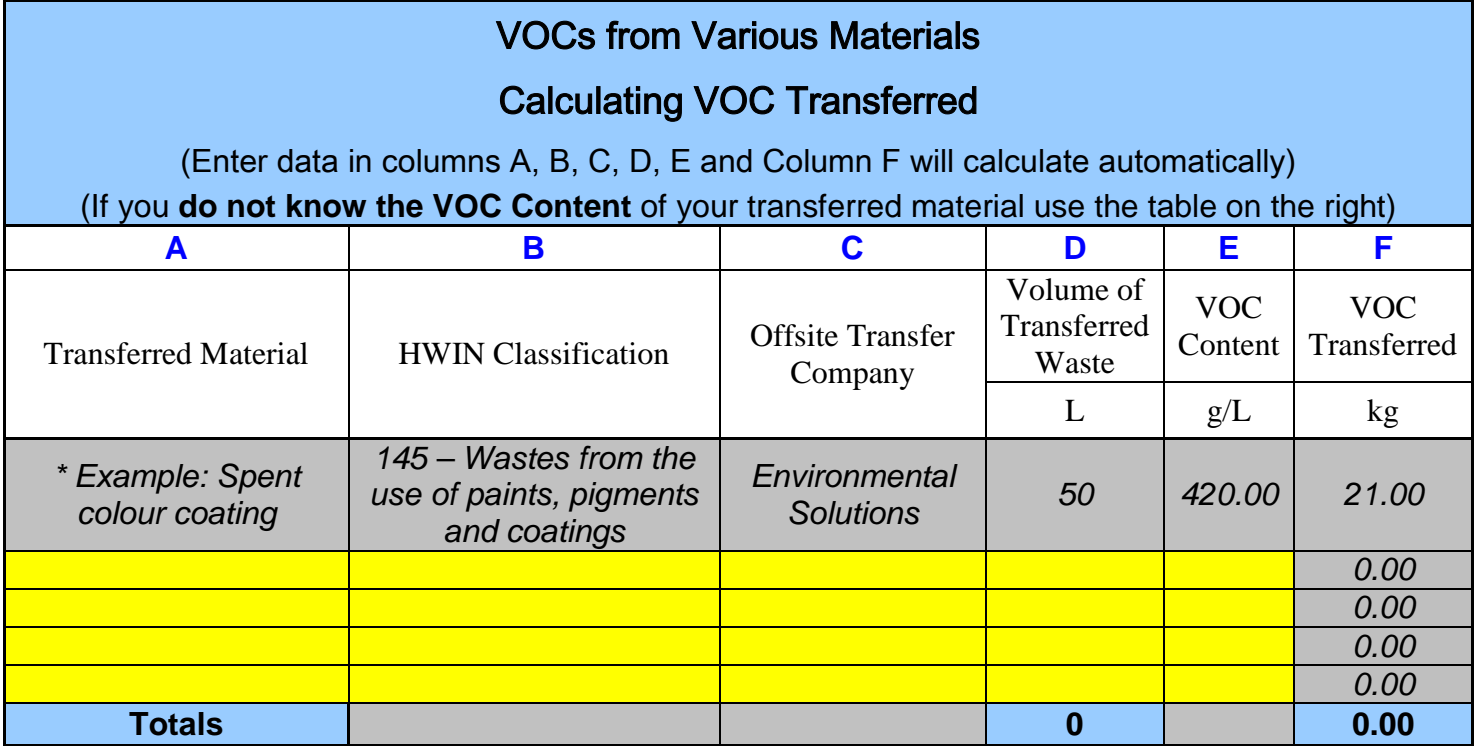

If unit conversions are required, please use the unit conversion tables shown on the Cleaning screen.

# *The Total MPOs & Release screen*

The Total MPOs & Release screen displays the quantities of ChemTRAC Priority substances that your facility manufactures, processes, otherwise uses, and releases to air. These values are calculated based on the information you entered about your facility in the Paint Usage, Cleaning, Other Chemical Usage, Transferred Materials, and Sanding screens.

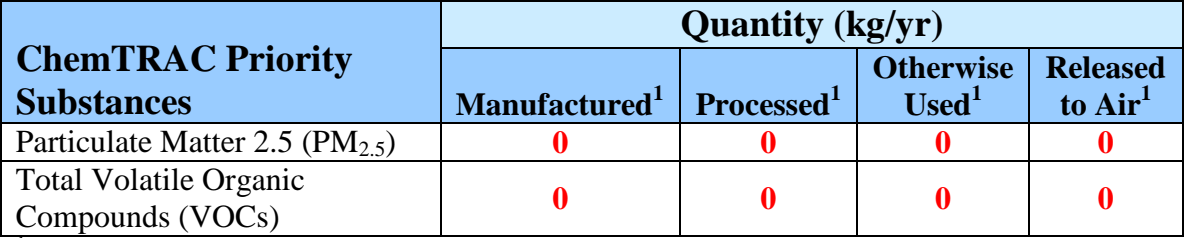

<sup>1</sup> Definitions available on References tab

# *Entering information from Worksheet 1 – Vehicle coatings*

The images below display the area of the Paint usage screen where you enter information about the types and quantities of vehicle coatings used. For each product used, the corresponding data from Worksheet 1 – Table 1 are input. Information about the number of shop rags used from Worksheet 1 – Table 2 and VOC emission control equipment from Worksheet 1 – Table 3 is also input.

Using the Primer Surfacer example from Worksheet 1 – Table 1:

**Question 1**: "**Water based/low VOC**" is selected from the dropdown menu as the type of primer surface used

**Question 2**: "**100**" Litres/year is typed into the yellow box as the quantity of primer surfacer used.

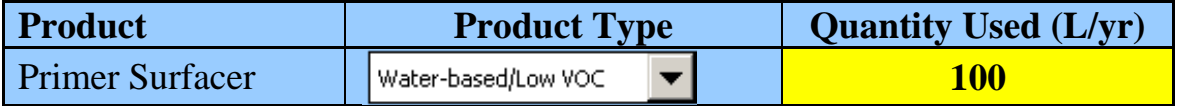

Using the example from Worksheet 1 – Table 2:

**Question 3**: "**10,000**" is typed into the yellow box as the number of shop towels used. "**Units**" is selected from the drop down menu to indicate the number of towels used.

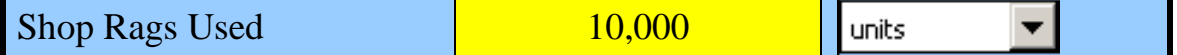

Using the example from Worksheet 1 – Table 3:

**Question 4**: "Yes" is selected from the drop down menu and "**90**" % is typed into the yellow box as the VOC control efficiency  $\blacksquare$ 

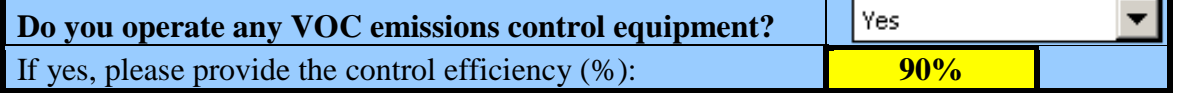

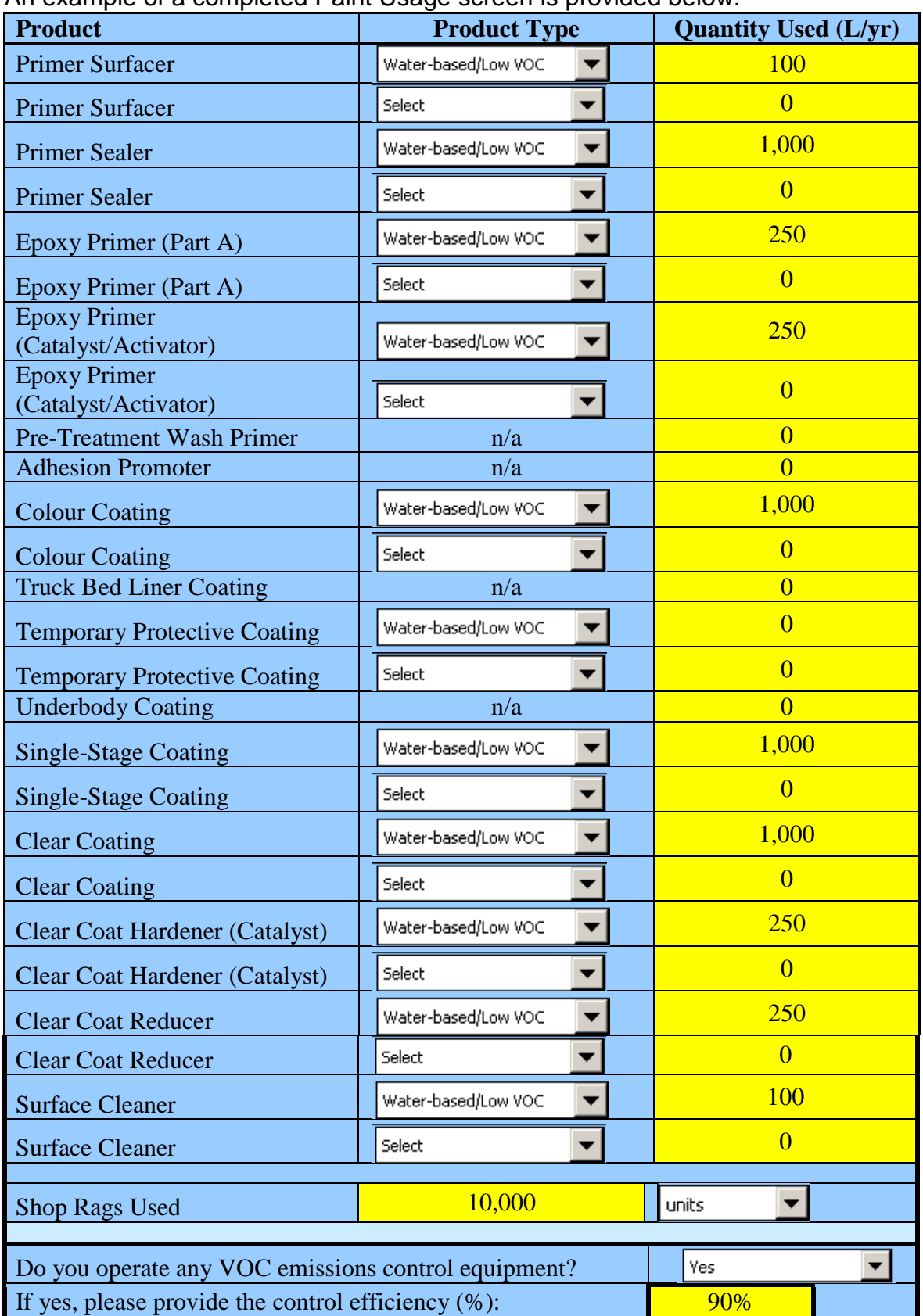

An example of a completed Paint Usage screen is provided below:

# *Entering information from Worksheet 2 – Products used for cleaning*

The images below display the area of the Cleaning screen where you enter information about the cleaning products used. For each product used, the answers to question 1 and 2 of Worksheet 2 are input. This information corresponds to the data provided in Worksheet 2 – Table 1. For each product transferred, the answers to question 3 and 4 of Worksheet 2 are input. This information corresponds to the data provided in Worksheet 2 – Table 2.

Information about VOC emissions control equipment in your spray-booth is input below. If cleaning is performed outside of the spray booth, and additional emissions control systems are not present, enter 0%.

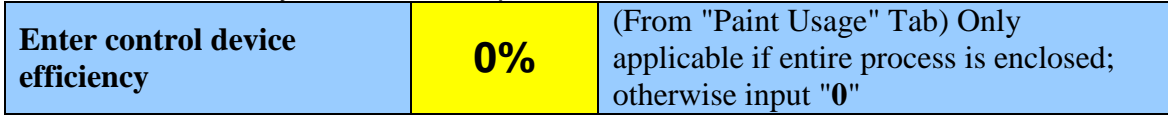

Using the example from Worksheet 2 – Table 1:

**Question 1**: "**Paint gun cleaner (concentrate)**" is input to the first yellow box in column B and "**7**" Litres is input to column C.

**Question 2**: "**962**" g/L is typed into column D as the VOC content of the cleaning product used.

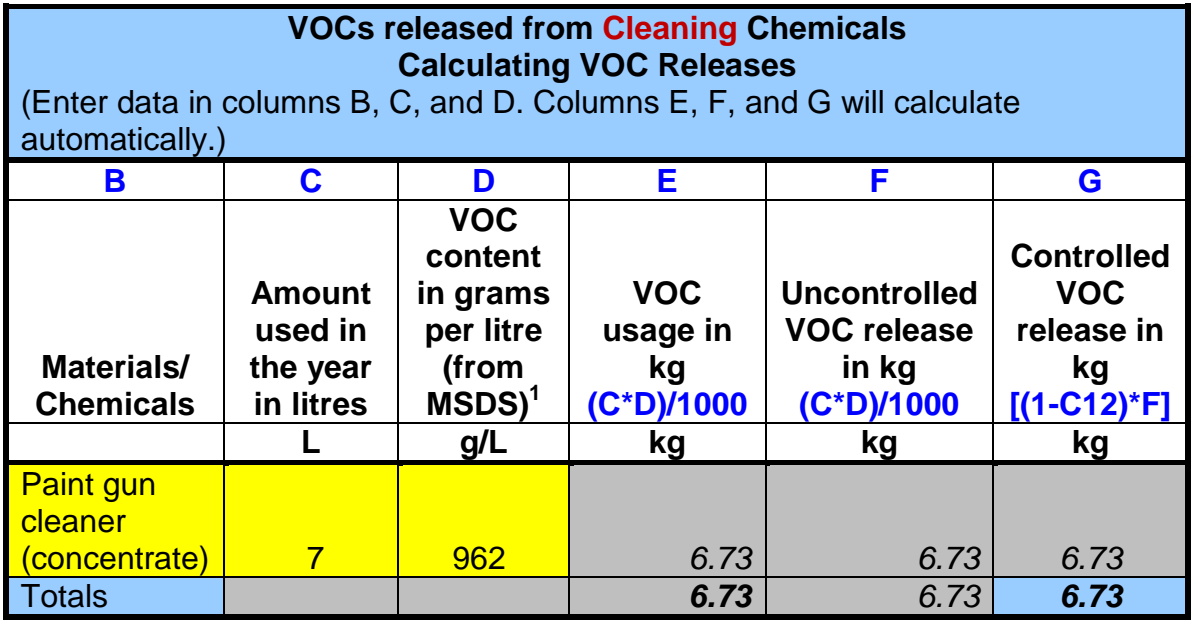

Using the example from Worksheet 2 – Table 2:

**Question 3**: "**Automotive Surface Degreaser**" is input into column B as the name of the cleaning product transferred. Additional information such as the HWIN classification and offsite transfer company can be input to columns C and D, but this information is not mandatory. "**150**" Litres is input into column E as the volume of waste transferred.

**Question 4**: "**7**" g/L is typed into the yellow box as the VOC content of the transferred material.

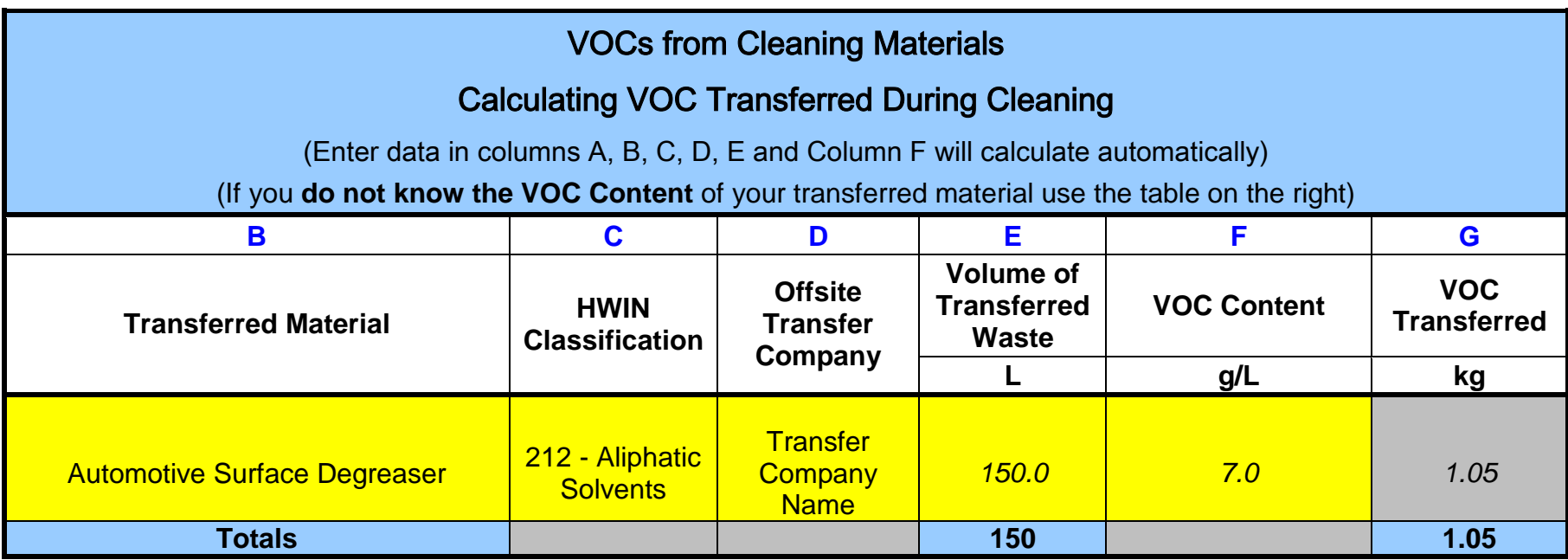

The total VOCs used and released from cleaning processes are output below.

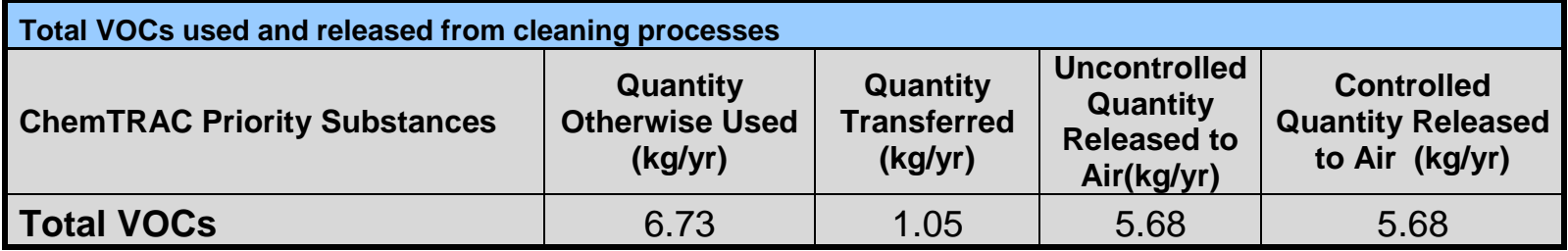

# *Entering information from Worksheet 3 – Other chemical usage*

The images below display the area of the Other Chemical Usage screen where you enter information about all other products used. For each product used, the answers to question 1 and 2 of Worksheet 3 are input. This information corresponds to the data provided in Worksheet 3 – Table 1.

Information about VOC emissions control equipment in your spray-booth is input below. If other chemicals are used outside of the spray booth, and additional emissions control systems are not present, enter 0%.

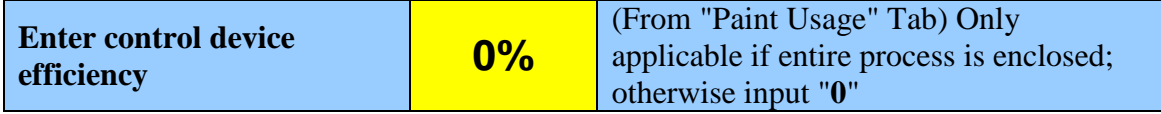

Using the example from Worksheet 3 – Table 1:

**Question 1**: "**Plastic and emblem adhesive**" is input to the first yellow box in column B and "**1**" Litre is input to column C.

**Question 2**: "**962**" g/L is typed into column D as the VOC content of the product used.

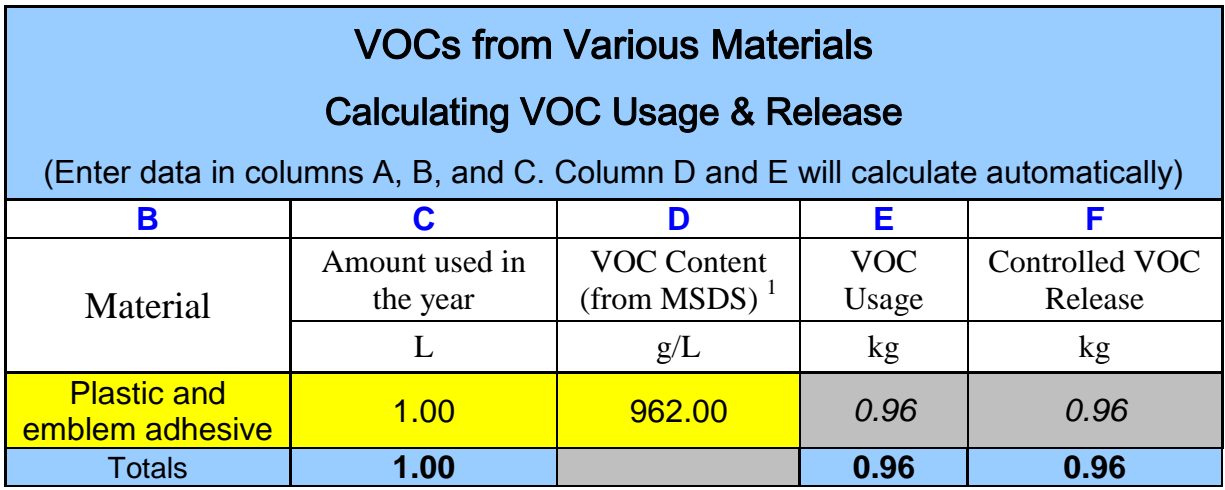

# *Entering information from Worksheet 4 – Sanding*

The images below display the area of the Sanding screen where you enter information about your facility's dust collectors and sanding practices. If a dust collector is used, the answers to question 1 of Worksheet 4 are input into Table 1. This information corresponds to the data provided in Worksheet 4 – Table 1. If a dust collector is not used the answers to question 2 of Worksheet 4 are input into Table 2. This information corresponds to the data provided in Worksheet 4 – Table 2.

Using the example from Worksheet 4 – Table 1:

**Question 1**: "**Ventilation System #1**" is input as the name of the ventilation system. "**1**" is input as the number of units. "**2,000**" cfm is input as the airflow rate. An operating schedule of **5** hours per day, **5** days per week, **and 50** weeks per year is entered in the appropriate boxes.

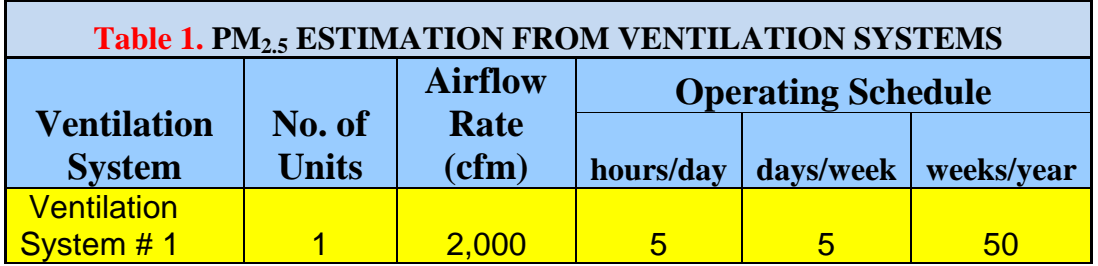

# *Entering information from Worksheet 5 – Transferred materials*

The images below display the area of the Transferred Materials screen where you enter information about chemicals transferred offsite for treatment/ disposal by a waste collection company. For each product transferred, the answers to question 1 and 2 of Worksheet 5 are input. This information corresponds to the data provided in Worksheet 5 – Table 1.

Using the example from Worksheet 5 – Table 1:

**Question 1**: "**Spent colour coating** " is input into column B as the name of the transferred product. Additional information such as the HWIN classification and offsite transfer company can be input to columns C and D, but this information is not mandatory. "**50**" Litres is input into column E as the volume of waste transferred.

**Question 2**: "**420**" g/L is typed into the yellow box as the VOC content of the transferred material.

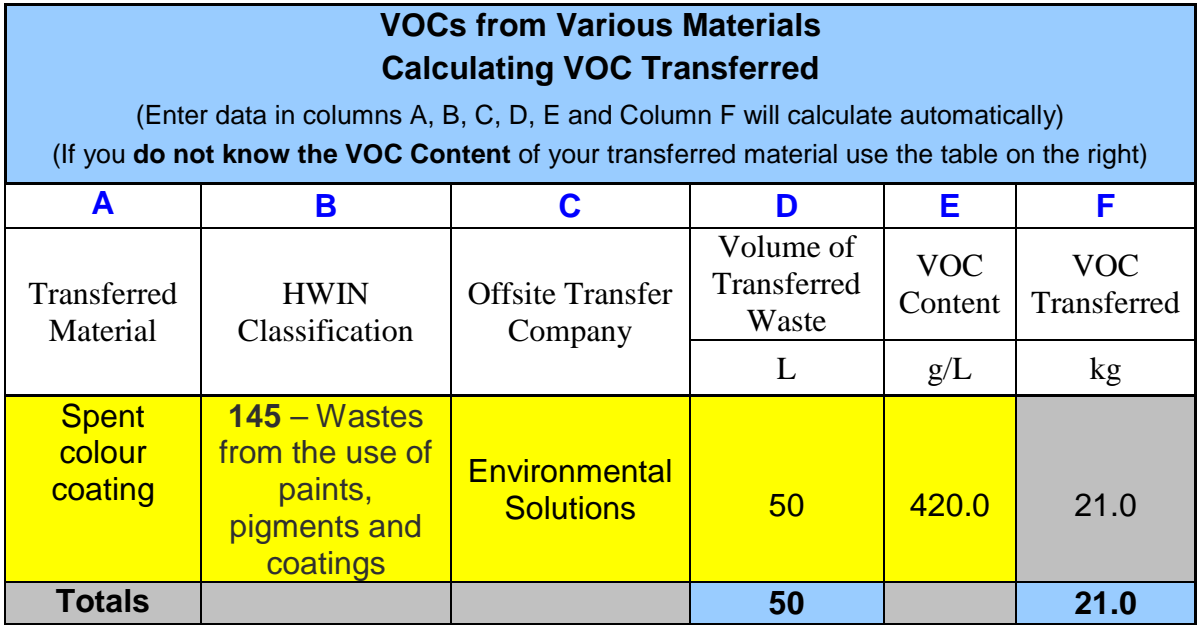

# *Reading the Output Summary table*

The Output Summary table on the "Total MPOs & Release" screen displays the quantities of ChemTRAC substances that are manufactured, processed, otherwise used, and released to air by your facility. These values are the results of all of the calculations based on the information entered in the previous 5 screens. The Output table shown below is the result of the sample information entered in the *Using the Calculator* section above.

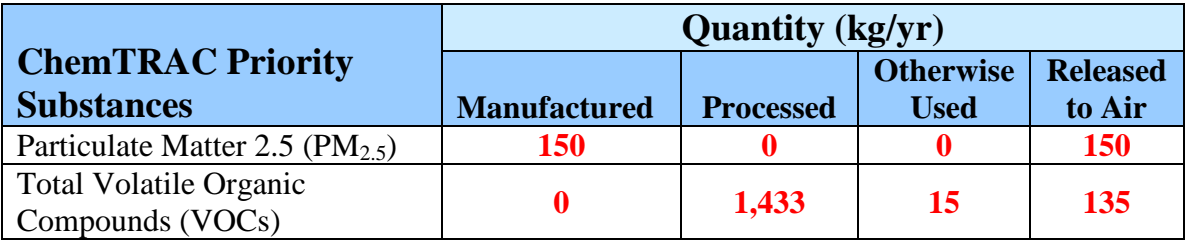

You should compare the values that are manufactured, processed or otherwise used, and released to air to the ChemTRAC reporting thresholds to determine if you are required to report ChemTRAC substances. See Interpreting Results on page [52](#page-53-0) for more details.

# <span id="page-53-0"></span>Interpreting results

**Compare results to thresholds.** Once the amounts of ChemTRAC substances manufactured, processed, otherwise used, and released to air have been calculated, you must compare these amounts to the ChemTRAC reporting thresholds listed in the Environmental Reporting and Disclosure Bylaw.<sup>[7](#page-53-1)</sup> These thresholdsare also listed in Appendix C of this guide.

**If results exceed thresholds you must report.** If a ChemTRAC priority substance is manufactured, processed, or otherwise used, and released to air in an amount equal to or greater than its ChemTRAC reporting threshold, then you would need to report that substance and the quantity released to air.

**Combining multiple calculation methods.** Some facilities may need to add results of the ChemTRAC calculator for Wood Office Furniture with emissions from other processes that happen in the facility. This is discussed in [Appendix C.](#page-94-0)

**If there are no other processes and, the ChemTRAC calculator is the only tool used to estimate emissions***,* the values in the Output Summary table of the calculator can be compared directly to the ChemTRAC reporting thresholds. Table 2 on the next page compares the Output table from the section above to ChemTRAC thresholds. This example uses the values from Worksheets 1 - 5.

<span id="page-53-1"></span> $7$  The full by-law can be found at http://www.toronto.ca/health/chemtrac/report.htm.

Table 2. Comparison of results from the ChemTRAC calculator and reporting thresholds

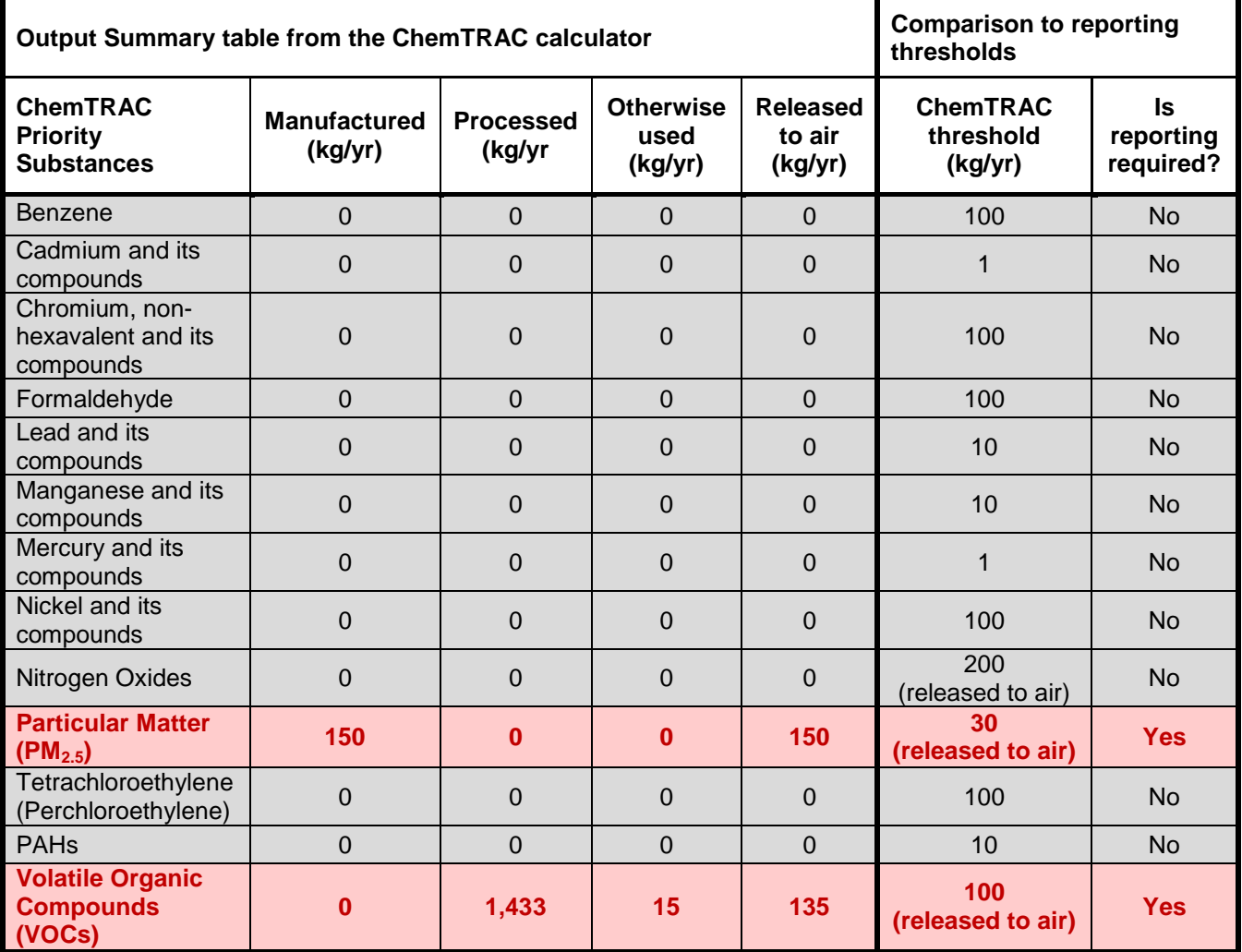

In example shown in Table 2,  $PM<sub>2.5</sub>$  and VOCs are manufactured, processed, otherwise used, or released to air in quantities above the reporting thresholds.

Therefore, in this example, the manufacturing and release to air of  $PM<sub>2.5</sub>$  would need to be reported to ChemTRAC. The processing, otherwise use, and release to air of VOCs would also need to be reported to ChemTRAC.

# Reporting to ChemTRAC

#### **You are only required to report to ChemTRAC if you meet or exceed reporting thresholds for one or more priority substances.**

Facilities that meet or exceed reporting thresholds for one or more substances must use the Online Reporting System to report to the ChemTRAC program. You can access the system from any computer with an internet connection. If your facility is exempt or below reporting thresholds, you can use the system to notify the City and volunteer environmental information.

You can find the online reporting system on the ChemTRAC webpage: **[http://www.toronto.ca/health/chemtrac/report.htm.](http://www.toronto.ca/health/chemtrac/report.htm)**

# *You will need the following information to report to ChemTRAC*

- Your First Time Access Code **OR** Registration ID
- Your facility name, address, number of employees and contact information
- Your NAICS code
- The names of substances you are reporting
- Quantities of priority substances (in kilograms).

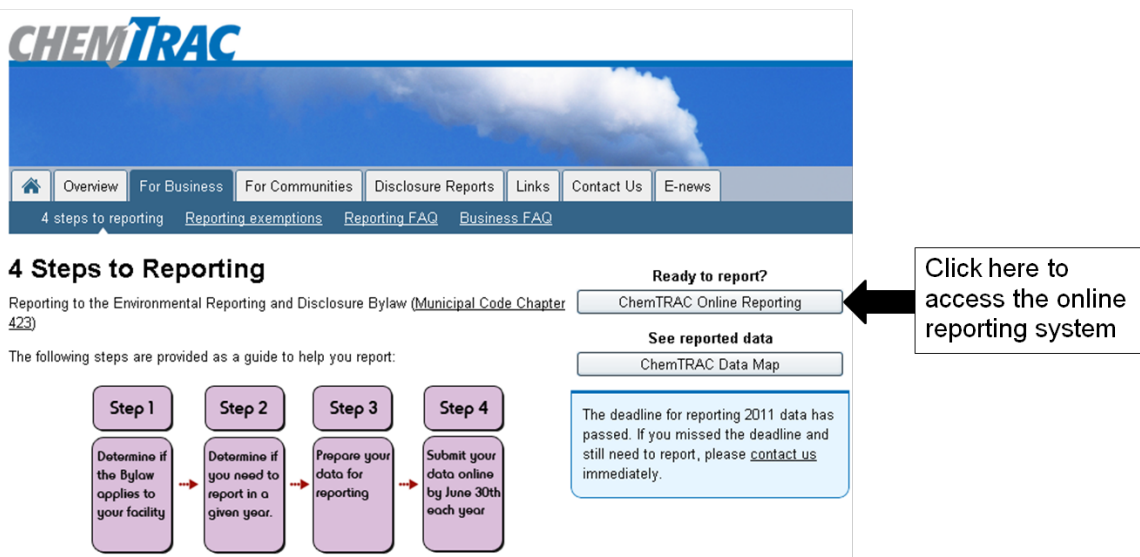

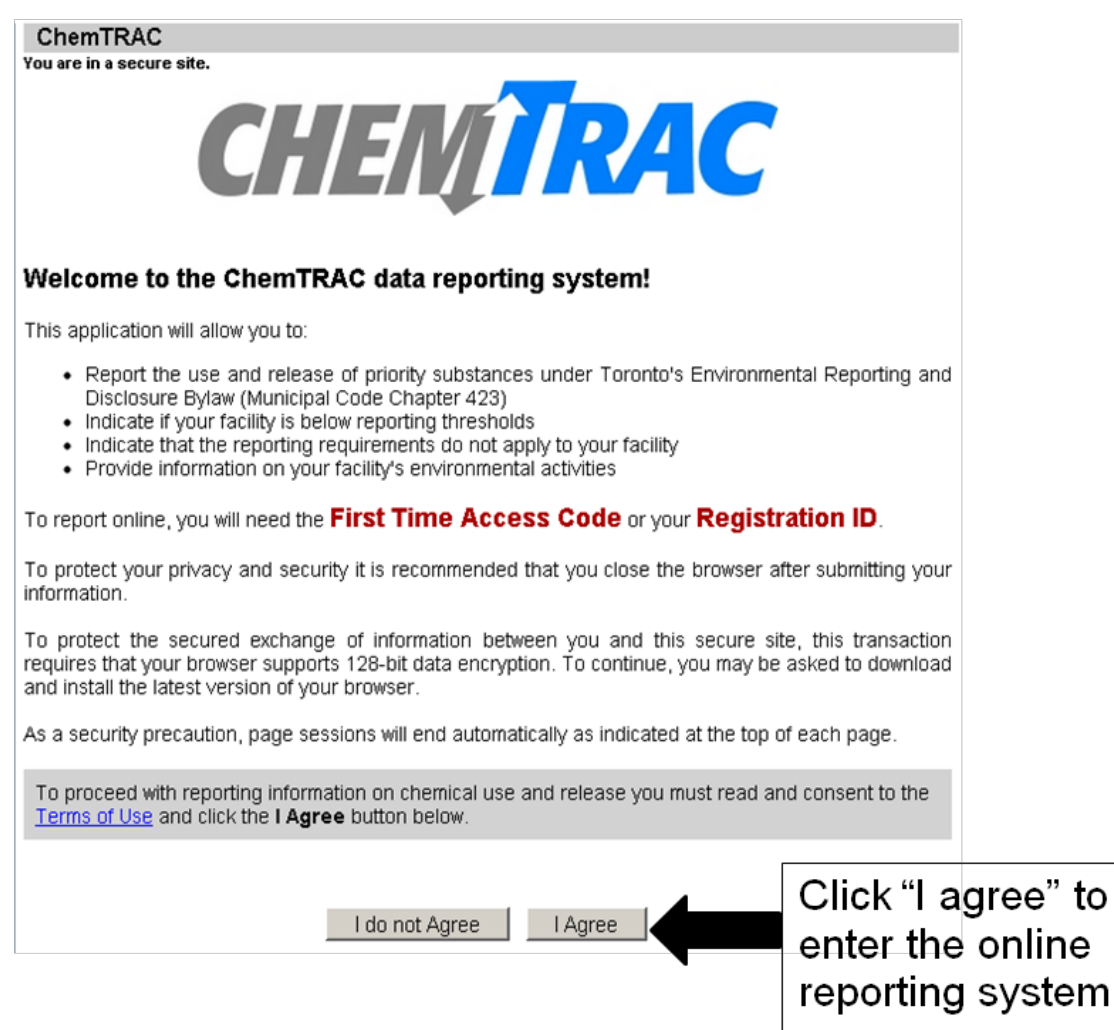

#### *First Time Access Code for new users*

If you are a first time user, you will need a "First Time Access Code" to use the system. The City sends most businesses their First Time Access Code by mail. If you did not receive or have lost your First Time Access Code, please call 3-1-1.

#### *Registration ID for facilities already in the system*

If you have already reported in the online system, you have been issued a Registration ID. This ID number is to be used for future visits to the ChemTRAC reporting system. If you have lost your Registration ID, please call 3-1-1.

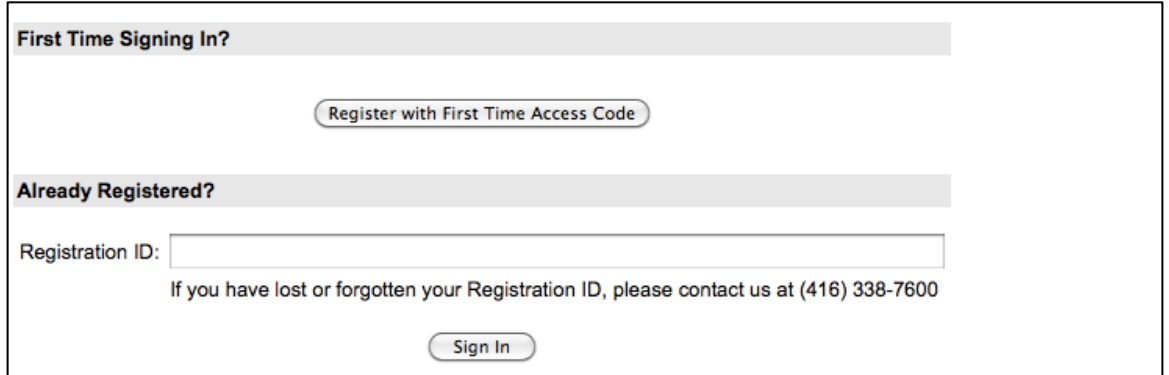

# *Once you have entered the online reporting system*

The online system has seven steps. You will see your progress at the top of the screen. In the screenshot below, Step 1 is complete and Step 2 is in progress.

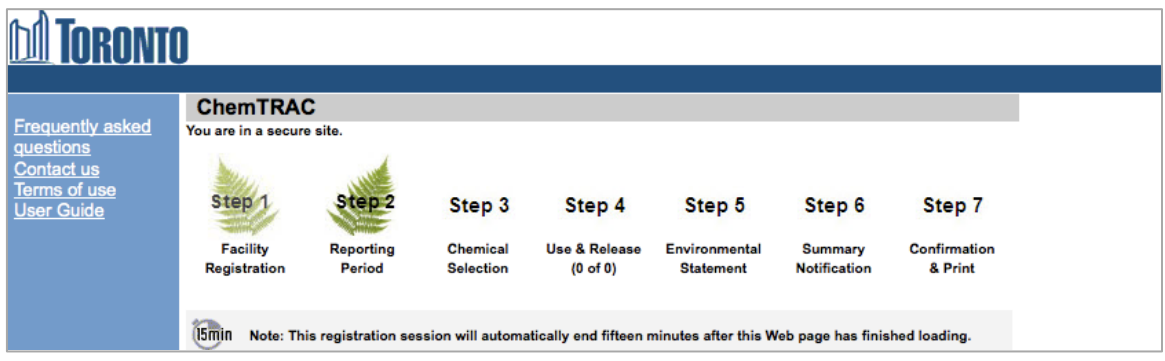

To move to the next step, you must enter all the required information on the screen and click the "Next" button at the bottom of the screen. You can use the "Back" button to change the information you provided in previous steps.

Please remember to have all your information ready before you enter the system. **You will only have fifteen minutes to complete each screen before the system logs you out.** If your session expires before you hit the "submit" button, you will need to re-enter all your information. If you are running out of time, you can reset the countdown without losing information by switching to a different page then returning to the page you were working on.

## *Step 1. Facility registration*

In Step 1, you will enter your facility name, address, number of employees and company contact information.You will also enter your **NAICS code** in the section entitled "Type of facility". You must begin by selecting the 2-digit NAICS code from the dropdown menu. For wood office furniture manufacturers, this will be "33 – Manufacturing". Then, you can select the appropriate 4-digit code (3372), and finally, the 6 digit code (337213).

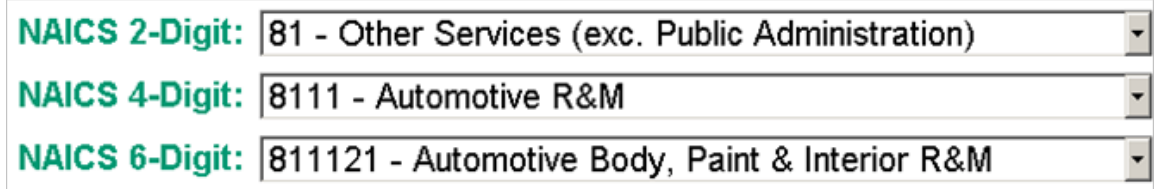

## *Step 2. Reporting period*

In Step 2, you will choose the calendar year from the dropdown menu and select "**I meet the reporting requirements and am providing data"**.

If your calculations showed you to be below the reporting threshold, you can select, "**I do not meet reporting thresholds**".

## *Step 3. Chemical selection*

In Step 3, you will identify the substances that your facility used or released at or above reporting thresholds. The example below builds off of Table 2 in this guide. Recall that Particulate Matter 2.5 and VOCs were the only substances that exceeded thresholds.

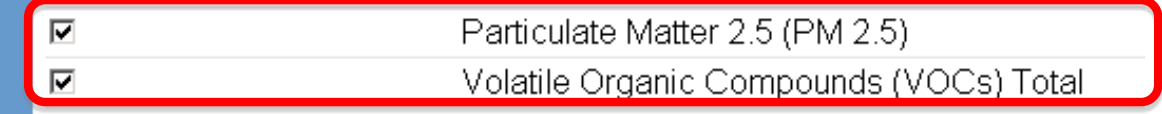

#### *Step 4. Use and release*

In Step 4, you will enter information for each substance that you identified in Step 3. You will begin by determining whether a substance was used or released, and from where / to where.

### *For auto body refinishing facilities, PM2.5 are "manufactured"* **and** *"released to air". VOCs are "processed", "otherwise used", and "released to air".*

Next, you will need to **enter the total quantity of the substances that your facility used and released, in kilograms and without decimals**. For example, 17.2 kg would be rounded to 17 kg and 17.6 kg rounded to 18 kg.

Finally, you will select an estimation method from the dropdown menu.

## *Select "ChemTRAC calculator" if you have used the ChemTRAC calculator.*

The example below illustrates how to complete Step 4 for Particulate Matter 2.5 using information from Worksheet 4 – Table 1 of this guide.

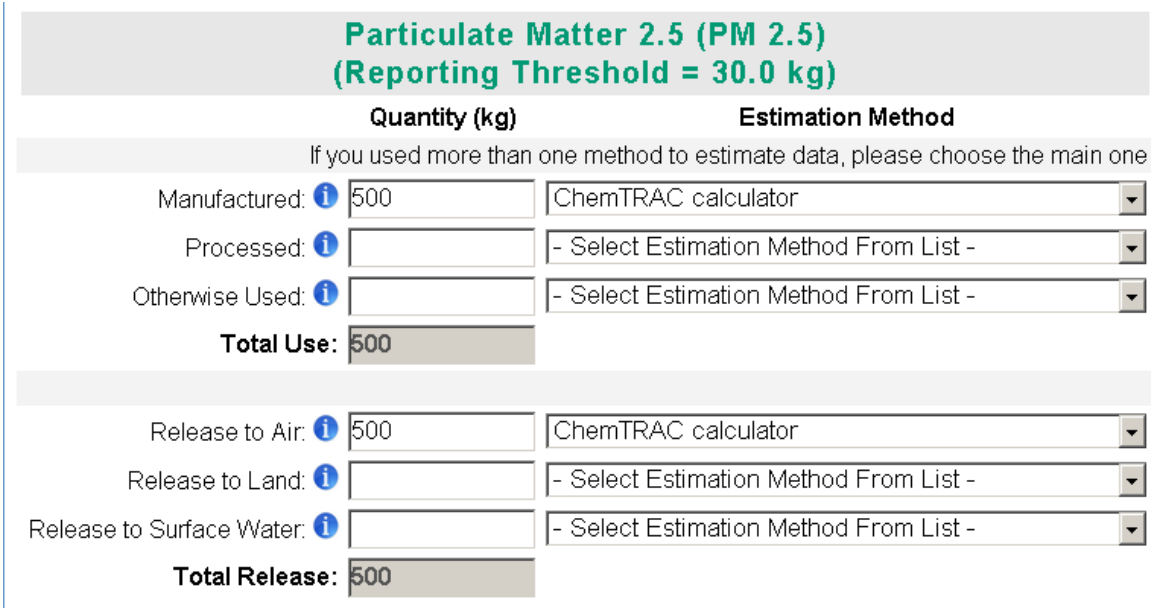

## *Step 5. Environmental statement*

In Step 5, you have the option of entering information about your environmental activities including: if you have completed environmental training courses, created a Pollution Prevention Plan, or adopted an Environmental Management System. Pollution Prevention Plans are discussed briefly in the [Pollution](#page-61-0)  [prevention strategies](#page-61-0) section on page [60](#page-61-0) of this guide. You will also specify if you report to the National Pollutant Release Inventory or to the Toronto Sewer Use Bylaw.

#### *Steps 6 and 7. Summary notification, confirmation, and printing*

In Steps 6 and 7, you will not enter any new information. You will review the information you provided, submit your report, and receive a printable record.

# *Optional reporting for facilities below threshold levels of priority chemicals*

For those businesses or facilities that do not meet or exceed ChemTRAC thresholds, the online reporting system allows you to identify yourself as a "nonreporter". This will allow you to stay informed on ChemTRAC program initiatives. It will also help Toronto Public Health assess trends over time and gauge the effectiveness of the ChemTRAC program.

# Part 2: Reducing the environmental impact of your facility

*This section of the guide provides information about reducing the environmental impact of your facility.* 

- *It provides an overview of pollution prevention strategies*
- *It identifies relevant control technologies for reducing emissions*
- *It provides guidance on getting started with pollution prevention.*

# <span id="page-61-0"></span>Pollution prevention strategies

The ChemTRAC program requires facilities to report on substances that are manufactured, processes or otherwise used in quantities that are equal to or greater than ChemTRAC reporting thresholds. Although it is not required as part of the ChemTRAC program, it is good business practice for facilities to also take action to reduce the creation, use and release of ChemTRAC priority substances.

Minimizing the use and release of harmful substances at the source is called pollution prevention (or P2) and is widely recognized as good business practice. Collecting data for ChemTRAC gives you the information you need to consider P2 options in your facility.

#### **How can a business benefit from pollution prevention (P2)?**

- P2 can reduce operating costs from the use of chemicals and energy
- P2 can reduce the costs of waste management and the risk of liability
- P2 can improve worker health and safety
- P2 can improve community relations and build a business' reputation as socially and environmentally responsible
- P2 can improve a business' ability to respond to consumer demands for "greener" products

#### *Pollution prevention strategies*

Businesses have many options for reducing the use of harmful substances in their facilities. Not all of the options will be relevant to all businesses. Three types of strategies and examples specific to wood office furniture manufacturers are presented below.

1. **Use low-cost, good operating practices**. Simple changes to normal practices can reduce the use and release of harmful chemicals at no cost to business owners.

*For example: Schedule batch processing of lighter shades of paint before darker shades of paint so that equipment does not need to be cleaned between batches.*

2. **Install control technologies or equipment**. New control technologies and equipment can reduce the release of harmful chemicals and save money by improving operating efficiency.

*For example: Use a vacuum system and bag-house to remove sanding and filler dust.* 

3. **Modify products or inputs**. Traditional products and processes can be replaced with alternatives that use and release less harmful chemicals. *For example: Choose coatings with lower VOC content.*

# Control technologies for reducing emissions

Control technologies can reduce the quantity of ChemTRAC substances that are released from automotive refinishing facilities. Control technologies can limit VOC emissions from surface coating applications and  $PM<sub>2.5</sub>$  emissions from sanding.

### *Technology for reducing VOCs from coatings*

Recall that volatile organic compounds (VOCs) are released from materials used in an auto body facility such as automotive coatings and solvents used for parts cleaning (degreasing, and metal surface cleaning.

#### **Alternative Coatings**

- **Low VOC paints and coatings.** Auto body facilities can dramatically reduce their VOC emissions by using products with a lower VOC content than is required by law.
- **Water-based paints and coatings** generally have lower VOC contents than solvent-based coatings.

**HVLP spray guns.** Manufacturers can also reduce VOC emissions by increasing the efficiency of coating and painting. High volume low pressure spray guns increase transfer efficiency from 20-40%<sup>[8](#page-62-0)</sup>. They are effective for both solventand water-based products. High efficiency guns like HVLP spray guns have higher transfer efficiencies (60-70%) than conventional spray guns (20-30%).

**VOC control equipment.** VOC emissions control equipment can dramatically reduce VOC emissions.

Catalytic oxidizers that can achieve 95% VOC destruction at low temperatures. They are compact, lightweight systems that have low operating costs and low capital costs.

Regenerative thermal oxidizers are higher capacity systems that are commonly used in paint spray booths and by coatings manufacturers. They can achieve 99% VOC destruction efficiency. They operate at high temperatures but can recover and reuse up to 95% of the heat they generate.

#### *Technology for reducing NOx emissions from spray booth heating*

There are two common control technologies that can help decrease the amount of combustion by-products released from natural gas used to heat spray booths. They are known as low  $NO<sub>x</sub>$  burners and recirculated flue gas. Both of these control technologies specifically reduce the amount of  $NO<sub>x</sub>$  that is released as a

<span id="page-62-0"></span><sup>8</sup> http://www.autobodyhelp.ca/gun.html

## **Part 2: Reducing your facility's environmental impact**

combustion by-product.<sup>[9](#page-63-0)</sup> These control technologies generally are not considered to reduce the amounts of other combustion by-products.

**Low NOx burners**. When natural gas is used to create heat, the gas passes over a flame, gets combusted, generates heat, and produces combustion by-products, including  $NO_x$ . A low  $NO_x$  burner combusts the gas in several stages. This allows the flame to burn at a cooler temperature, which reduces the amount of  $NO<sub>x</sub>$  that is created as a by-product. A low  $NO_x$  burner can reduce  $NO_x$  creation by about 50%.

**Recirculated flue gas**. When natural gas gets combusted over the flame to produce heat, the resulting air containing the combustion by-products is called flue gas. If the flue gas is mixed back into the natural gas being fed to the flame (i.e. recirculated), this changes the combustion process and results in less  $NO<sub>x</sub>$ being produced. Recirculated flue gas is often used in conjunction with low  $NO<sub>x</sub>$ burners. Recirculated flue gas with low  $NO<sub>x</sub>$  burners can reduce  $NO<sub>x</sub>$  emissions by about 70%.

### *Technology for reducing PM2.5 from sanding*

Recall that particulate matter ( $PM_{2.5}$ ) in the form of sanding dust is released into the air.

**Dust collection systems.** Effective dust collection systems can reduce the amount of PM<sub>2.5</sub> that is released from sanding. Fabric filters, bag houses and cyclones are examples of dust collection systems. These systems take in air with a high abundance of  $PM<sub>2.5</sub>$ , collect much of the  $PM<sub>2.5</sub>$  within filters or bags, and release the air with a reduced amount of  $PM<sub>2.5</sub>$ . When purchasing a dust collection system, consider what capacity you need. The unit should have

An effective dust collection system can have other economic benefits:

• Sanding equipment may also last longer as dust will not become embedded in them.

<span id="page-63-0"></span> $9\overline{9}$  NO<sub>x</sub> refers to total amounts of nitric oxide (NO) and nitrogen dioxide (NO<sub>2</sub>).

## **Part 2: Reducing your facility's environmental impact**

[Table 3](#page-64-0) summarizes the control technologies discussed above.

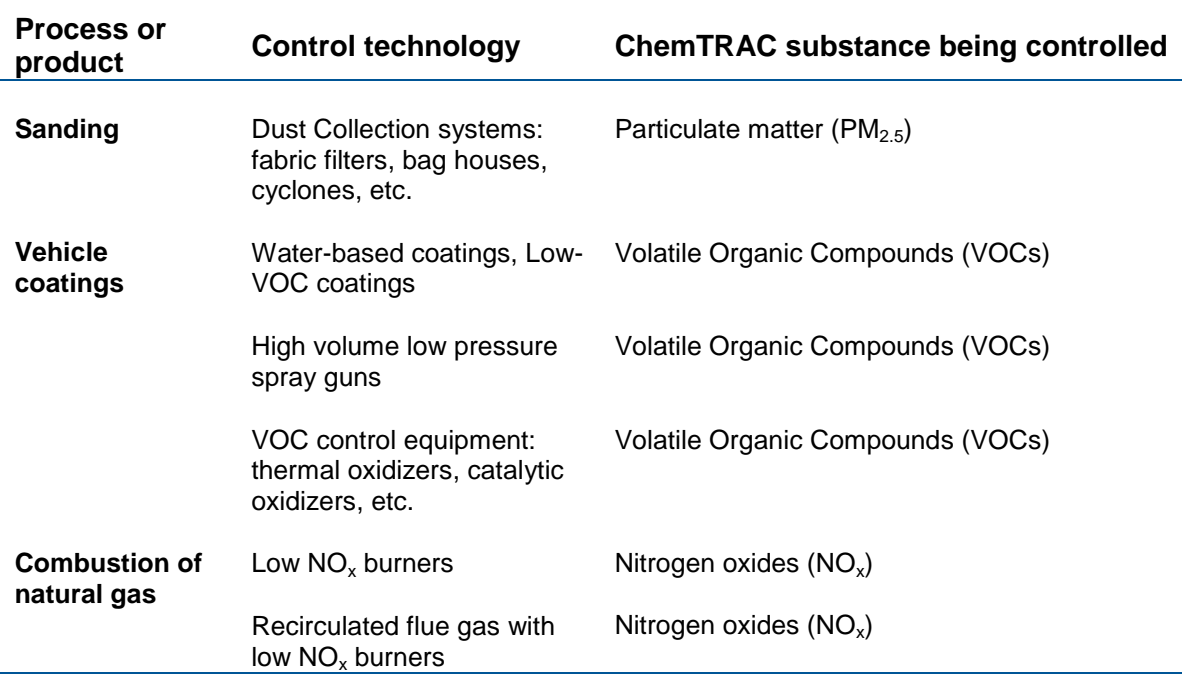

## <span id="page-64-0"></span>Table 3. Control technologies for VOCs, PM<sub>2.5</sub> and combustion by-products

# More ways to reduce costs and improve performance

Minimizing the use and release of harmful substances is one aspect of improving environmental performance. Automotive refinishing facilities can also take other steps to improve their economic and environmental sustainability.

1. **Reduce energy use**. By reducing energy use, automotive refinishing facilities can save money on energy bills and reduce their environmental impact. Many energy-efficiency technologies have very short payback periods. Utilities also offer incentives for energy efficiency measures.

To reduce energy use, low-cost, good operating procedures can be adopted, and new technology or equipment can be installed. This includes:

- Undergoing an energy audit to identify opportunities for savings
- Encouraging employees to turn off lights and equipment when not in use
- Replacing old equipment with more efficient equipment
- Installing a programmable thermostat to control heating and cooling
- Assigning one person to review and track energy usage and to investigate opportunities for energy savings.
- 2. **Reduce water use.** Working to reduce water use can save money and provide environmental benefits.

To reduce water use, low-cost, good operating procedures can be adopted, and new technology or equipment can be installed. This includes:

- Minimizing water use in cleaning procedures
- Posting signs near sinks and hoses to encourage employees to use less water
- Purchasing high pressure, low volume cleaning equipment
- Purchasing water-saving plumbing fixtures
- Regularly checking water-supply equipment for leaks.

# Getting started with pollution prevention

The good news is that you've already started by calculating emissions of ChemTRAC priority substances.

Next steps can include:

- 1. Evaluating actions to reduce the use and release of energy, water and ChemTRAC substances.
- 2. Identifying funding for upgrades to facilities and equipment.
- 3. Implementing all cost-effective upgrades.
- 4. Tracking changes in the use and release of energy, water and substances.

To help in these steps, ChemTRAC is offering **free technical assistance visits** and **training workshops** to assist businesses in creating an inventory of chemicals used at their facility, comply with the ChemTRAC program, and identify opportunities to improve their facilities' environmental performance.

#### For more information, visit: **[http://www.toronto.ca/health/chemtrac/business\\_resources.htm](http://www.toronto.ca/health/chemtrac/business_resources.htm)**

The following table lists many options to help you reduce or stop using priority substances. Some measures will cost more than others, and some will be easier to implement than others. Operators can implement certain measures by making minor shifts in their day-to-day approaches; others will require management to invest in new technologies.

The tables provide a quick and simple way to assess what measures your business has already put into place and those measures that your business could apply (with an opportunity to rate them high, medium or low).

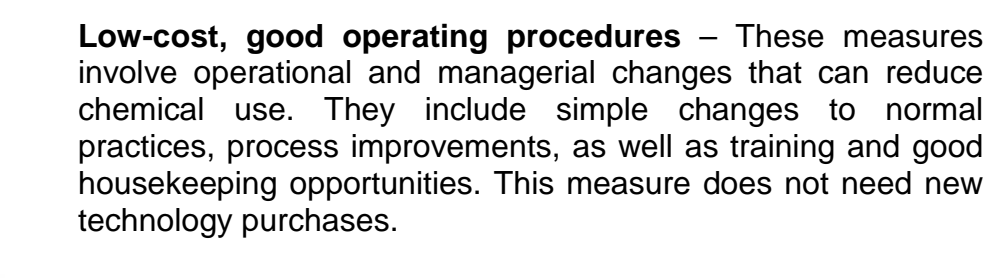

**Choosing an alternative chemical** – These measures involve replacing traditional products (such as paints and cleaning products) with products that have less harmful properties. The ease and cost of these measures depends on the product and the process used.

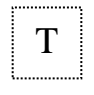

**New technology** – These measures involve the installation of a new system, machine or process. The cost varies depending on the technology.

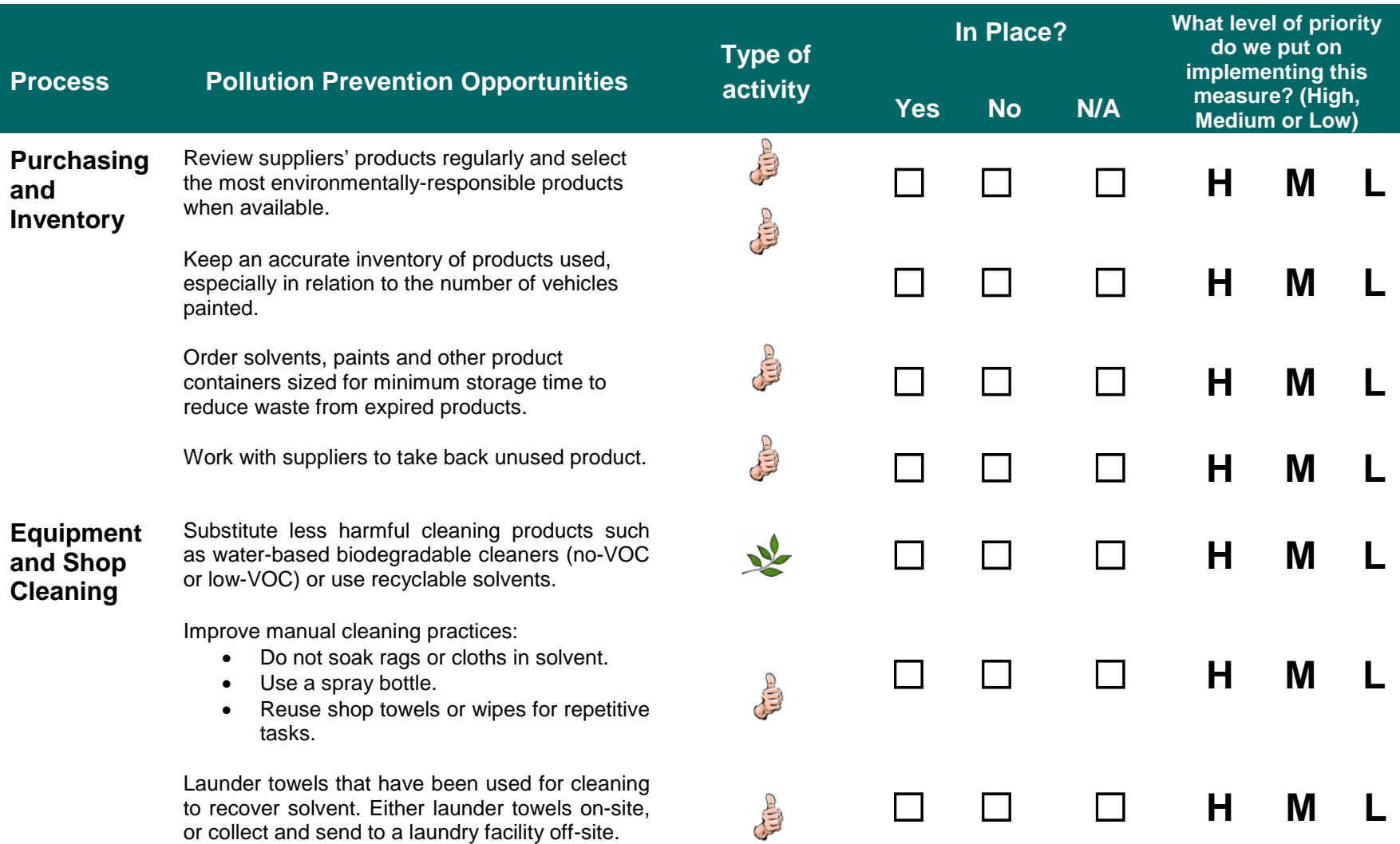

# **Maintenance, Management and Good Housekeeping Checklist**

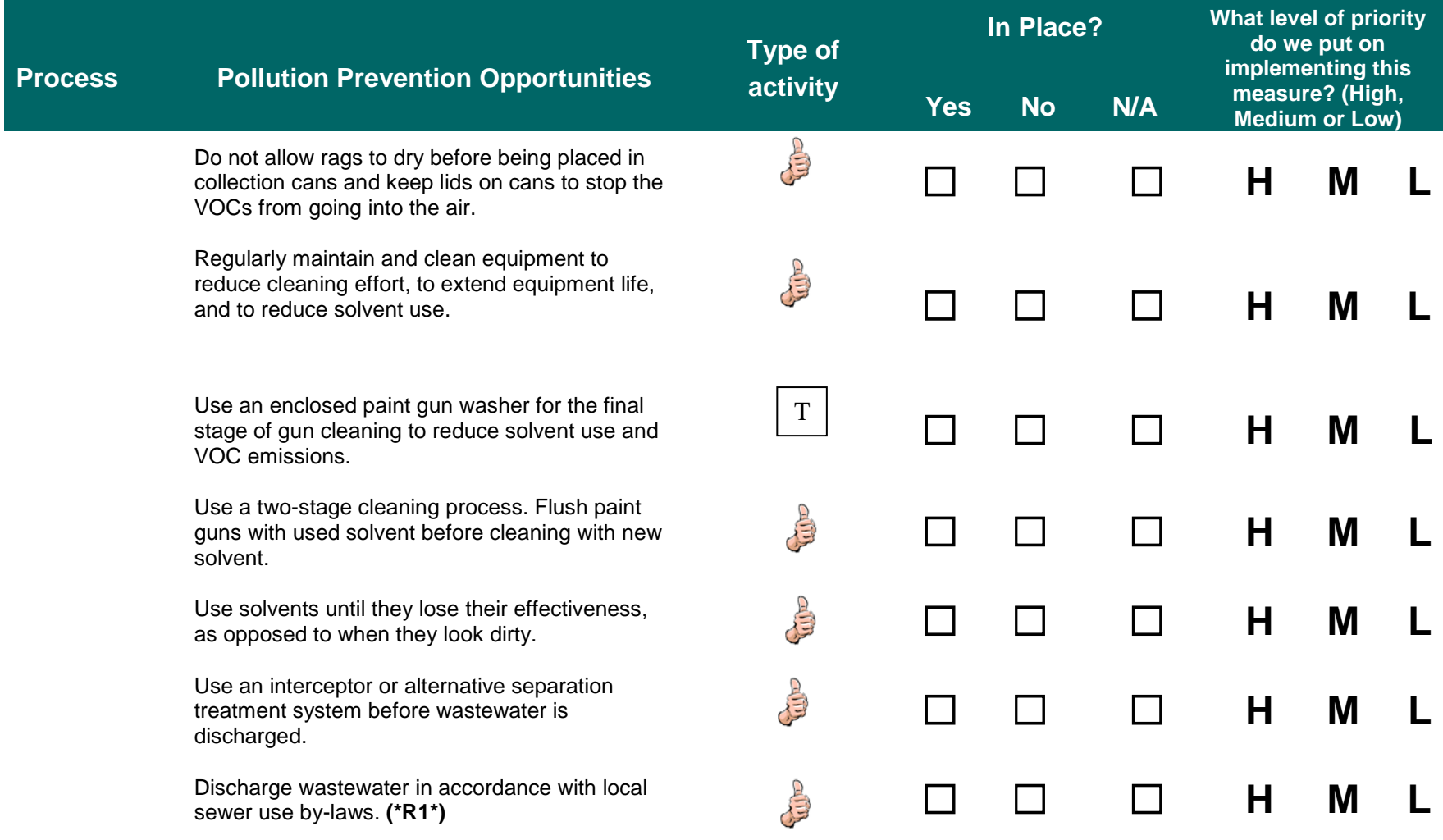

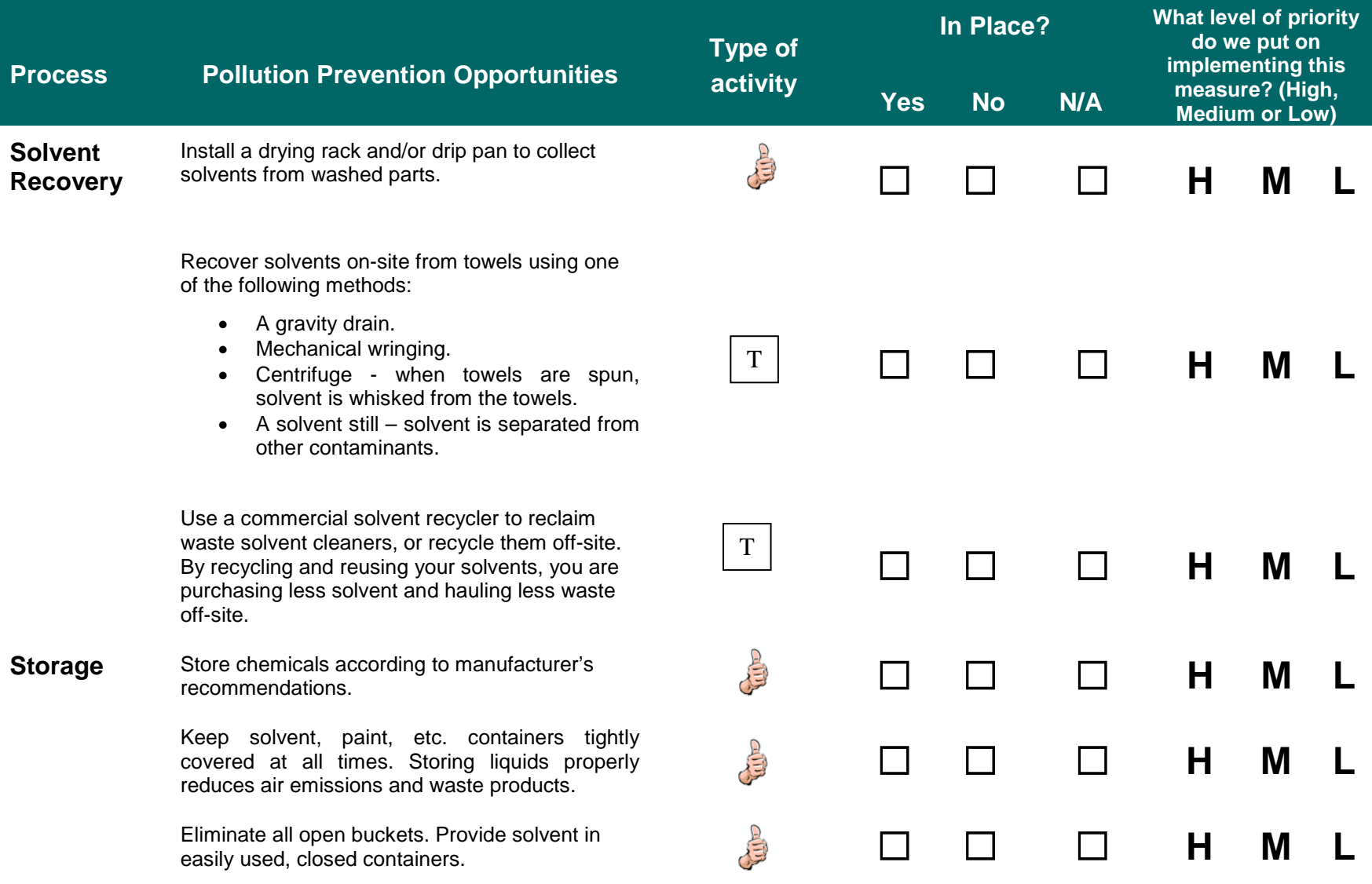

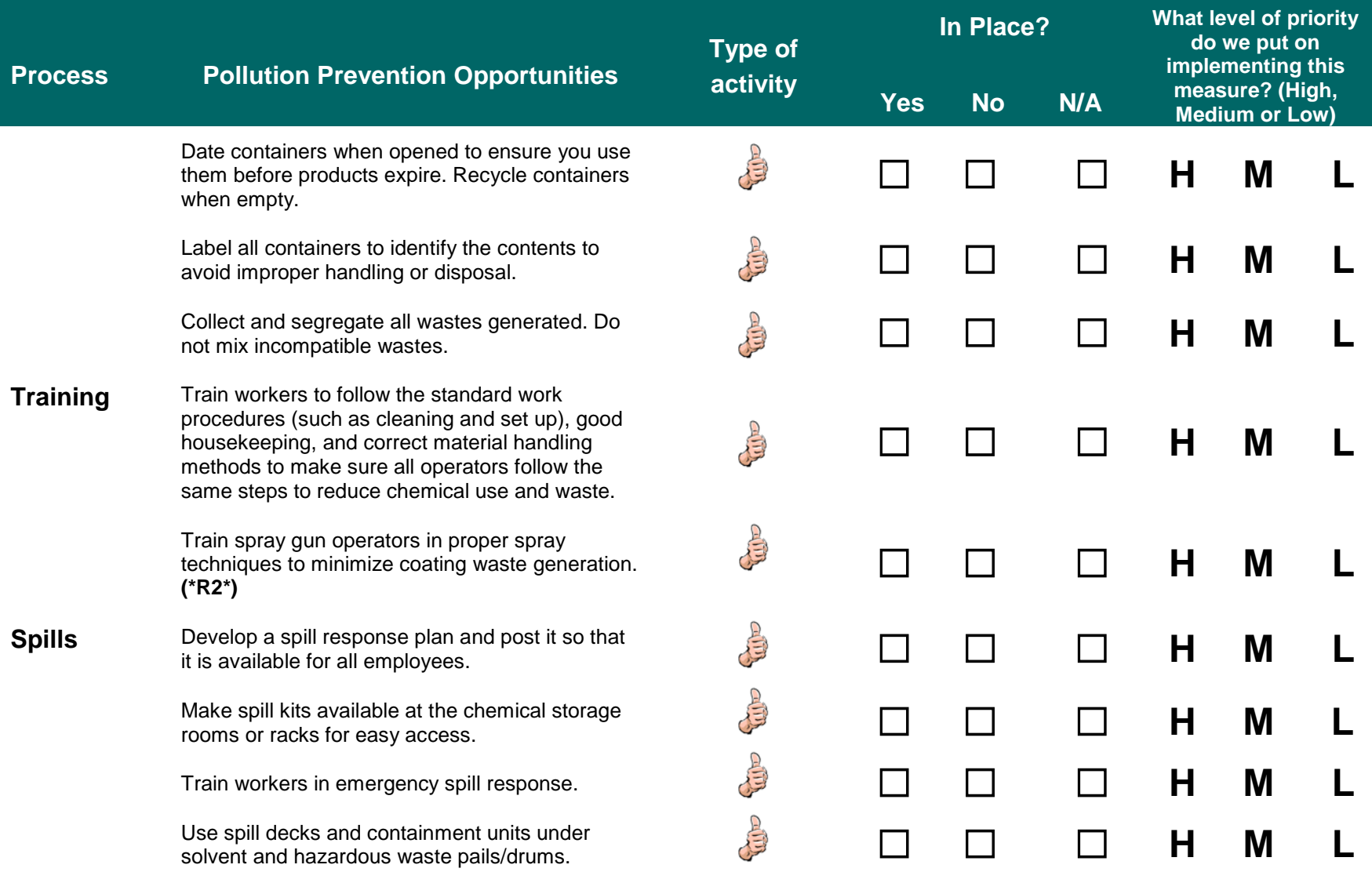

### **Part 2: Reducing your facility's environmental impact**

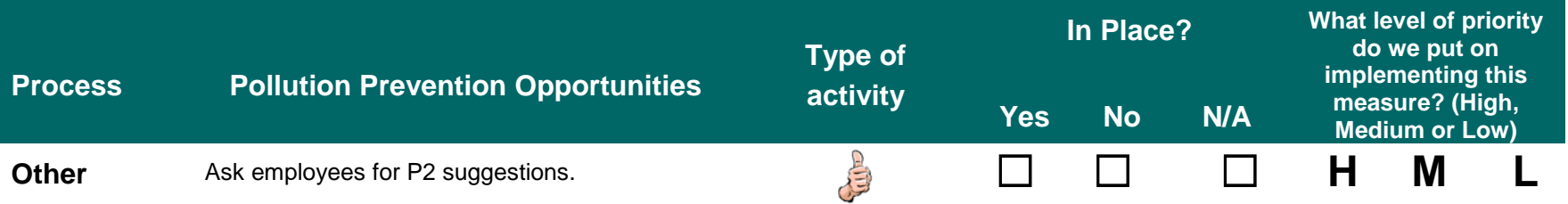

**\*R1\* -** City of Toronto Pollution Prevention and Sewer Bylaw for Auto Refinishing (Bylaw #457-2000)

**\*R2\*** - Ontario Ministry of Environment Certificate of Approval requirement for an automotive paint spray booth and associated equipment (Ontario Regulation 419/05: Air Pollution – Local Air Quality)
# **Part 2: Reducing your facility's environmental impact**

Additional resources on reducing the environmental impact of the automotive refinishing process include:

- Toronto Public Health, ChemTRAC. Resource for Greening Auto Body, Collision Repair and Auto Refinishing. December 2010. **<http://www.toronto.ca/health/chemtrac/industries/pdf/autobody.pdf>**
- Autobody help.ca. [Virtual Collision / Paint Shop](http://www.autobodyhelp.ca/mainroom.html) Regulations and Pollution **Prevention http://www.autobodyhelp.ca/regs.html**
- Boston Public Health Commission. Auto Shop Pollution Prevention Video Protecting Your Environment, Your Employees, and Your Business **http://www.bphc.org/programs/cib/environmentalhealth/environment alhazards/safeshops/videoandmultimedia/Pages/Home.aspx**
- US EPA. Auto Repair and Fleet Maintenance Pollution Prevention. June 2011. **http://www.epa.gov/region9/waste/p2/autofleet/index.html**

# Appendices

*The remaining pages of this guide offer additional material for your reference:*

## *Appendix A. Printer-friendly versions of the worksheets.*

# *Appendix B. Additional material related to the ChemTRAC calculator.*

- *Descriptions of the remaining calculator screen*
- *How the calculator uses emission factors to calculate quantities of ChemTRAC substances*
- *How emission factors can be changed to site-specific values.*

*Appendix C. Combining the ChemTRAC calculator with other sources: How to combine the ChemTRAC calculator for Commercial Wood office furniture manufacturers with emissions data from other sources.*

# *Appendix C. Reporting Checklist*

• *A checklist to help you ensure the data you submit in your ChemTRAC reports are accurate.* 

# Appendix A. Printer-friendly worksheets

These worksheets can be printed and completed by hand so that all information can be readily available for entry into the ChemTRAC calculator.

*Worksheet 1 – Vehicle coatings*

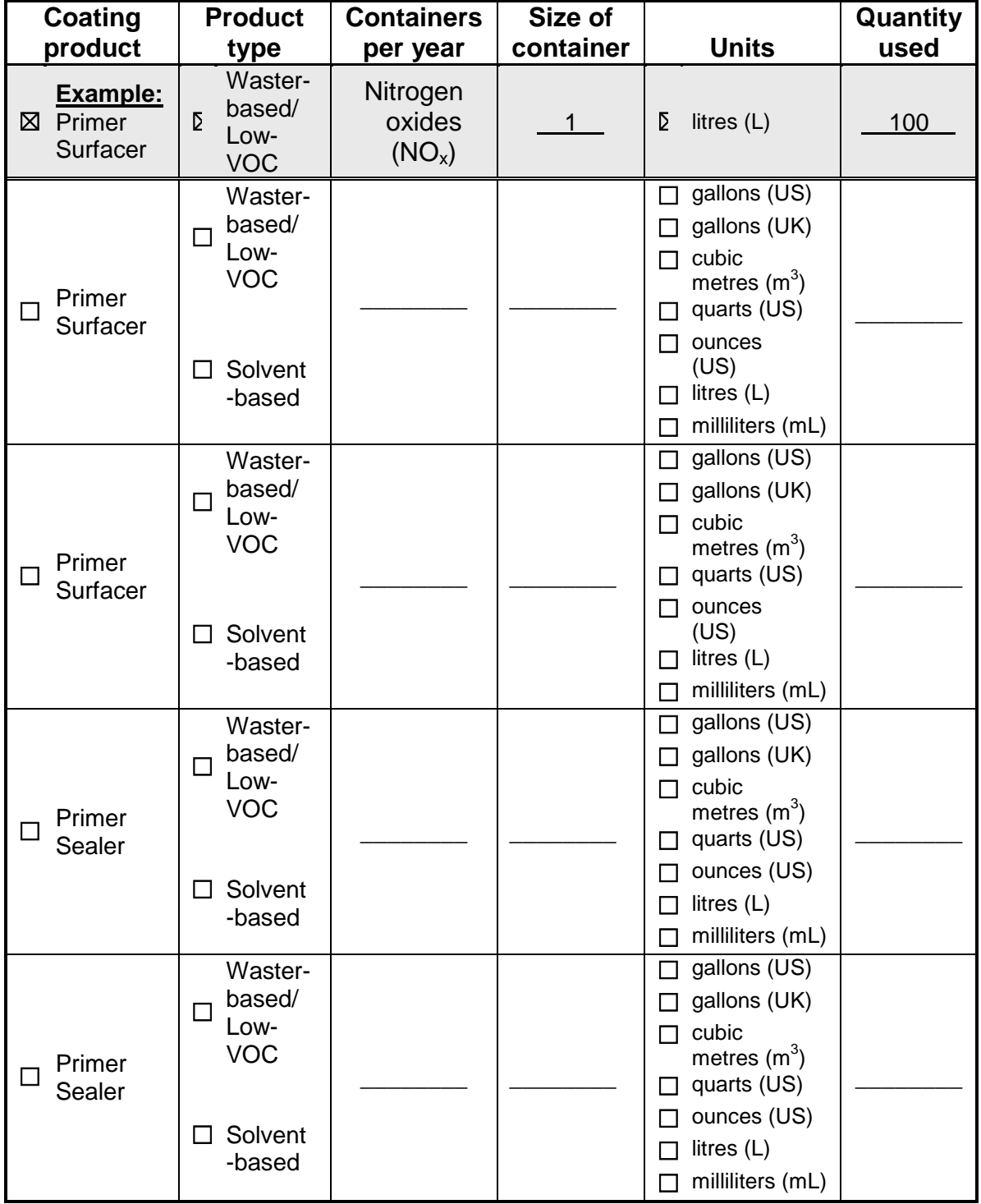

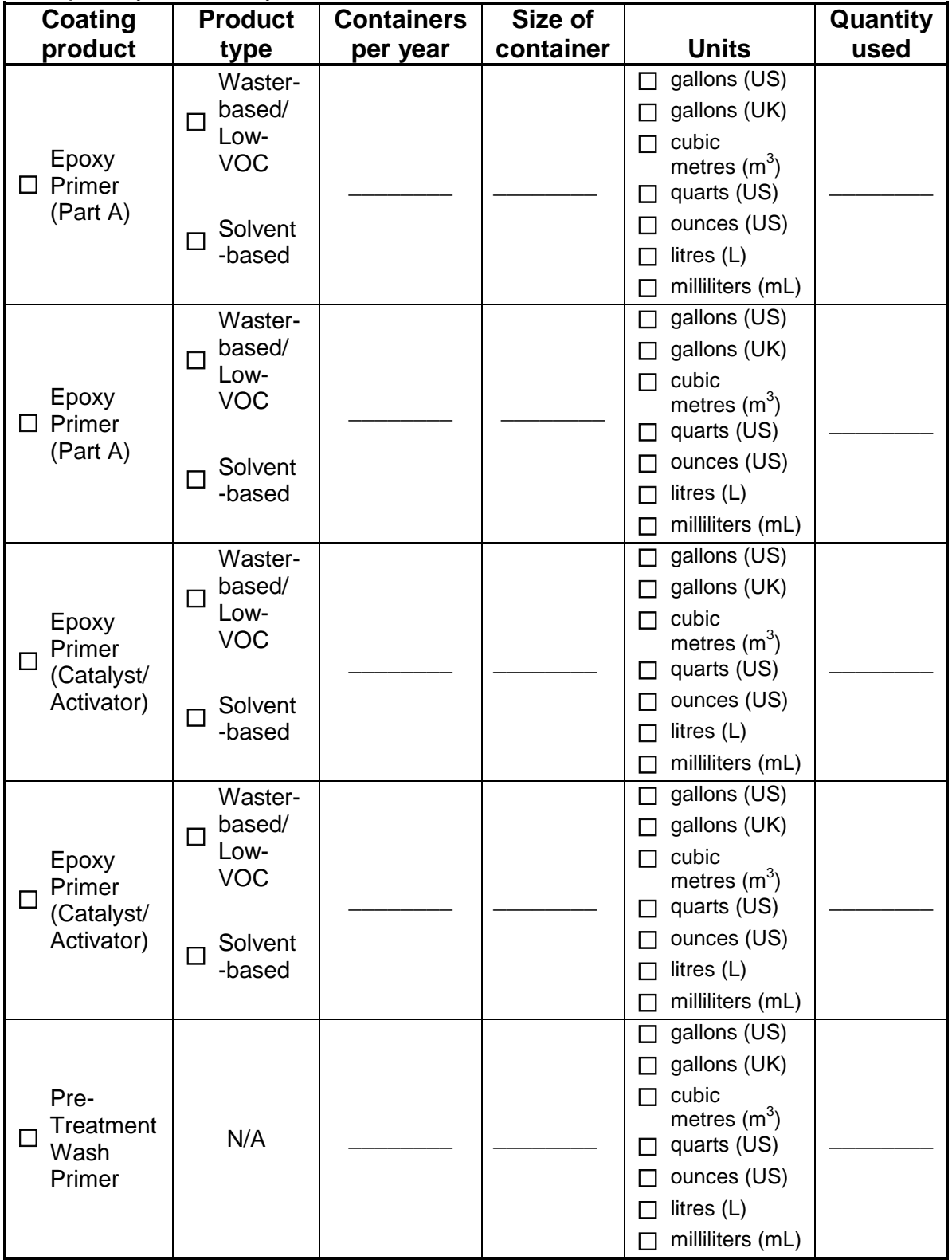

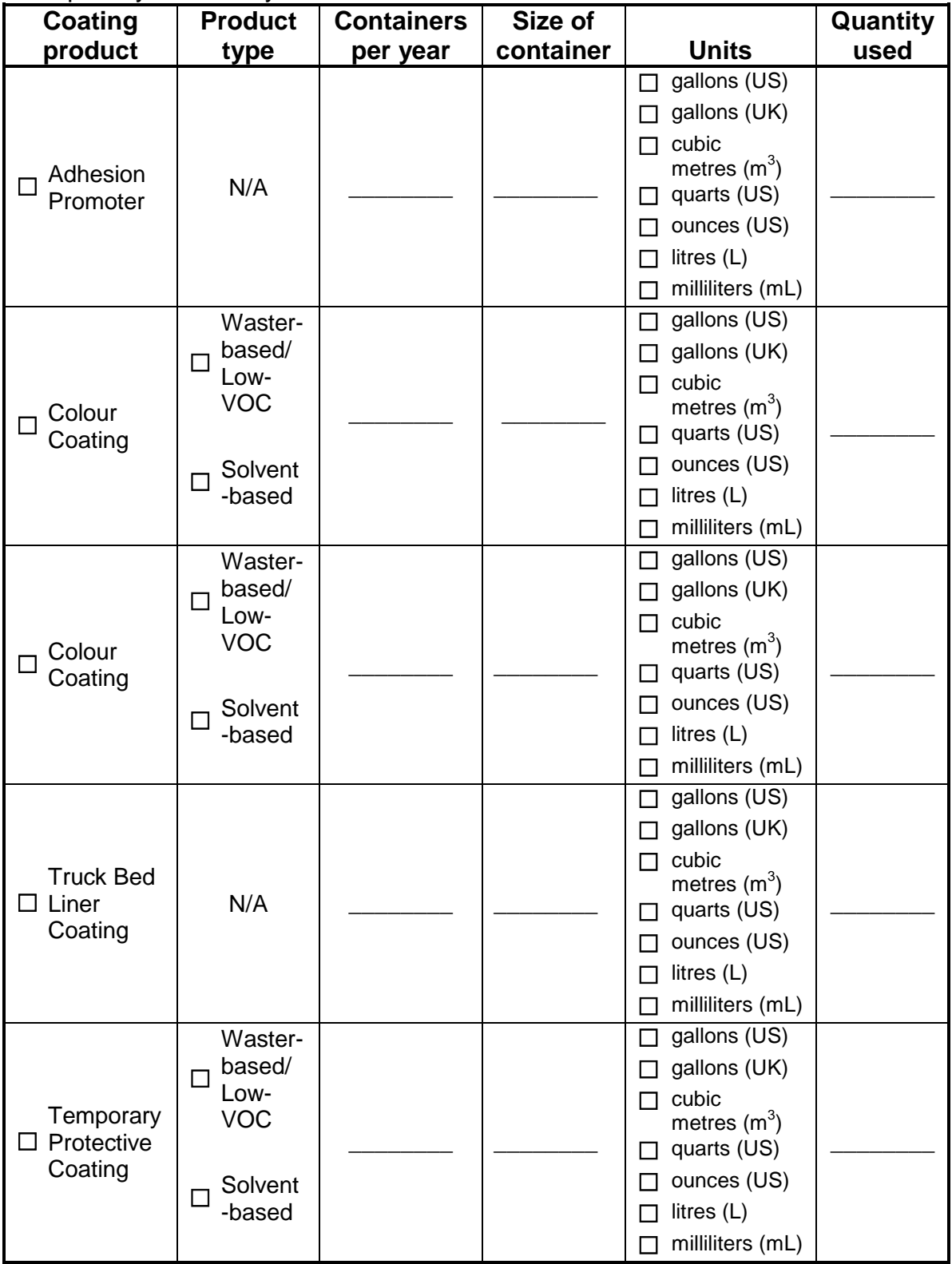

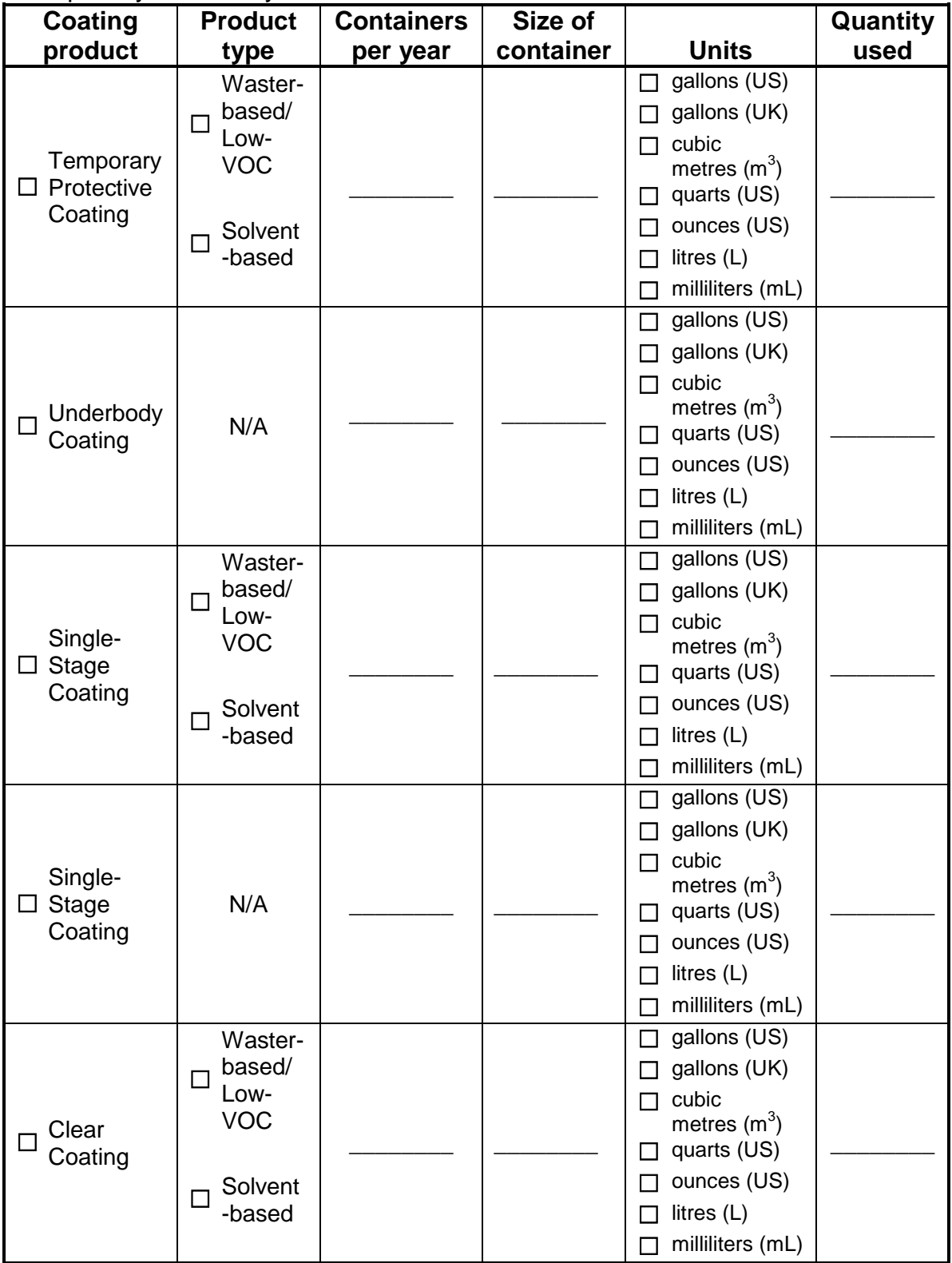

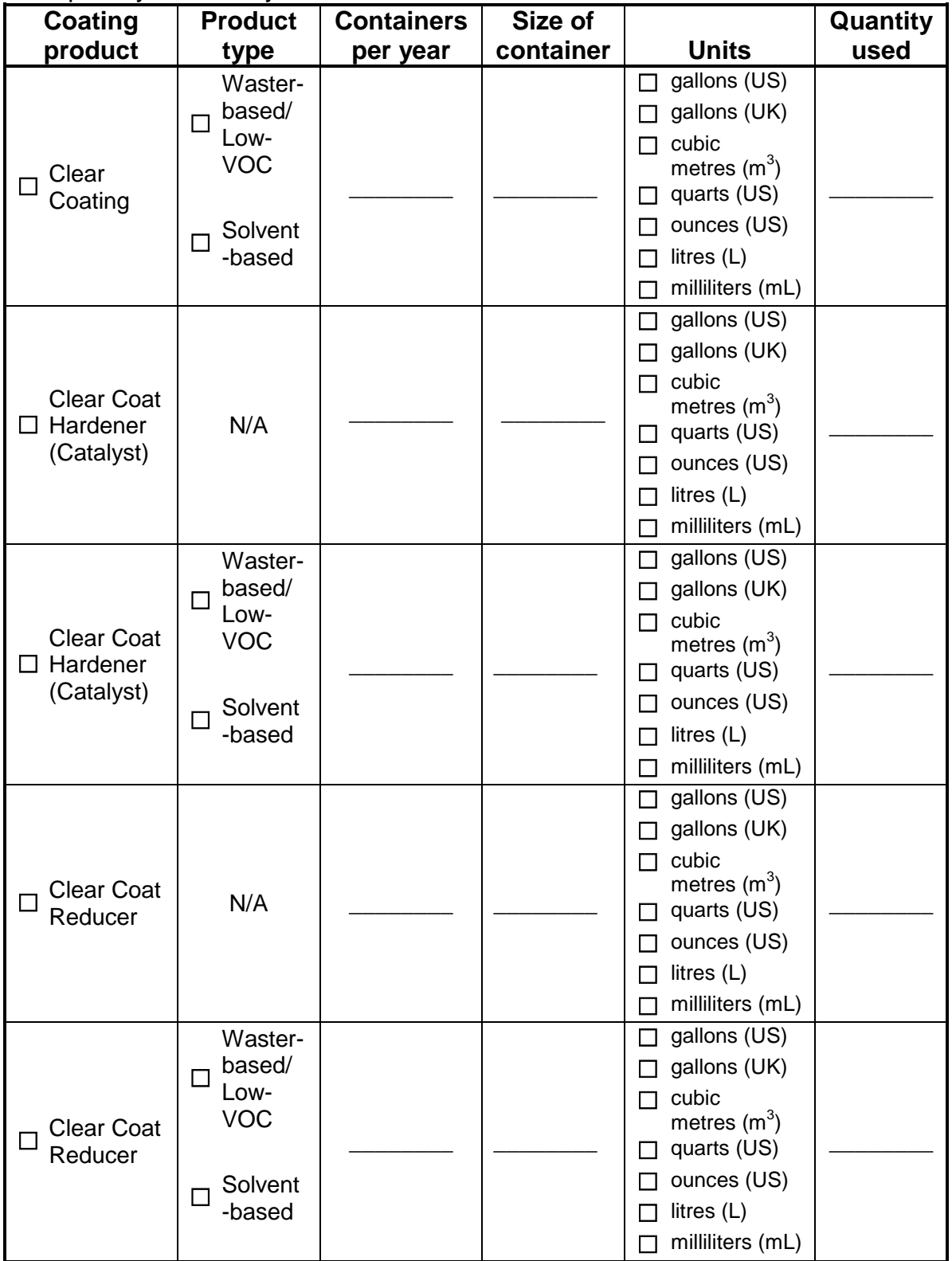

Worksheet 1 – Table 1 (Continued). Select the coating product and type. Input the quantity used last year.

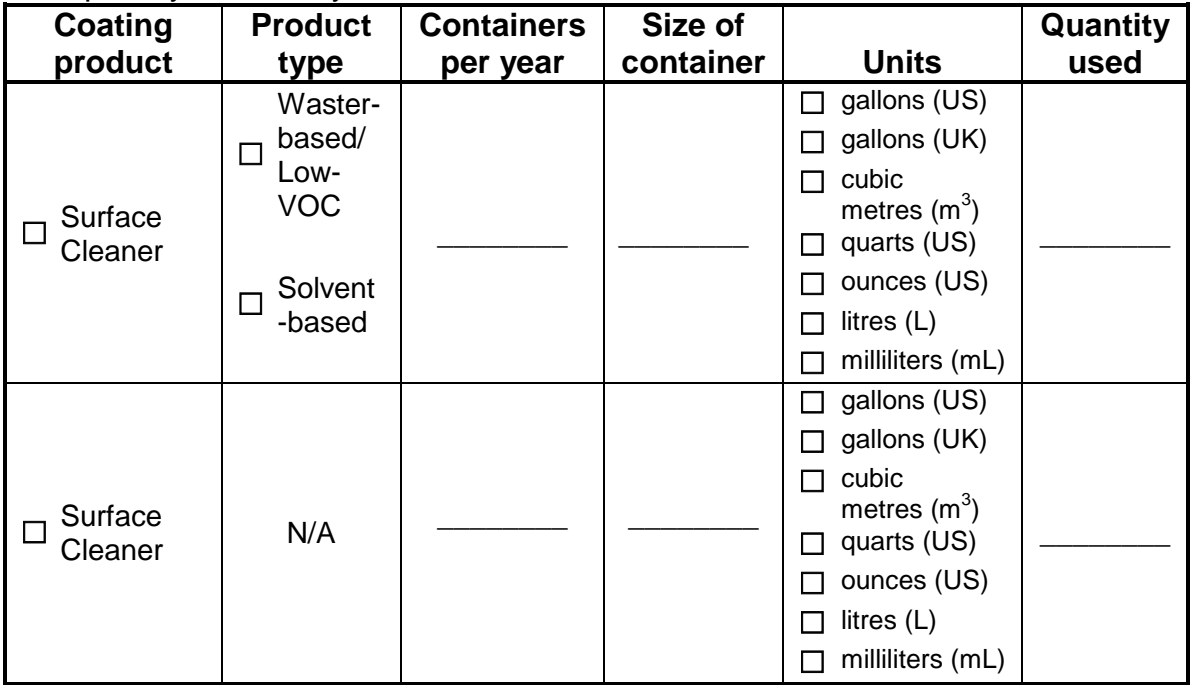

Worksheet 1 –Table 2. Input the quantity of shop towels used last year.

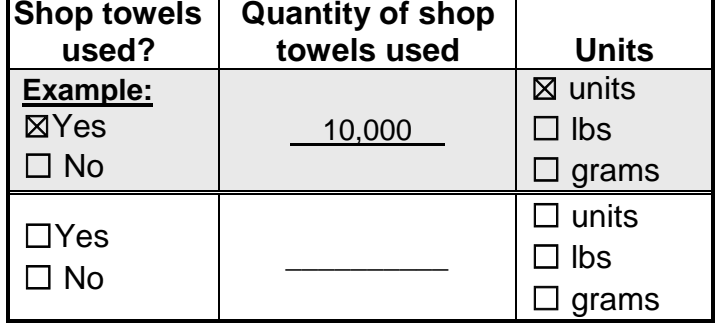

# Worksheet 1 –Table 3. Input the VOC control efficiency of your equipment.

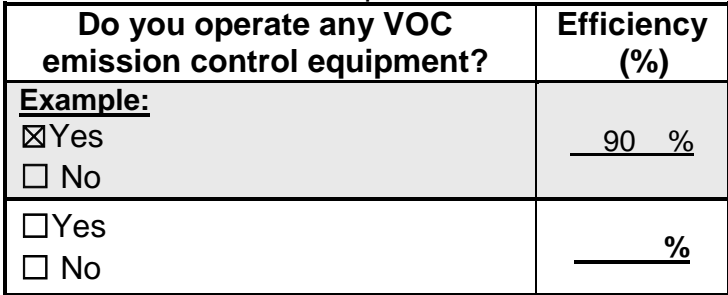

# *Worksheet 2 – Products used for cleaning*

Worksheet 2 –Table 1. Input the quantity and VOC content of cleaning products used at your facility

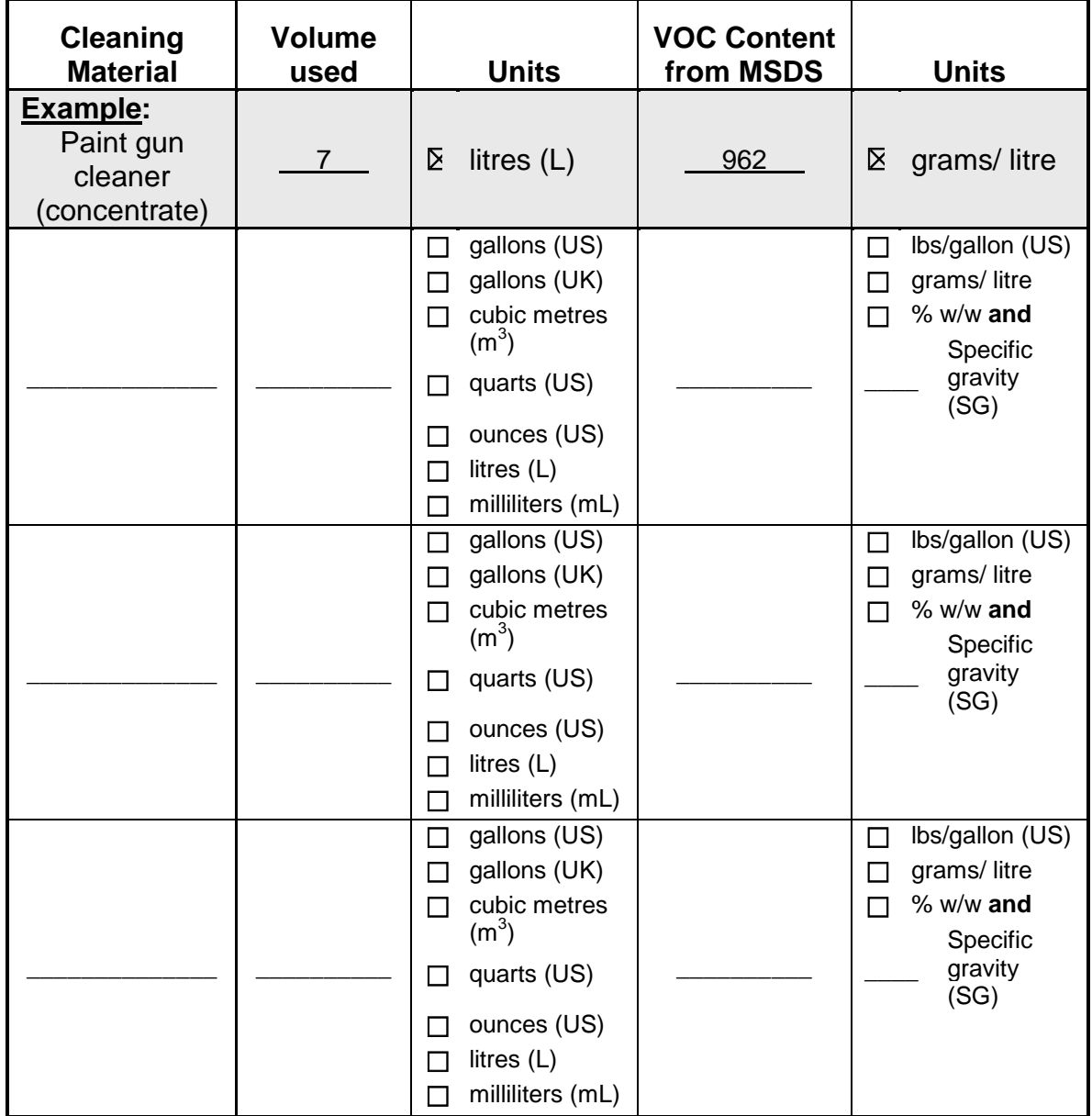

Worksheet 2 – Table 2. Input the name of the transferred cleaning material, HWIN classification, offsite transfer company, quantity of material transferred, and VOC content.

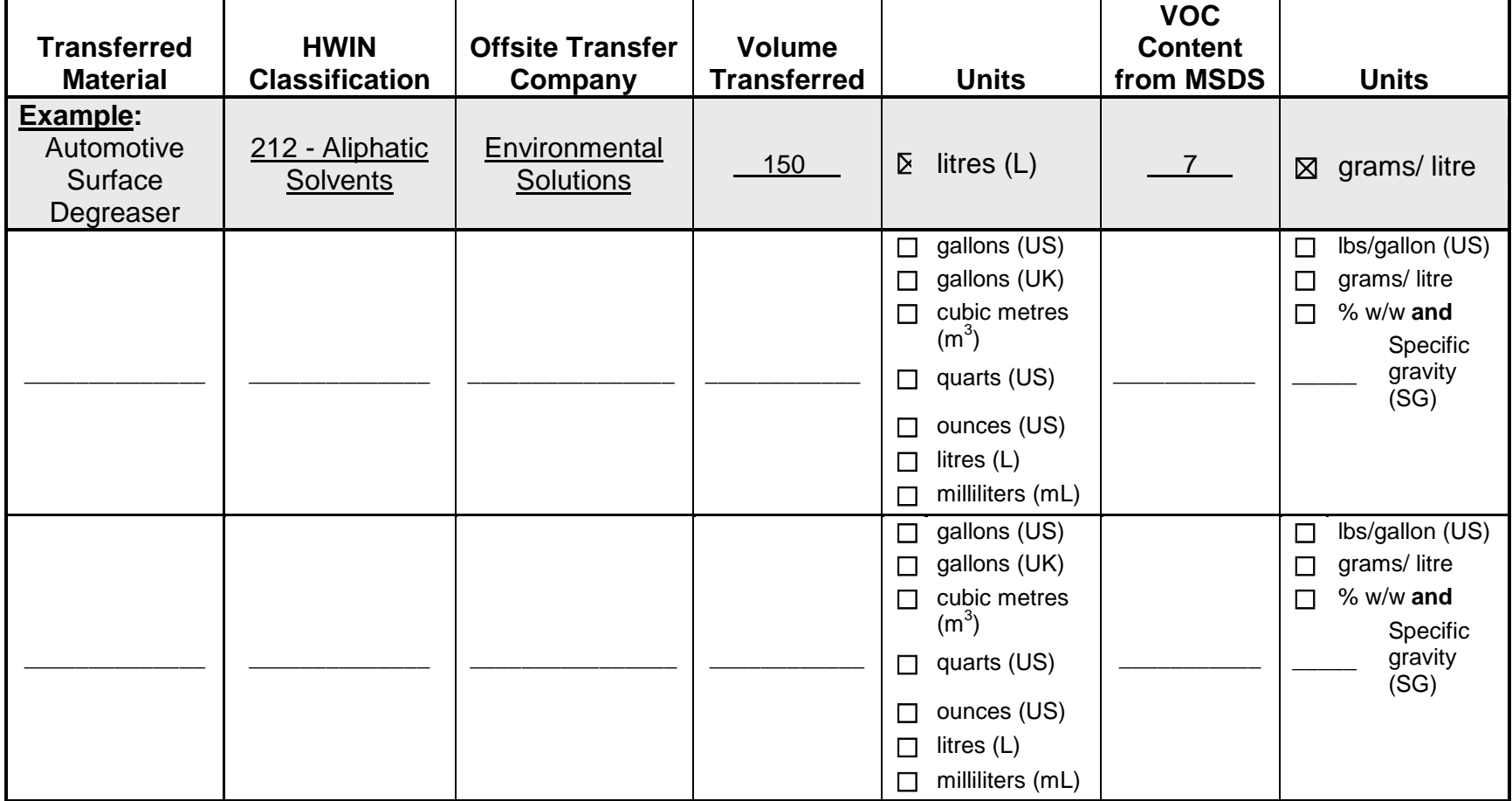

*Worksheet 3 – Other chemical usage*

# **Skip this worksheet if no other chemicals are used at your facility.**

Worksheet 3 –Table 1. Input the quantity and VOC content of other chemicals used at your facility

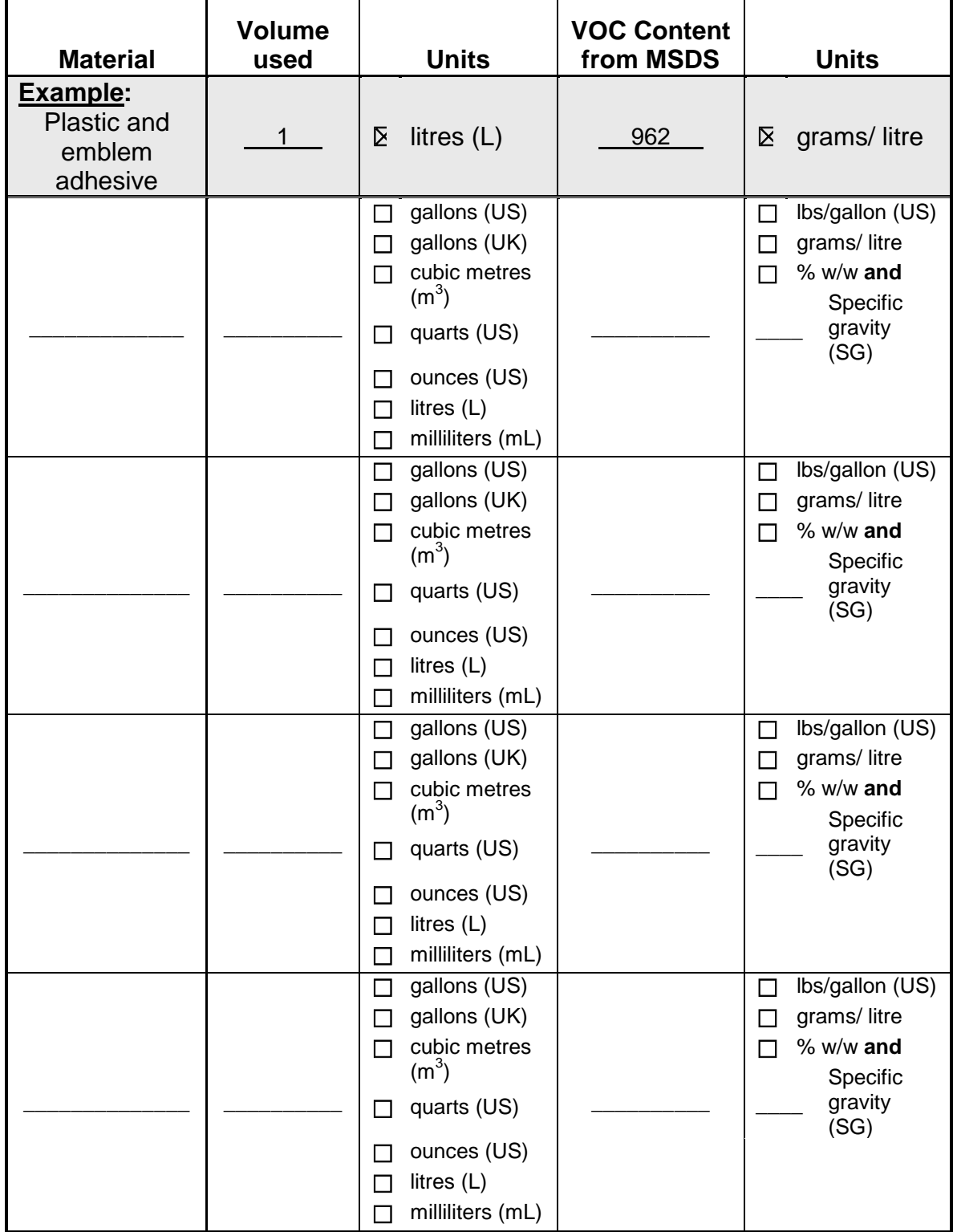

*Worksheet 4 – Sanding*

# **Skip this worksheet if sanding is not performed at your facility.**

Worksheet 4 – Table 1. Input the airflow rate and operating schedule of the dust collectors at your facility.

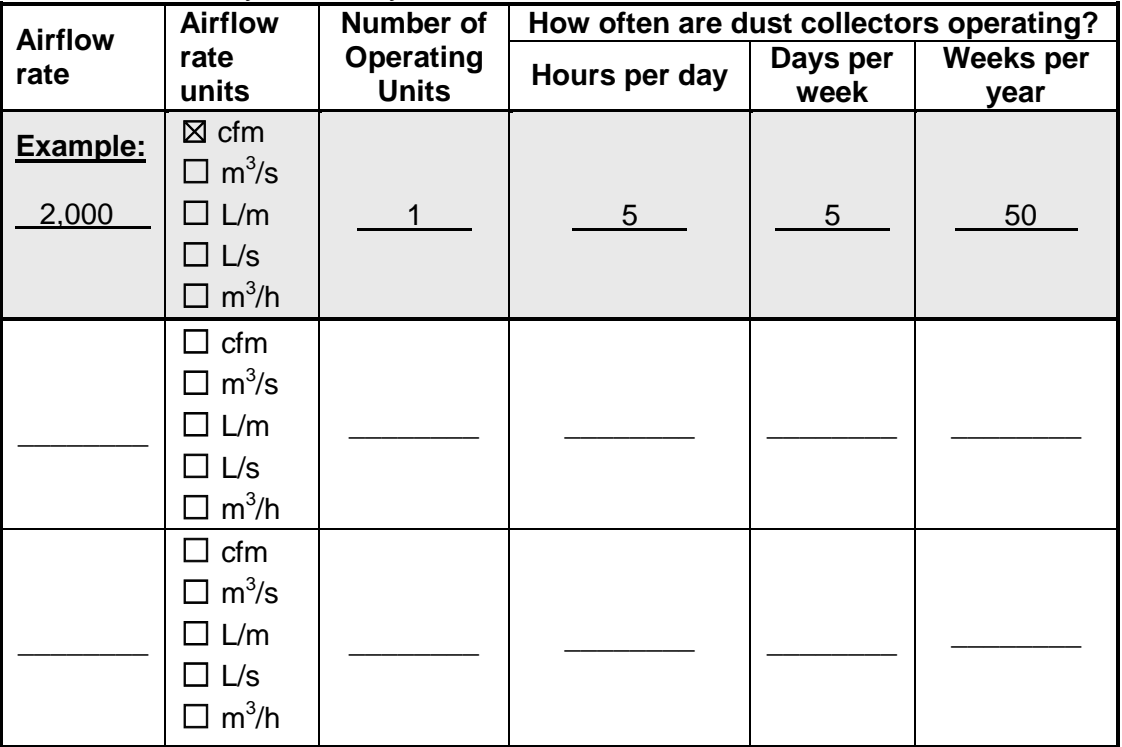

If dust collectors are not present, complete Worksheet 4 – Table 2.

Worksheet 4 – Table 2. Input the mass of abrasive blasting material used.

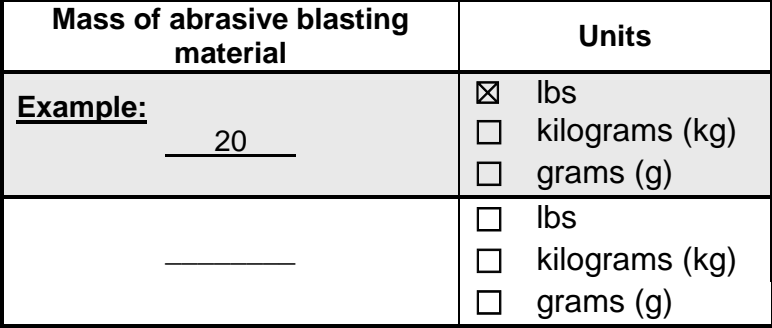

# *Worksheet 5 – Transferred materials*

**Skip this worksheet if no chemicals are transferred offsite for treatment/ disposal by a waste collection company.**

Worksheet 5 – Table 1. Input the name of the transferred material, HWIN classification, offsite transfer company, quantity of material used, and VOC content.

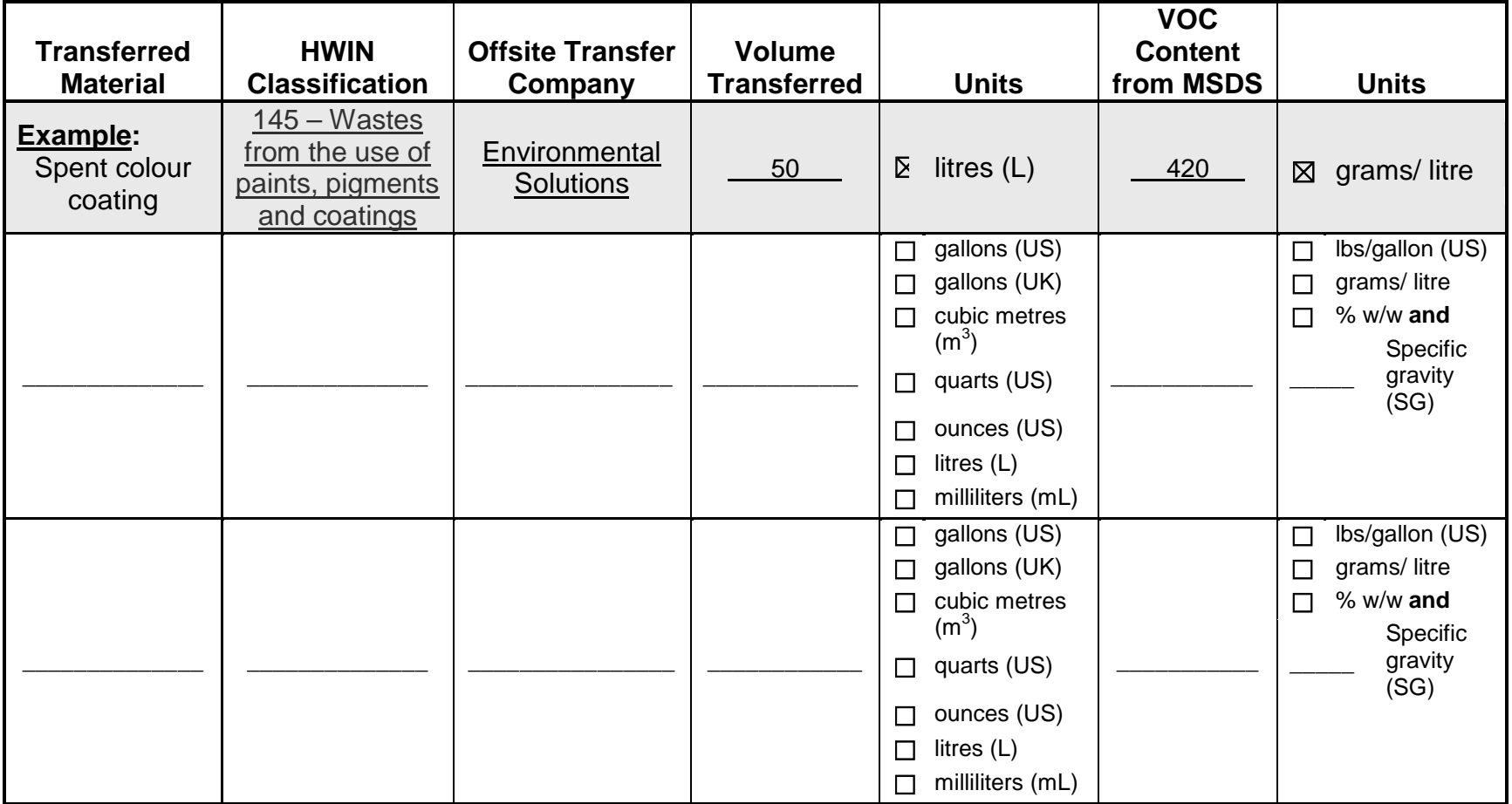

# Appendix B. Additional material related to the ChemTRAC calculator

This appendix describes the remaining screens of the ChemTRAC calculator. You do not need to enter any information into these screens.

This appendix also describes emission factors and how the ChemTRAC calculator makes use of them.

# *The ChemTRAC calculator Calculations screen*

The Calculations screen provides the calculations based on the information provided in the 5 input screens. It also includes details on the default VOC content, and emission factors for calculating the use and release of substances. An indication of emission factor data quality is also provided. You do not need to enter any information on this screen.

However, the default VOC contents and emission factors can be modified if sitespecific information is available. If default values or emission factors are modified, be sure that they are entered in appropriate units.

All information and formulae presented in the Calculations screen are for reference only. Other than when using product-specific VOC contents and sitespecific emissions factors, they should not be modified in any way.

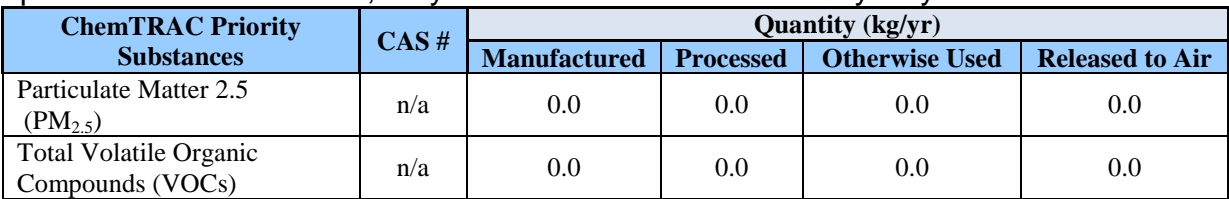

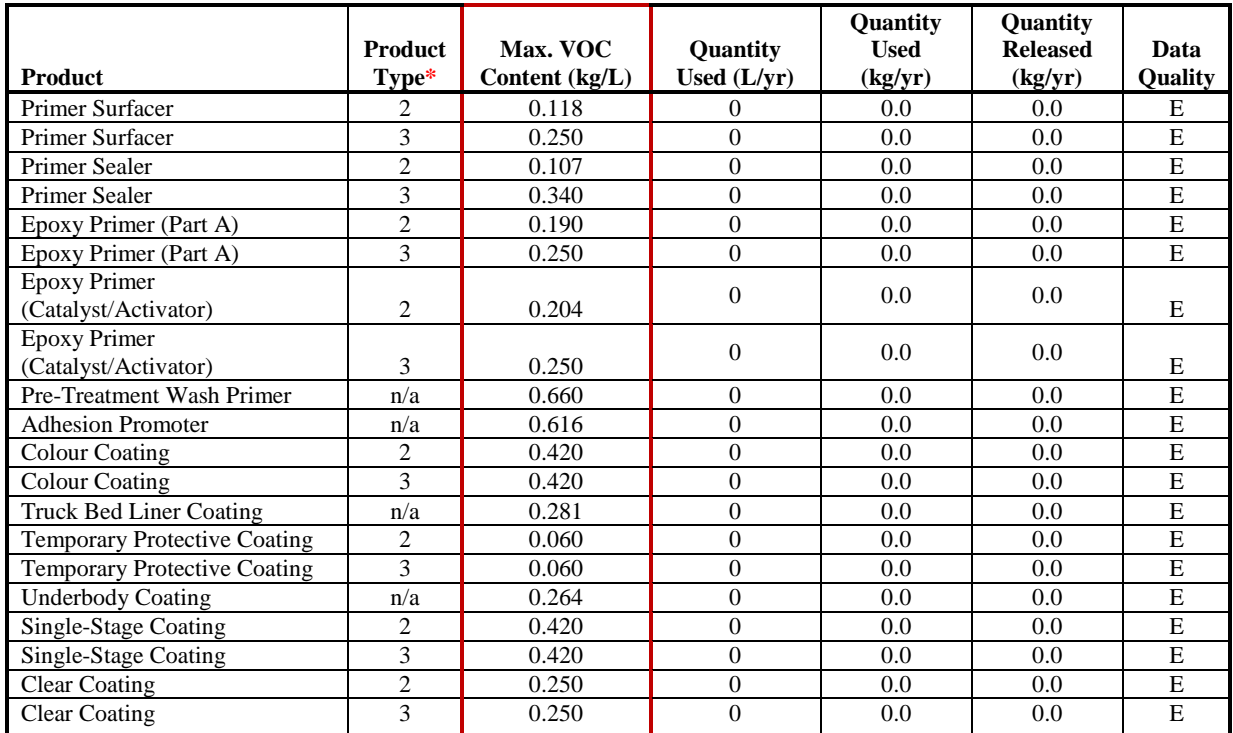

**The Default Max. VOC Content (kg/L) can be modified by the user**

\*2 = water-based/ Low VOC \*3 = solvent-based

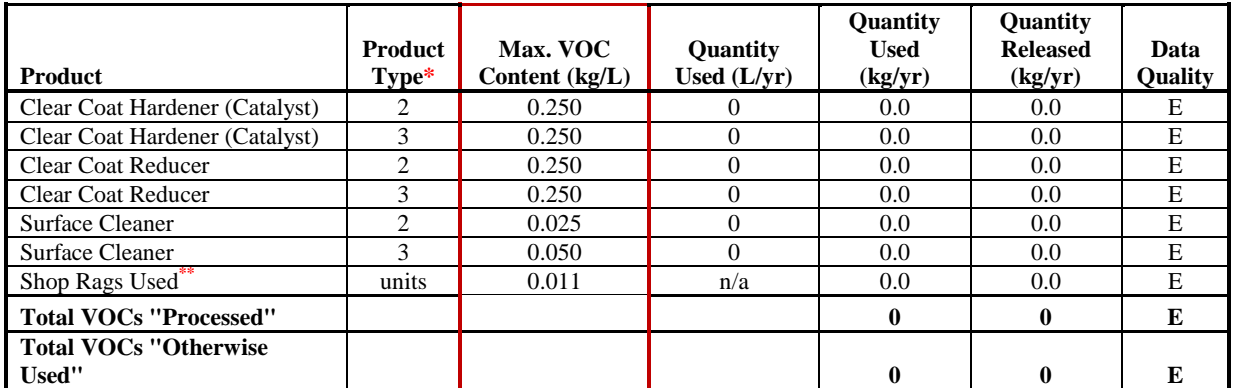

# **The Default Max. VOC Content (kg/L) can be modified by the user**

\*2 = water-based/ Low VOC \*3 = solvent-based \*\* Max. VOC Content of Shop rags is expressed in lb/ 1000 lb of rags

# **Sanding Operations**

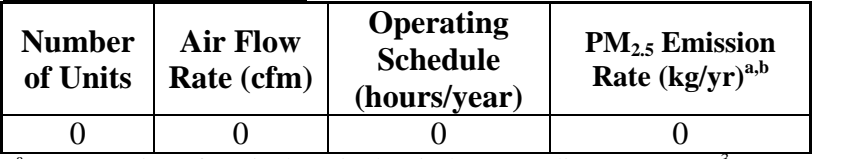

<sup>a</sup>Concentration of particulates in the air due to sanding = 40 mg/m<sup>3</sup> <sup>b</sup>Percentage of total particulates that are less than 2.5 microns =  $88.5\%$ 

**PM Emission Factor (mg/m<sup>3</sup> ) a 40**

**The default PM emission factor can be modified by the user** 

# *The ChemTRAC calculator References screen*

The Reference screen describes the sources of the assumptions used in the Calculations screen. Source documents can be viewed by clicking on the links. The Reference screen also provides the definitions for 'Manufactured', 'Processed, 'Otherwise Used', and 'Released to Air'. No information needs to be entered on this screen.

Note that this tool is provided solely as an aid, and the City of Toronto makes no representation or warranty as to its applicability to your facility or to your obligation to comply with the Environmental Reporting and Disclosure Bylaw (Municipal Code Chapter 423). It is the responsibility of each facility owner or operator to take the necessary steps to ensure compliance with the bylaw.

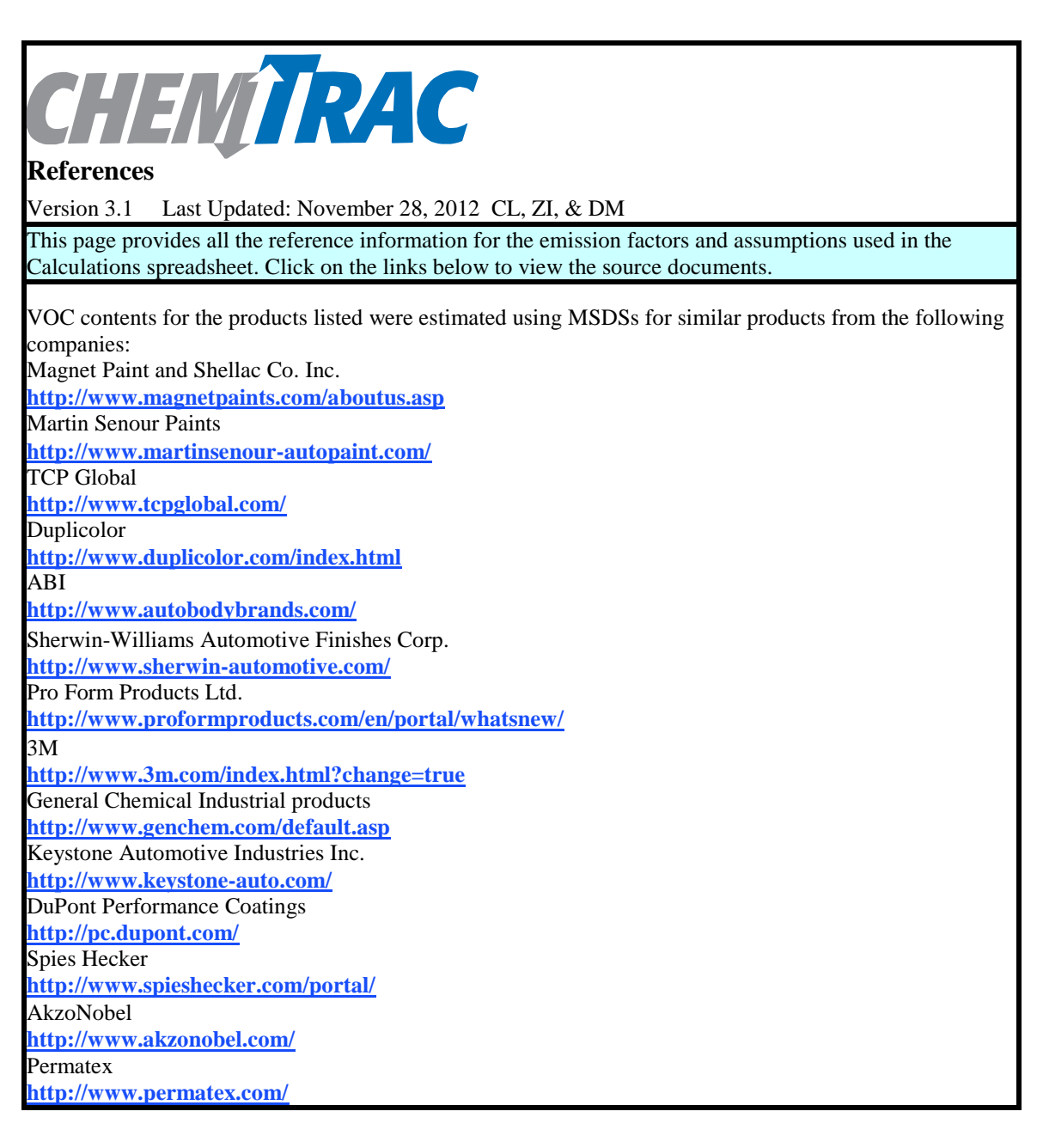

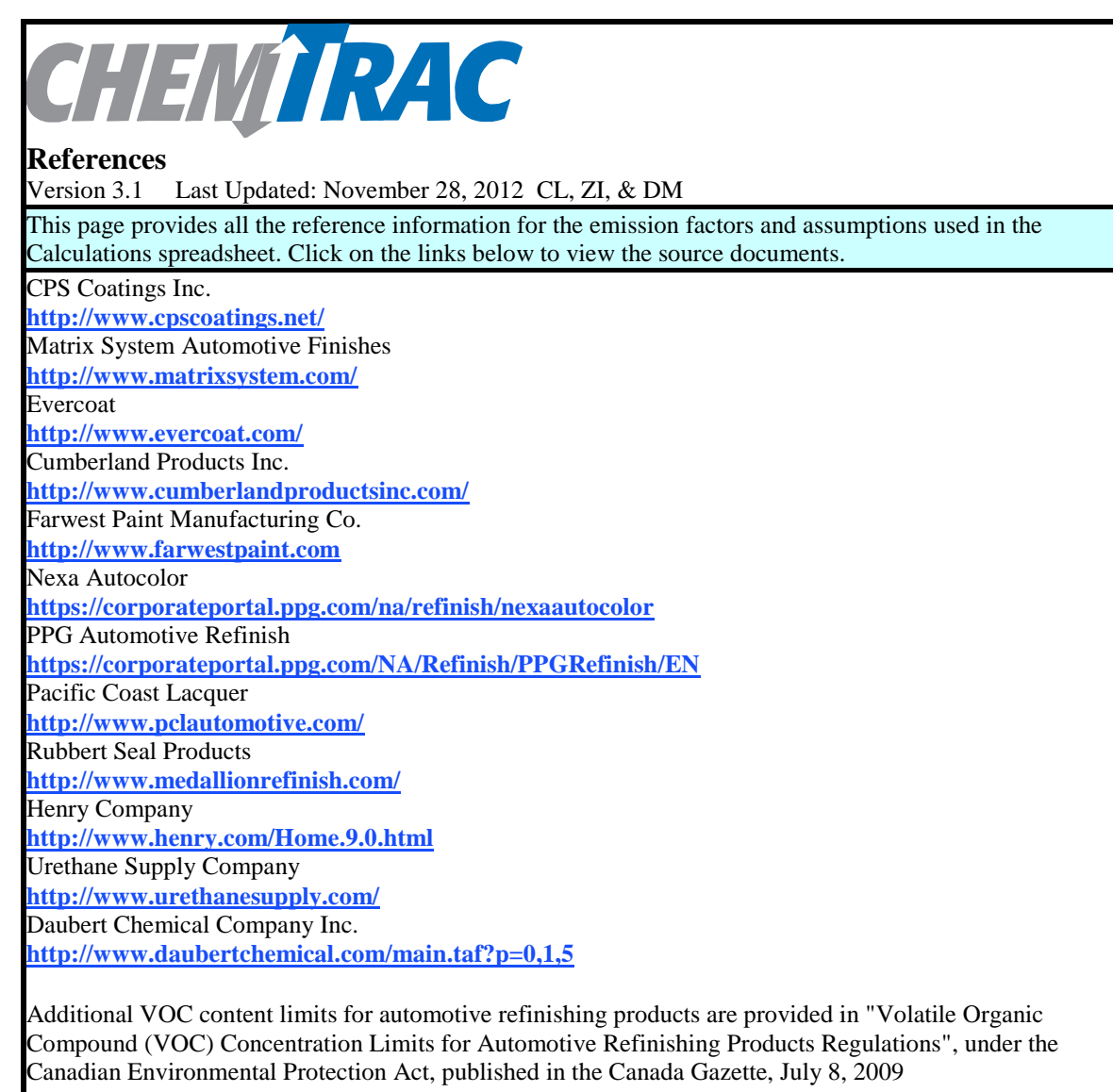

#### **<http://www.gazette.gc.ca/rp-pr/p2/2009/2009-07-08/html/sor-dors197-eng.html>**

VOC Emissions from Shop Rags/Towels: Permitting Analysis, G&K Services, Co. Montgomery Plant, Montgomery, Montgomery County, Alabama, Facility No. 209-0100, Synthetic Minor Operating Permit No. X001

#### **<http://adem.alabama.gov/newsEvents/notices/may12/pdfs/5gandk.pdf>**

Cleaning Solution Emission Factor. 50% emission factor for low vapor pressure  $(<10 \text{ mm Hg at } 20^{\circ}\text{C})$  used with shop towels kept in closed containers

#### **<http://www.epa.gov/ttn/atw/pte/tekmarch.pdf>**

#### **Sanding Operations:**

Heitbrink WA, Cooper TC, Edmonds MA. (1994). Evaluation of ventilated sanders in the autobody repair industry. Am. Ind. Hyg. Assoc. J. 55(8), 756-759.

PM size fractions are provided in the South Coast Air Quality Management District Document "Final – Methodology to Calculate Particulate Matter (PM) 2.5 and  $PM_{2.5}$  Significance Thresholds", 2006

Emission factor for abrasive blasting in the absence of a dust collector: **http://www.epa.gov/ttn/chief/ap42/ch13/final/c13s02-6.pdf**

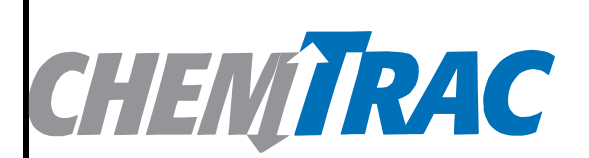

### **References**

Version 3.1 Last Updated: November 28, 2012 CL, ZI, & DM

This page provides all the reference information for the emission factors and assumptions used in the Calculations spreadsheet. Click on the links below to view the source documents.

# **Definitions 1**

**Manufacture** - To produce, prepare or compound a priority substance and includes the conincidental production of a priority.substance as a by-product.

**Process** - The preparation of a priority substance, after its manufacture, for commercial distribution and includes the preparation of a substance in the same physical state or chemical form as that received by the facility, or preparation which produces a change in physical state or chemical form.

**Otherwise Use** - Any use, disposal or release of a priority substance at a facility that does not fall under the definitions of "manufacture" or "process." This includes the use of the priority substance as a chemical processing aid, manufacturing aid or some other use.

**Release** - The emission or discharge of a priority substance, whether intentional, accidental or coincidental, from a facility into the environment.

**<sup>1</sup> [For details refer to the Environmental Reporting and Disclosure Bylaw available at the ChemTRAC website.](http://www.toronto.ca/legdocs/municode/1184_423.pdf)**

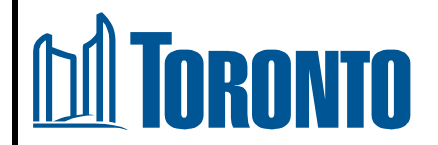

**Copyright (C) 2010, City of Toronto**

*This tool is provided solely as an aid, and the City of Toronto makes no representation or warranty as to its applicability to your facility or to your obligation to comply with the Environmental Reporting and Disclosure Bylaw (Municipal Code Chapter 423). It is the responsibility of each facility owner or operator to take the necessary steps to ensure compliance with the bylaw.*

### *Default VOC contents for auto body refinishing products*

The ChemTRAC calculator for auto body refinishing is based on published VOC contents of different products used as part of a typical facility's operations. The use of VOCs and their controlled release to air from the facility are calculated as shown below.

### **Mass of VOCs Used (kg)**

 $=$  [Mass of Product Used (L) ] x [Default VOC content (g/L) ] x [1 kg / 1000 g ]

# **Mass of VOCs Released (kg)**

 $=$  [Mass of VOCs Used (kg) ] x [1-VOC control efficiency]

Table 4 presents the default VOC contents of products listed in the "Paint Usage" screen of the auto body refinishing calculator. If a product-specific VOC content is available from the supplier's MSDS sheet, the value can be entered in the Calculations sheet of the calculator.

### Table 4: Default VOC contents of products listed in the "Paint Usage" screen

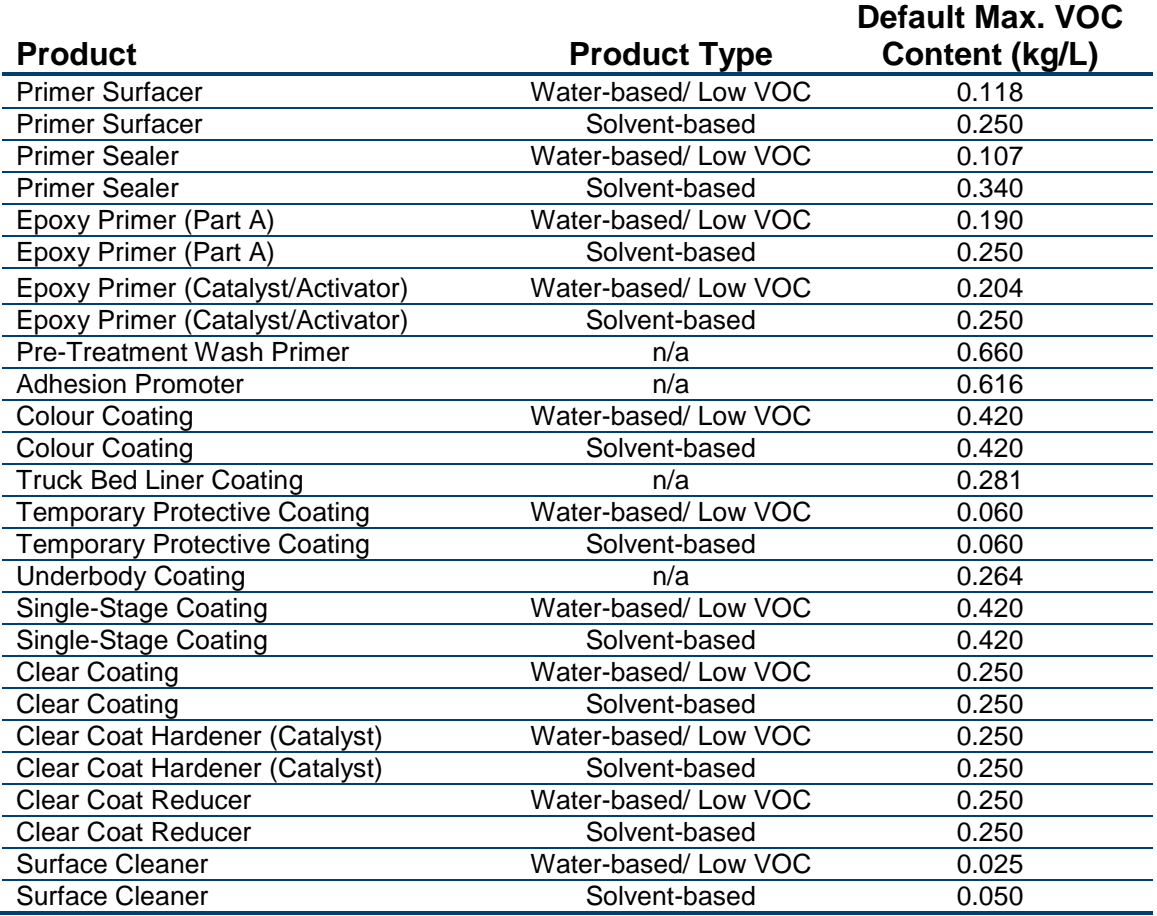

### *Emission factors for auto body refinishing*

The ChemTRAC calculator for auto body refinishing also uses emission factors to determine the amount of a specific substance (e.g. Particulate Matter 2.5) emitted by a specific activity (e.g. collecting a cubic metre of air from sanding). Emission factors are based on published estimates of the emissions associated with different industrial processes.

If site-specific emission factors are available for the facility or processes, they can be entered in the Calculations sheet of the calculator.

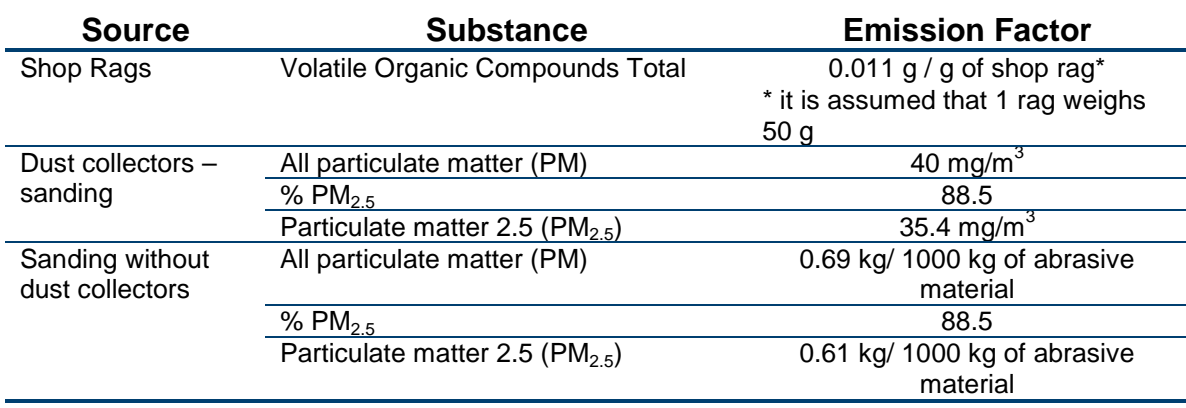

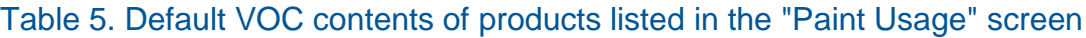

The box below illustrates how to calculate VOCs processed and released to air from the sample primer surfacer in Worksheet 1 – Table 1 and the sample VOC control efficiency in Worksheet 1 –Table 3.

Example 1: Using default VOC content and VOC emission control efficiency to estimate VOC emissions applying a primer surfacer.

In Worksheet 1, we use 100 Litres of a sample water-based primer surfacer.

The default VOC content for the water-based primer surfacer is 0.118 kg/L

The VOC control efficiency of the paint spray booth is 90%.

**Total mass of VOCs processed**

 $=$  [ Mass of primer-surfacer used (L)  $x \mid \text{VOC Content (kg/L)}$  ]

**= [ 100 L ] x [ 0.118 kg/L ]**

**= 11.8 kg of VOCs**

**Total mass of VOCs released to air**

= [ Mass of VOCs processed (L) ] x [1-VOC control efficiency]

**= [11.8 kg ] x [ 1 – 0.90 ]**

**= 1.18 kg of VOCs** 

The box below illustrates how to calculate  $PM<sub>2.5</sub>$  emissions from the sample dust collector in Worksheet 4 – Table 1.

Example 2: Using emission factors to estimate  $PM<sub>2.5</sub>$  manufacture and release to air from sanding

In Worksheet 4, we use a sample dust collector with an airflow rate of 2000 cubic feet per minute (cfm). This amounts to an airflow rate of 0.914 **cubic metres per second** (cms).

The dust collector is in operation 5 hours per day, 5 days per week, and 50 weeks per year. This amounts to 4,500,000 seconds of operation per year.

The emissions factor for sanding of 35.4 mg/m<sup>3</sup> amounts to 0.0354 kg per m<sup>3</sup>.

# **Total manufacture of PM2.5 from sanding**

= [Flow (m<sup>3</sup>/second) ] x [ Seconds of operation ] x [ Emissions factor (kg/m<sup>3</sup>) ]

 $= 0.914$  m<sup>3</sup> per second \* 7,200,000 seconds per year \* 0.0177 kg per m<sup>3</sup>

 $= 120.3$  kg of PM<sub>2.5</sub>

**Total emissions of PM2.5 from sanding**

= [Flow (m<sup>3</sup>/second) ] x [ Seconds of operation ] x [ Emissions factor (kg/m<sup>3</sup>) ]

 $= 0.914$  m<sup>3</sup> per second \* 7,200,000 seconds per year \* 0.0177 kg per m<sup>3</sup>

 $= 120.3$  kg of PM<sub>2.5</sub>

# Appendix C. Combining the auto refinishing calculator with other sources

Depending on your business, you may need to use more than one calculator to calculate the use and release from all processes at your facility. The "Calculation of Totals" calculator can be used to compile your data.<sup>[10](#page-94-0)</sup> In this calculator, you can enter the values for each process at your facility. The calculator returns the total manufactured, processed or otherwise used amounts for the facility, by substance, and then compares them to the corresponding reporting thresholds.

 $\overline{a}$ 

<span id="page-94-0"></span> $10$  The Calculation of Totals calculator can be found under the Calculation of Totals bullet at **http://www.toronto.ca/health/chemtrac/industries/autobody.htm**

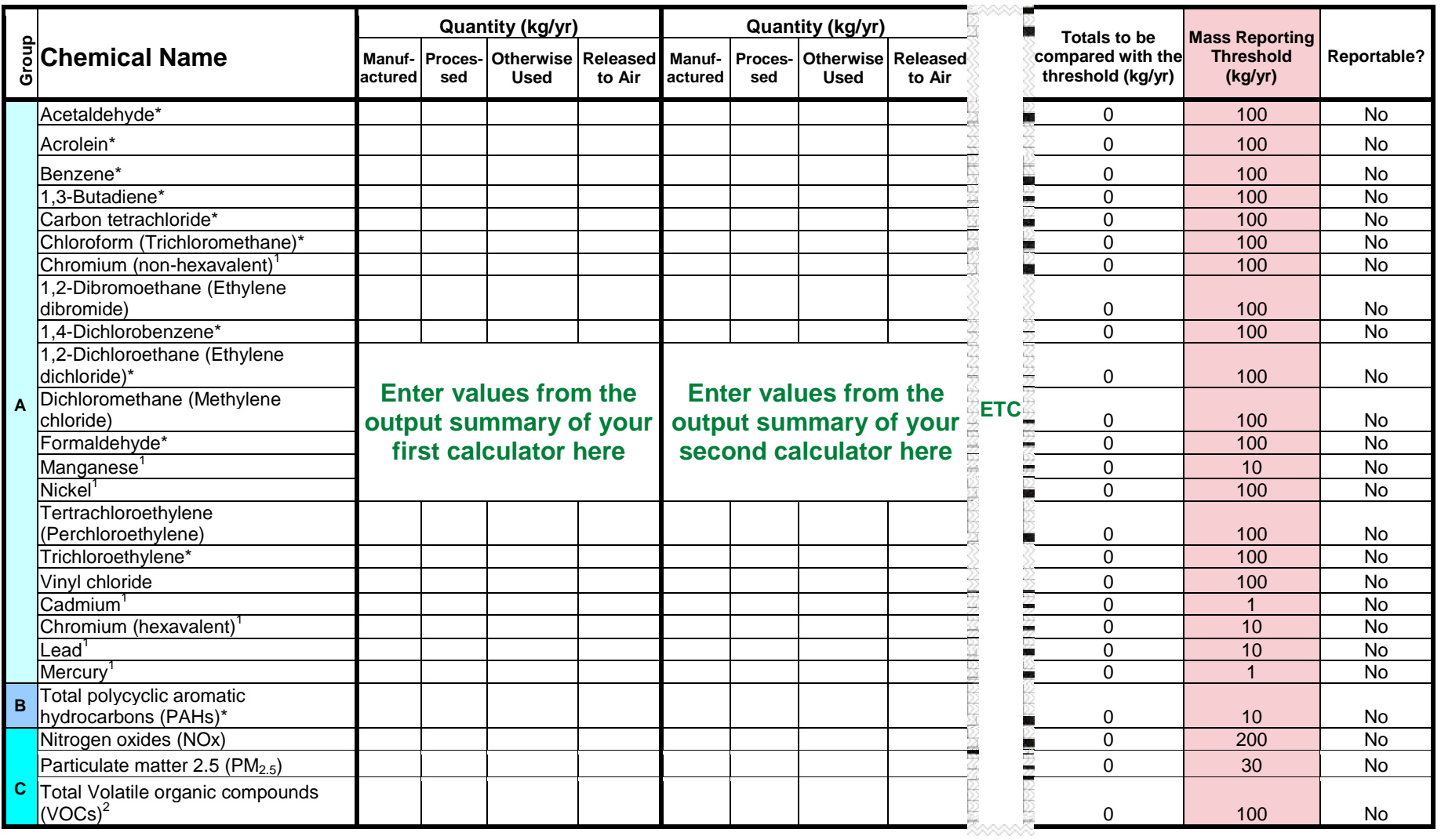

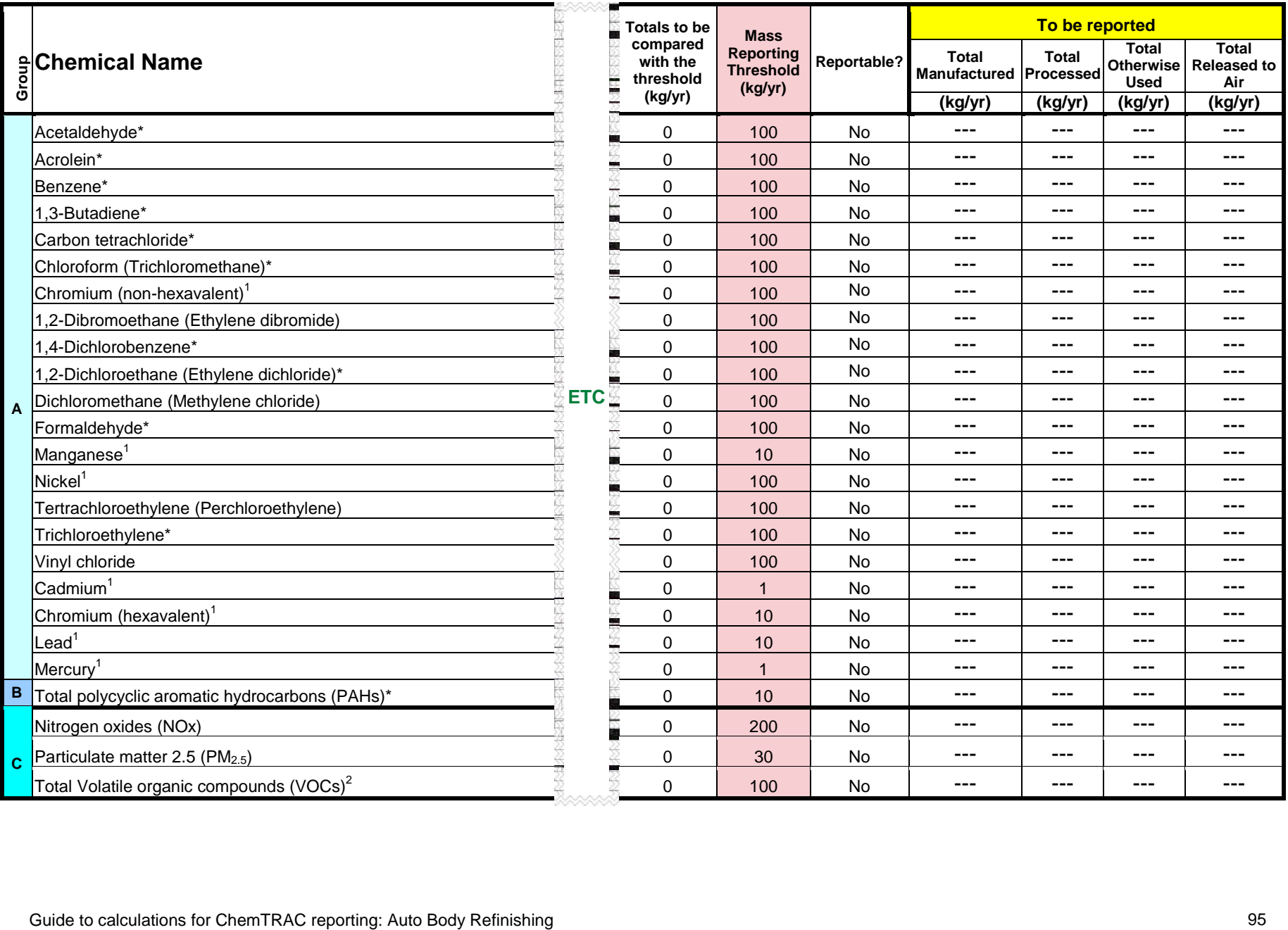

The total combined use and release of substances (whether only from the auto refinishing calculator, or from other substance quantification methods as well) should be compared to the mass reporting thresholds listed in Schedule A of the Environmental Reporting and Disclosure Bylaw and provided in [Table 6](#page-97-0) below.

<span id="page-97-0"></span>Table 6. ChemTRAC priority substances and their reporting thresholds (adapted from Schedule A of the Environmental Reporting and Disclosure bylaw)

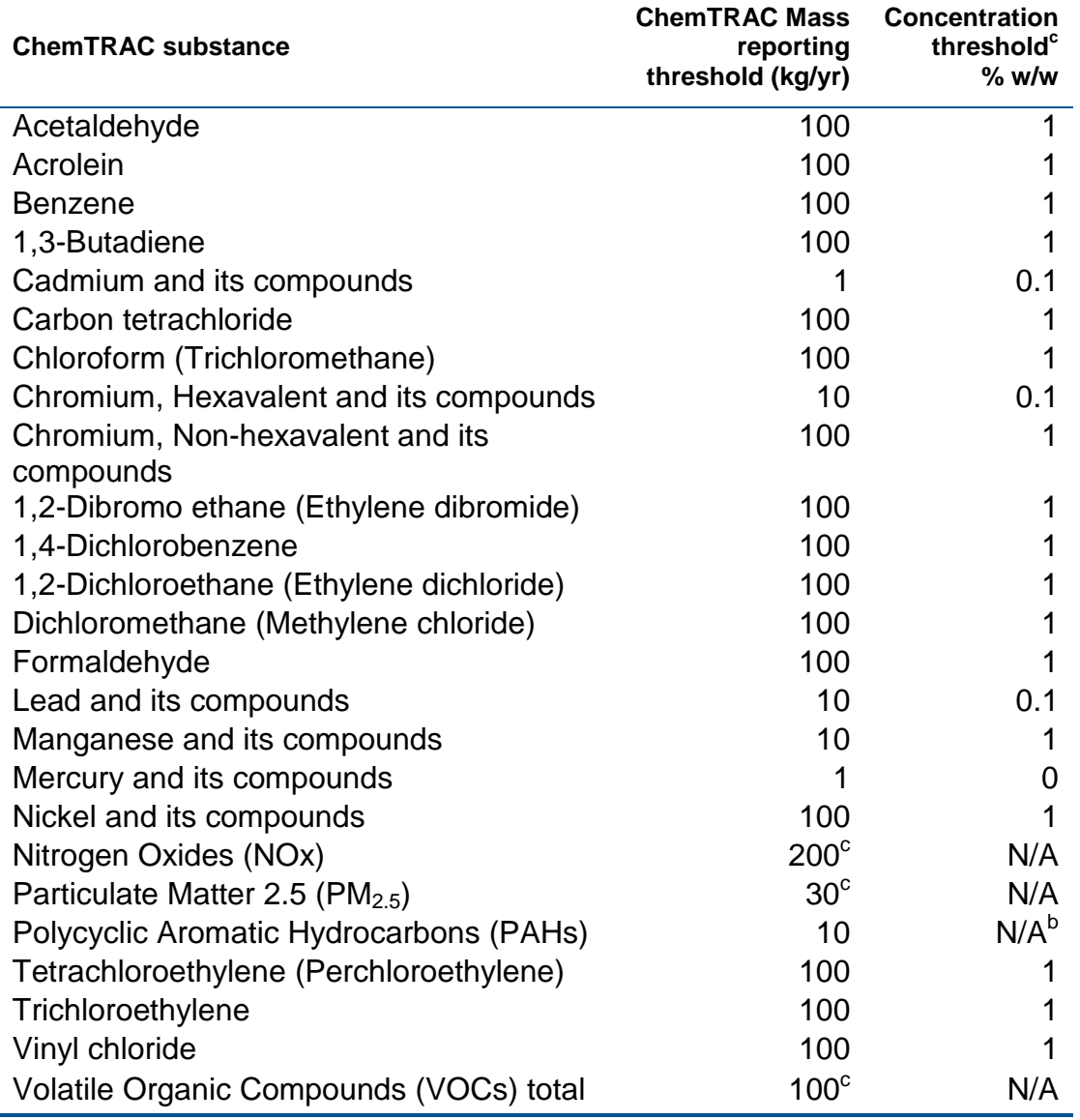

Notes:

a.  $N/A = not applicable$ 

b. The concentration threshold % w/w is not relevant to the emissions quantified using the ChemTRAC calculator for Commercial Wood office furniture manufacturers

c. Released to air

# Appendix D. Reporting Checklist

# **Environmental Reporting and Disclosure Bylaw (Municipal Code Chapter 423)**

# **Checklist for Facilities in Toronto**

Make sure the data you submit in your reports are accurate. Here is a checklist to help you.

- o Enter complete facility and contact information. If you are a consultant, identify yourself as the technical contact.
- o Submit a **separate** report for **each** facility in Toronto.
- o Complete the statement of certification.
- o Report **all** of the priority substances (chemicals) that meet or exceed (equal to or greater than) the reporting thresholds.
- o Report **both use and release** amounts of all priority substances that meet or exceed the reporting thresholds.
- o Estimate use and release for **all** sources and processes in your facility.
	- $\triangleright$  This includes process such as heating by natural gas combustion, welding, equipment cleaning, drilling, grinding, crushing, sanding, and blending.
- o Review the exemptions in the bylaw, such as building heating, and do not include these in your calculations.
- o Compare current year estimates with that of previous years (if available) and explain any differences if present.
- o **If you report to NPRI and there is a difference between the amount of a substance reported to ChemTRAC and NPRI, explain the reason for the difference.**
- o **You may need to make your records available for audit purposes. Securely store the records you based your report on and document:**
	- $\triangleright$  Assumptions and parameters used for calculation and estimation of emissions
	- $\triangleright$  Procedures and methods used to measure emissions
	- $\triangleright$  Calibration records of any equipment used to measure emissions

# **Use and Release Calculations**

o There are many sources of information that can help you identify the priority substances in your facility. Be sure to check all of them, including:

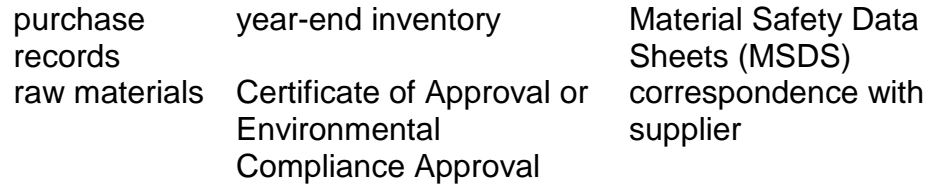

- o Use the best available method for use and release estimation. Use (if any) the most appropriate and most recent ChemTRAC calculator (available at **http://www.toronto.ca/health/chemtrac/business\_resources.htm**).
- o Enter all the reportable data in kilograms (kg).
- o Calculate the **total** amount of a substance used and released in **all** processes.
	- For example, process 1 used 90 kg VOC and released 75 kg. Process 2 used 60 kg VOC and released 56 kg. The total amount of use would be 90+60=150 kg and release 75+56=131 kg.
	- $\triangleright$  To help with these calculations you can use the free online ChemTRAC totals calculator.
- o Double check that **decimal places** are entered in the correct place (e.g. 3.47 vs. 347)
- o Check that the **total release** amount (release to land+water+air) is equal to or less than **total use** amount (manufactured+processed+otherwise used).
- o Use the **average value** for use and release estimation if the substance content is listed in a range (e.g. 10-12% VOCs) on Material Data Safety Sheets or on other sources of substance data.
- o The following priority substances are VOCs. Be sure to report them separately **and also include** them in your VOC estimation:

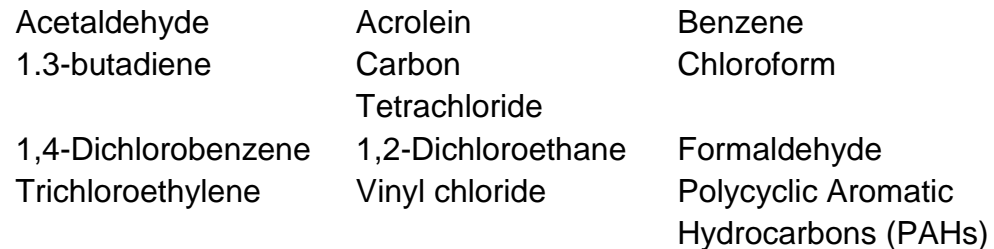

o Consider the effects of pollution control devices (e.g. filter) in the emission calculations.

o Consider the amount of waste transferred off-site (if any) in emission calculations.

*Disclaimer: This checklist is for information only. The City of Toronto assumes no liability for accuracy or completeness. Readers are responsible for ensuring compliance with Toronto's Environmental Reporting and Disclosure Bylaw (Municipal Code Chapter 423). This information should not be relied upon as a substitute for legal or professional advice. Readers should seek their own legal or professional advice in regard to their use of the information contained in it***.**